# 使用指南

© Copyright 2012 Hewlett-Packard Development Company, L.P.

Bluetooth 是其所有人所擁有的商標, Hewlett-Packard Company 已取得授權使 用。Intel 是 Intel Corporation 在美國和其他 國家/地區的商標。Microsoft 及 Windows 是 Microsoft Corporation 在美國的註冊商標。 SD 標誌是其所有人的商標。

本文件包含的資訊可能有所變更,恕不另行 通知。HP 產品與服務的保固僅列於隨產品 及服務隨附的明確保固聲明中。本文件的任 何部份都不可構成任何額外的保固。HP 不 負責本文件在技術上或編輯上的錯誤或疏 失。

第一版:2012 年 9 月

文件編號:692789-AB1

#### 產品聲明

本指南說明大部分機型最常用的功能。有些 功能可能無法在您的電腦上使用。

#### 軟體條款

透過安裝、複製、下載或以其他方式使用本 電腦預先安裝的任何軟體產品,即表示您同 意接受 HP 使用者授權合約 (EULA) 條款之 約束。如果您不接受這些授權條款,可於14 天內退回完整未使用的產品(含硬體與軟 體),並依據購買所在地的退款原則取得退 款,此為唯一的補償形式。

如需進一步詳細資訊或要求電腦的全額退 款,請連絡當地銷售處(銷售者)。

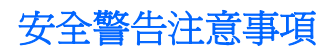

△ 警告! 若要降低因熱所造成的損害或電腦過熱的可能性,請勿將電腦直接放在您的腿上或遮住電腦的 通風口。請僅在穩固的平面上使用電腦。請不要讓其他堅硬表面(例如旁邊的選用印表機)或柔軟表面 (例如枕頭、毯子或衣服)阻礙空氣流通。此外,作業期間也請不要讓 AC 變壓器接觸到皮膚或柔軟表面 (例如枕頭、地毯或衣服)。使用者可存取的電腦與 AC 變壓器的表面溫度限制,符合 International Standard for Safety of Information Technology Equipment (IEC 60950) 的國際安全標準。

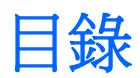

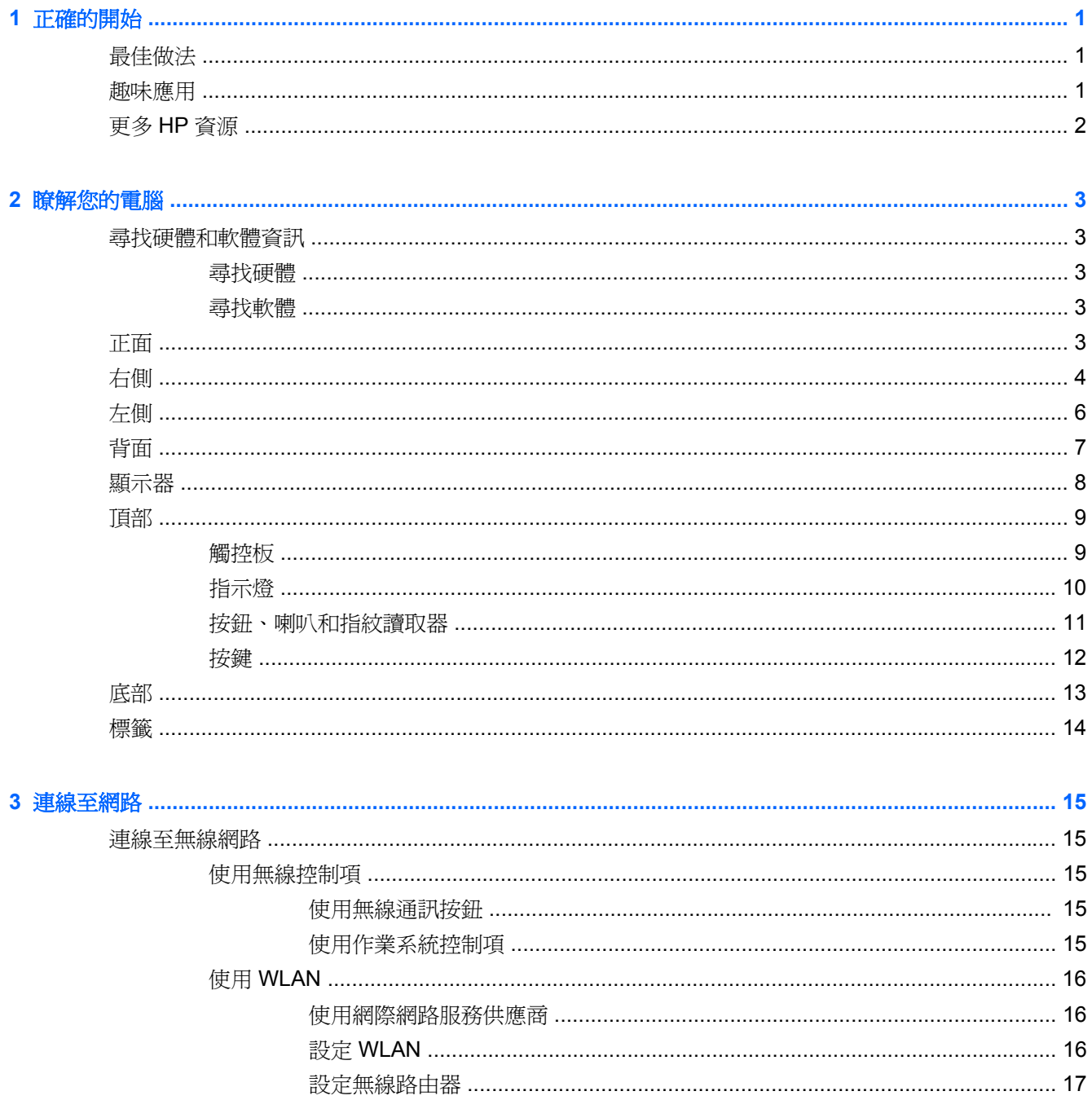

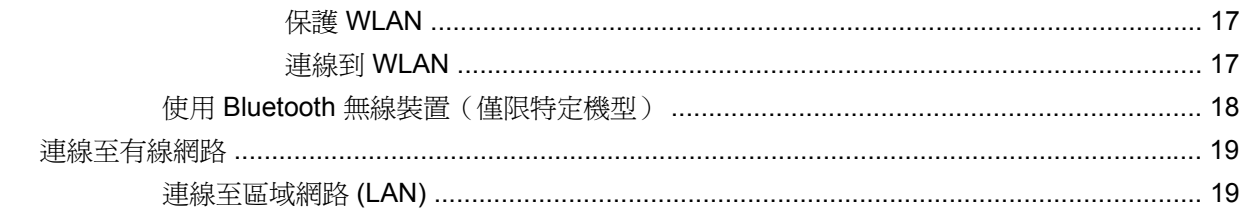

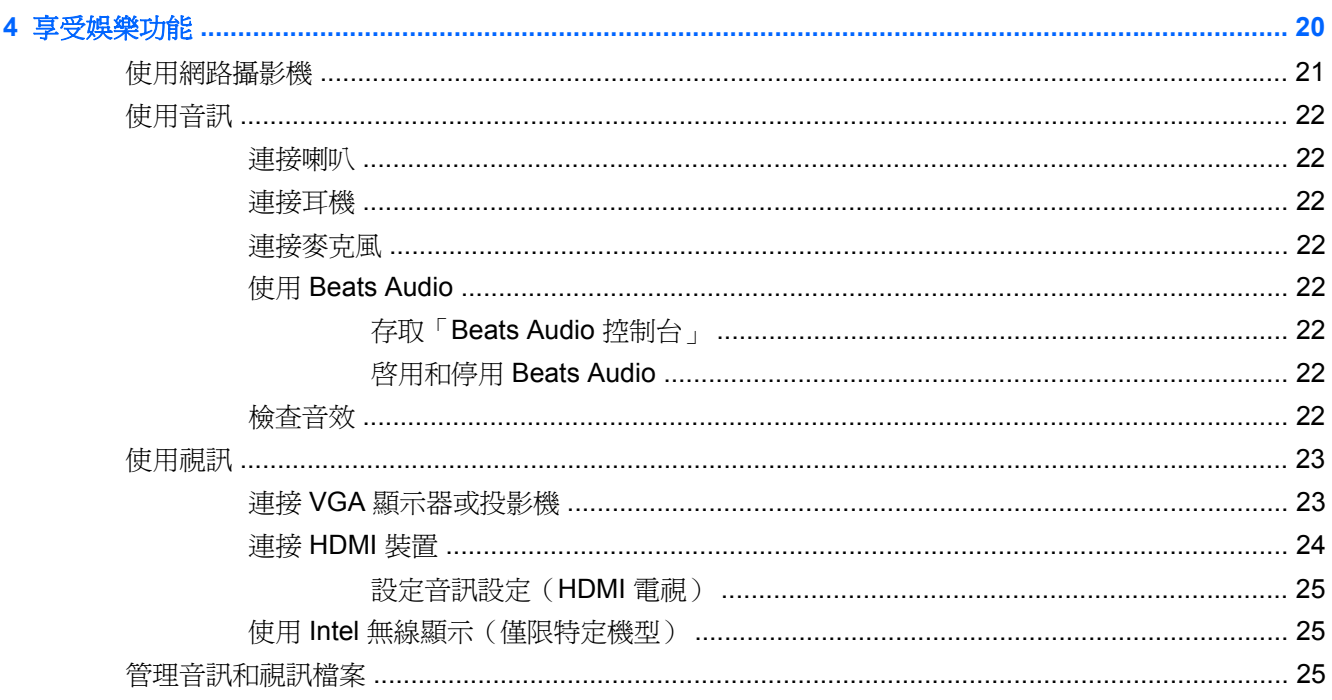

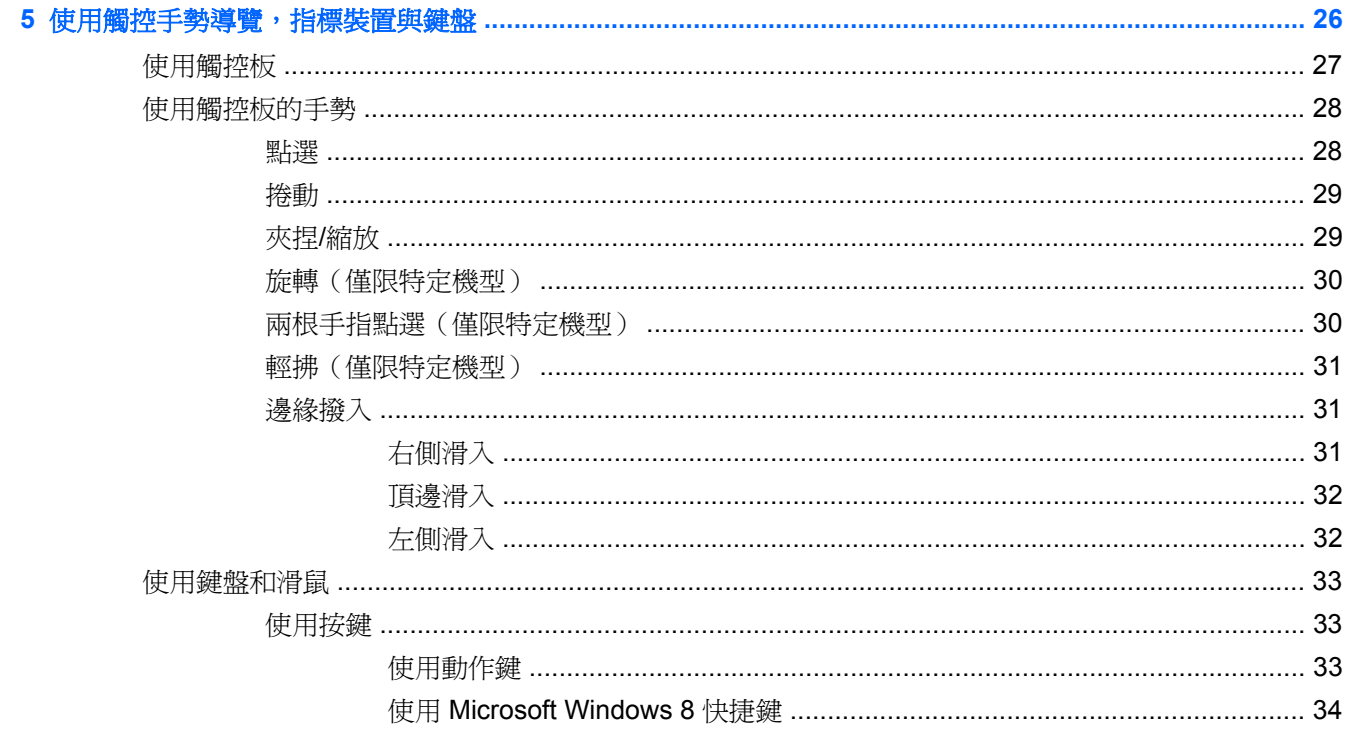

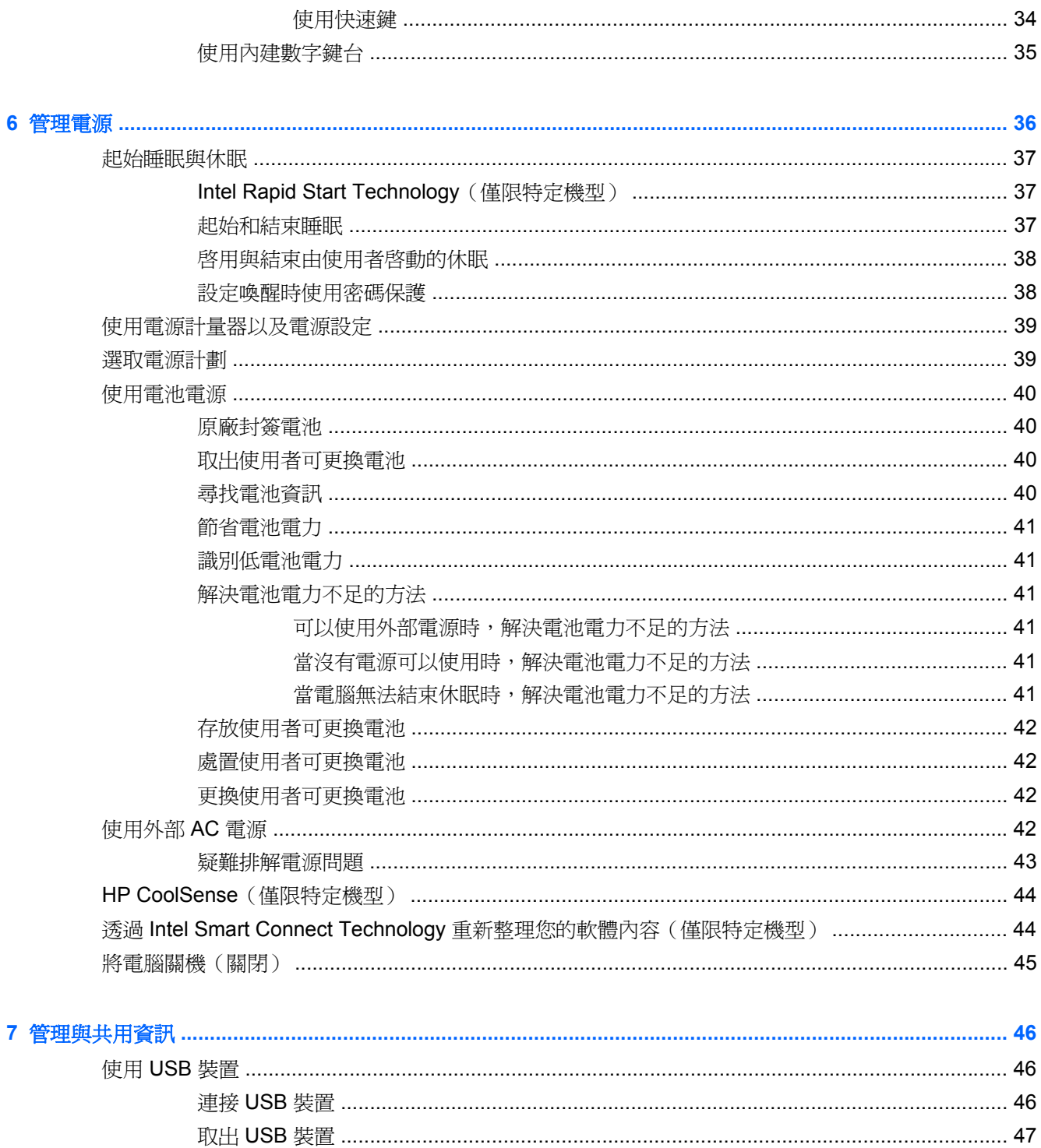

連接供電式 USB 裝置 ………………………………………………………………………………………… 47

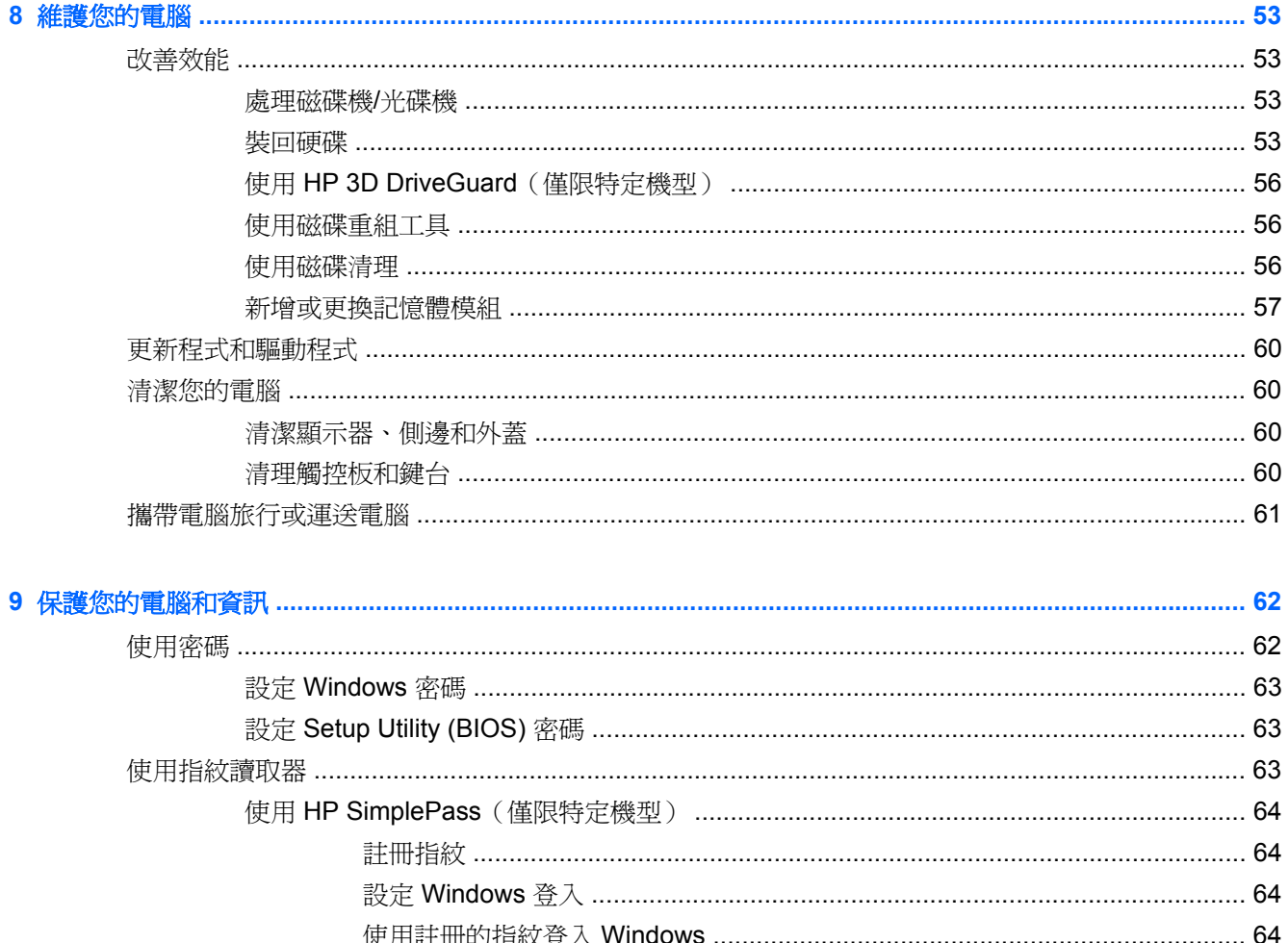

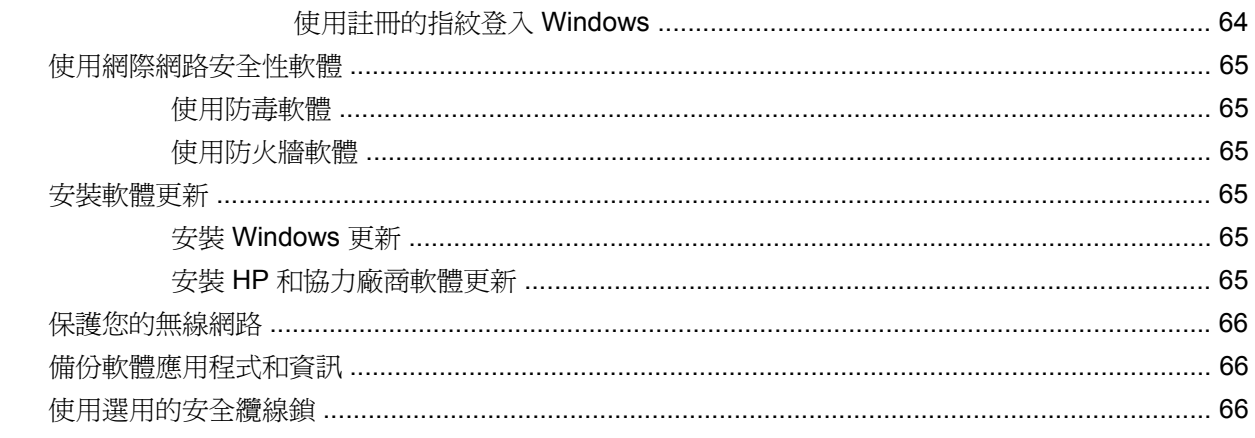

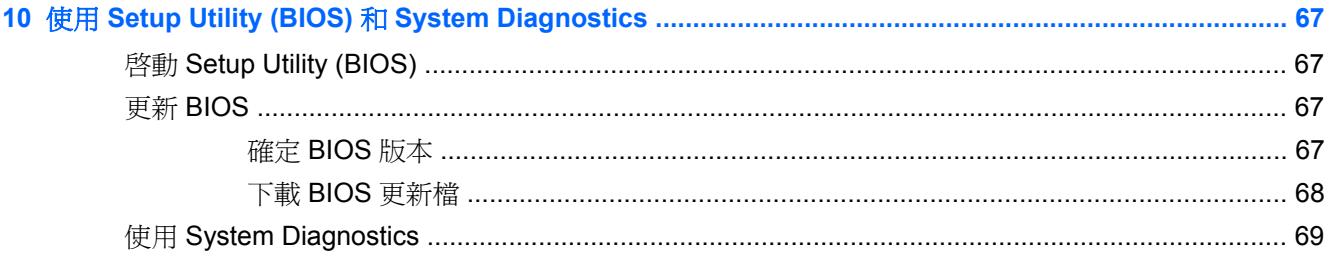

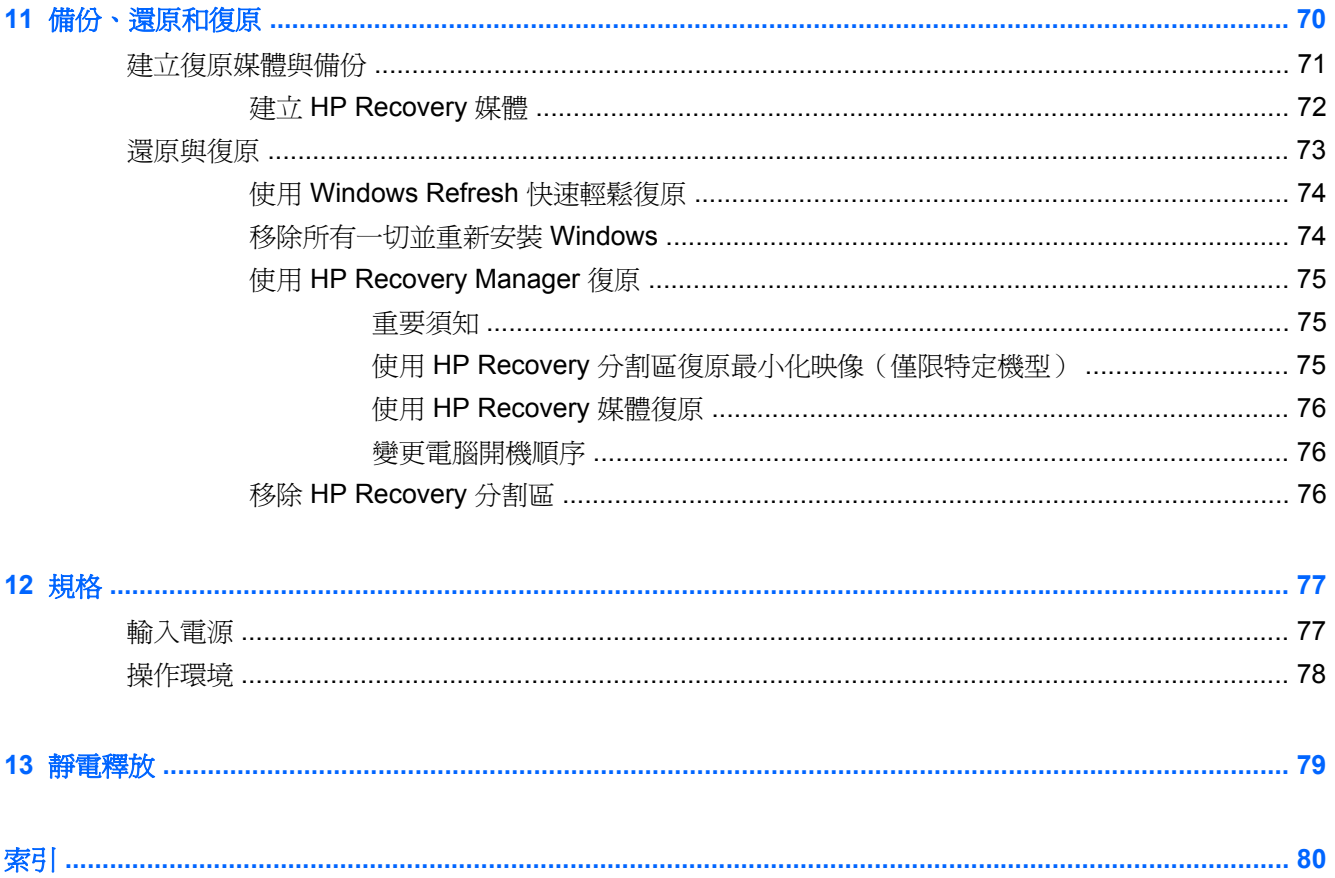

# <span id="page-10-0"></span>**1** 正確的開始

這部電腦是為了增強您的工作與娛樂體驗而設計的強大工具。為了充分發揮電腦的效能,請詳閱本章以 瞭解設定之後的最佳做法、電腦的趣味應用,以及如何取得更多 HP 資源。

# 最佳做法

爲了充分利用您明智的投資,當您設定與註冊電腦之後,建議您採取下列步驟:

- <u>如果您還沒有連線至有線或無線網路,請先連線。如需詳細資訊,請參閱位於第 15 [頁的連線至](#page-24-0)</u> [網路。](#page-24-0)
- 花一分鐘時間瀏覽書面《Windows 8 基本概念》指南,瞭解 Windows® 的新功能。

 $\mathcal{N}$ 提示: 若要從開啓的應用程式或桌面快速返回電腦的「開始」畫面,請按下鍵盤上的 Windows 標誌鍵 ■■ 。再次按下 Windows 標誌鍵將回到上一個畫面。

- 熟悉電腦硬體和軟體。 前往位於第 3 [頁的瞭解您的電腦](#page-12-0)和位於第 20 [頁的享受娛樂功能以](#page-29-0)取 得資訊。
- 更新或購買防毒軟體。如需詳細資訊,請參閱 位於第 65 [頁的使用防毒軟體](#page-74-0)。
- 建立復原光碟或復原快閃磁碟機以備份硬碟。請參閱位於第 70 [頁的備份、還原和復原。](#page-79-0)

# 趣味應用

- 您一定知道可以在電腦上觀賞 YouTube 視訊。但是,您知道電腦也可以連接到電視或遊戲平台 嗎?如需詳細資訊,請參閱位於第 24 [頁的連接](#page-33-0) HDMI 裝置。
- 您可以在電腦上欣賞音樂。可是,您知道您也可以將廣播串流到電腦,然後聽到世界各地的音樂類 或談話類節目嗎?請參閱位於第 22 [頁的使用音訊。](#page-31-0)
- 您瞭解您可以使用 Microsoft 應用程式建立有力的簡報。可是,您知道您的電腦也可以連接到投影 機並與團體分享您的想法嗎?請參閱位於第 23 頁的連接 VGA [顯示器或投影機](#page-32-0)。
- 荡過精準控制的低音及純淨清晰的聲音,體驗真實傳達歌手感受的音樂。請參[閱位於第](#page-31-0) 22 頁的 使用 [Beats](#page-31-0) Audio。
- 使用觸控板與新的 Windows 8 觸控手勢流暢地控制影像與文字頁面。請參[閱位於第](#page-37-0) 28 頁的使 [用觸控板的手勢。](#page-37-0)

# <span id="page-11-0"></span>更多 **HP** 資源

您已經使用《設定指示》開啓電腦的電源並找到本指南。如需產品的詳細資料和操作資訊等等,請利用 下表。

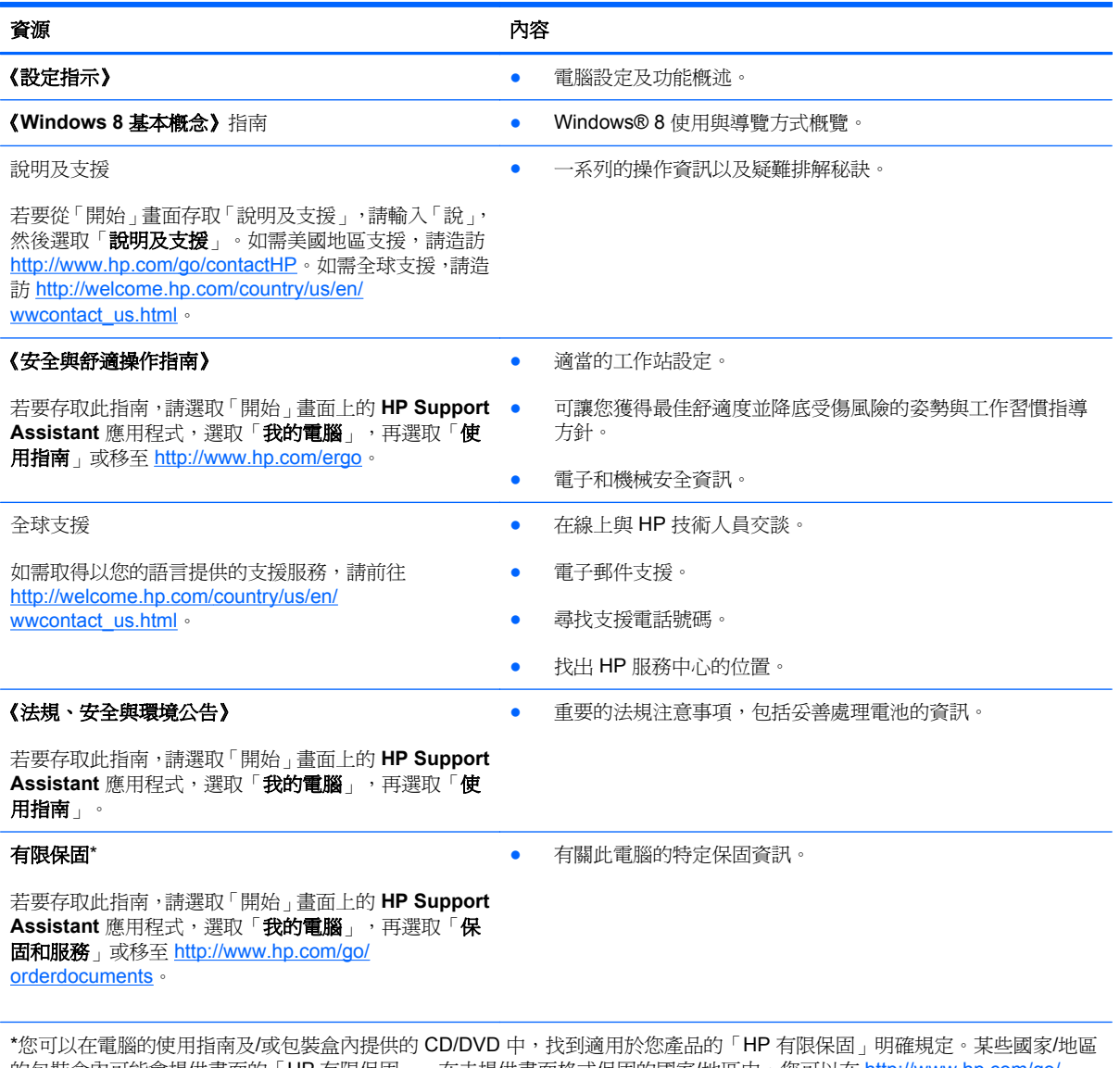

的包裝盒內可能會提供書面的「HP 有限保固」。在未提供書面格式保固的國家/地區中,您可以在 [http://www.hp.com/go/](http://www.hp.com/go/orderdocuments) [orderdocuments](http://www.hp.com/go/orderdocuments) 上,或寫信至以下地址索取書面副本:

- 北美地區: Hewlett-Packard, MS POD, 11311 Chinden Blvd., Boise, ID 83714, USA
- 歐洲、中東、非洲: Hewlett-Packard, POD, Via G. Di Vittorio, 9, 20063, Cernusco s/Naviglio (MI), Italy
- 亜太地區: Hewlett-Packard, POD, P.O. Box 200, Alexandra Post Office, Singapore 911507

索取書面格式的保固時,請提供產品編號、保固期(位於服務標籤上)、姓名及郵遞地址。

重要: 請勿將 HP 產品退回上述地址。如需美國地區支援,請造訪 <http://www.hp.com/go/contactHP>。如需全球支援,請造訪 [http://welcome.hp.com/country/us/en/wwcontact\\_us.html](http://welcome.hp.com/country/us/en/wwcontact_us.html)。

# <span id="page-12-0"></span>**2** 瞭解您的電腦

## 尋找硬體和軟體資訊

### 尋找硬體

瞭解電腦中已安裝哪些硬體:

- **1.** 從「開始」畫面輸入「控」,然後選取「控制台」。
- 2. 選取「系統及安全性」,然後按一下「系統」區域中的「裝置管理員」。 隨即顯示電腦上已安裝的所有裝置的清單。

### 尋找軟體

▲ 若要瞭解電腦上已安裝哪些軟體,請在「開始」畫面中按一下滑鼠右鍵,或從觸控板頂端劃過手 指,會顯示「應用程式」,然後選取「所有應用程式」圖示。

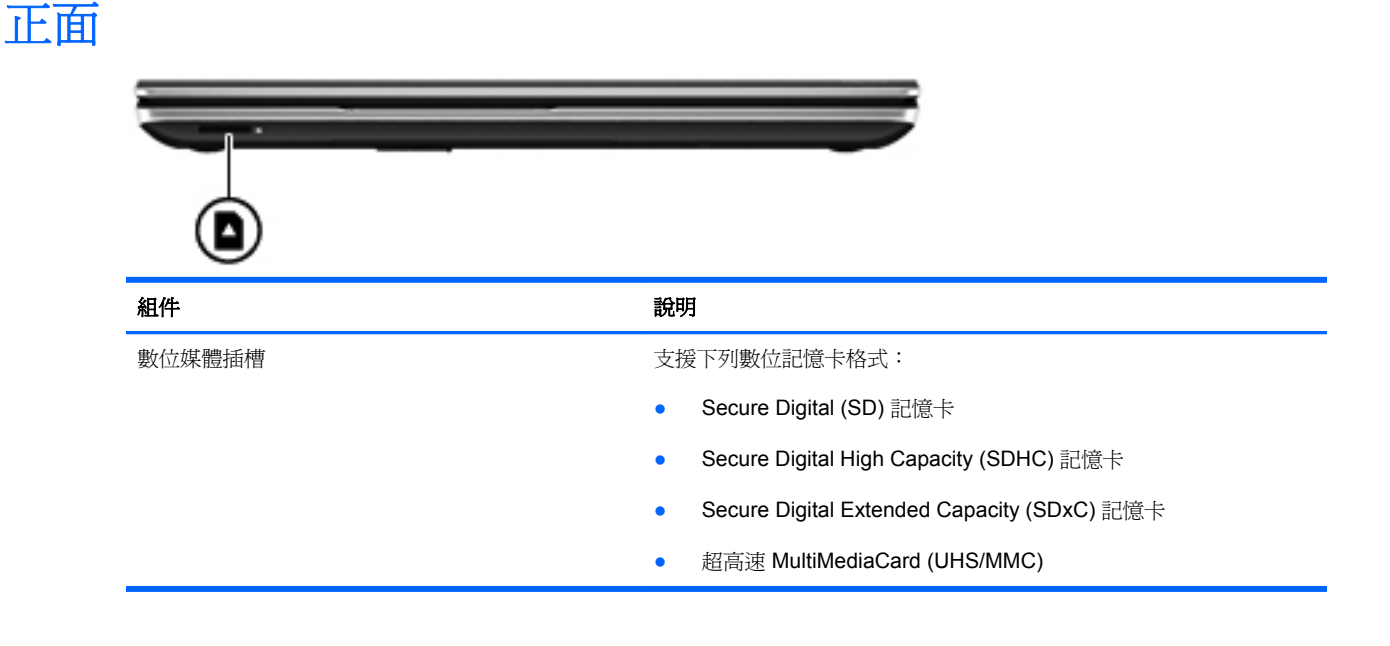

<span id="page-13-0"></span>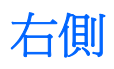

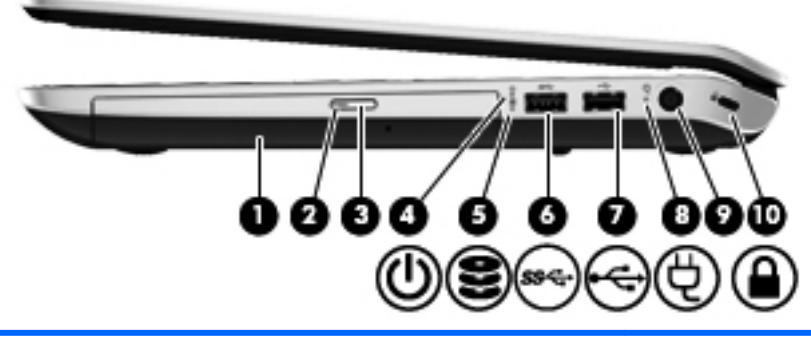

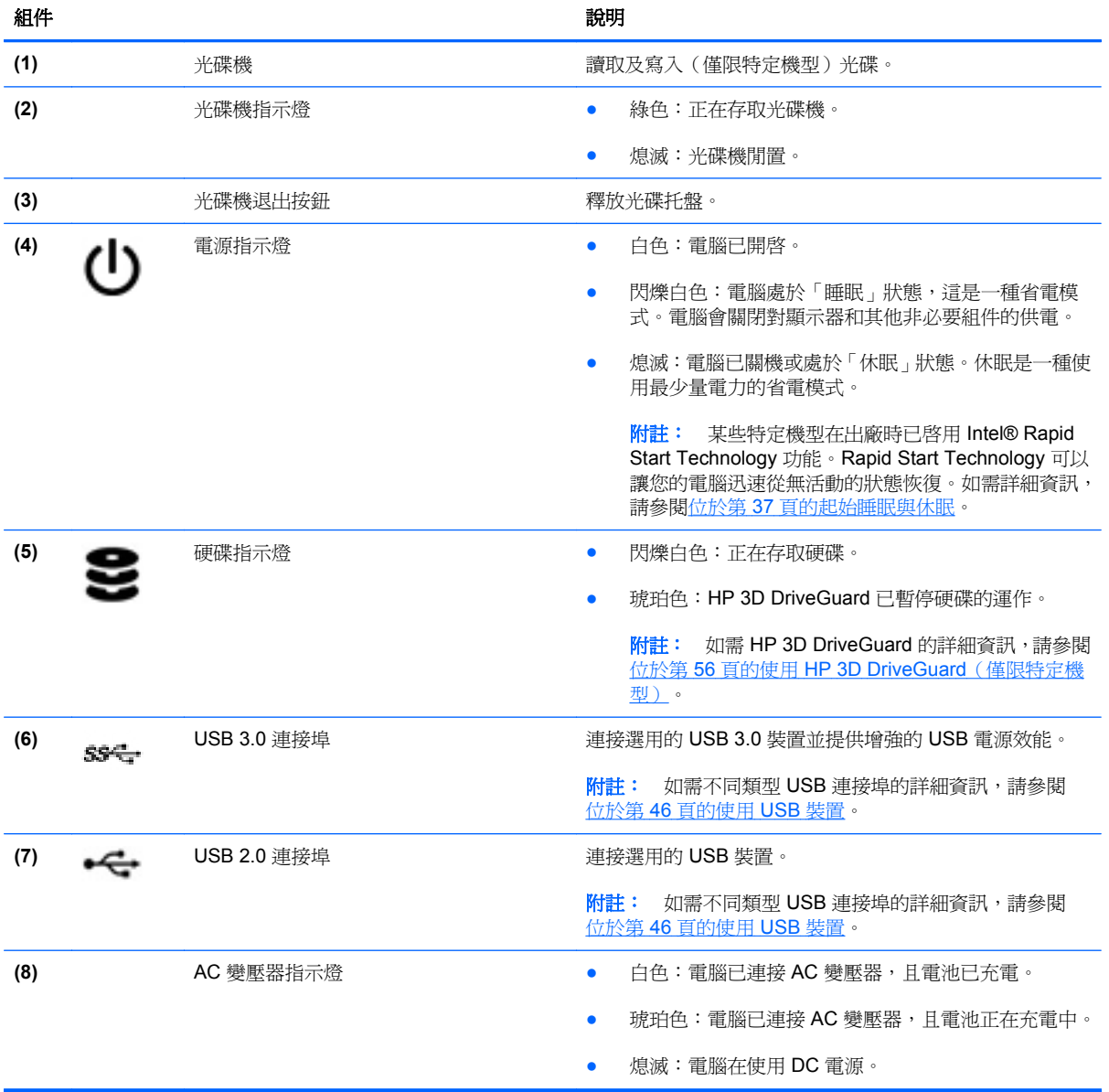

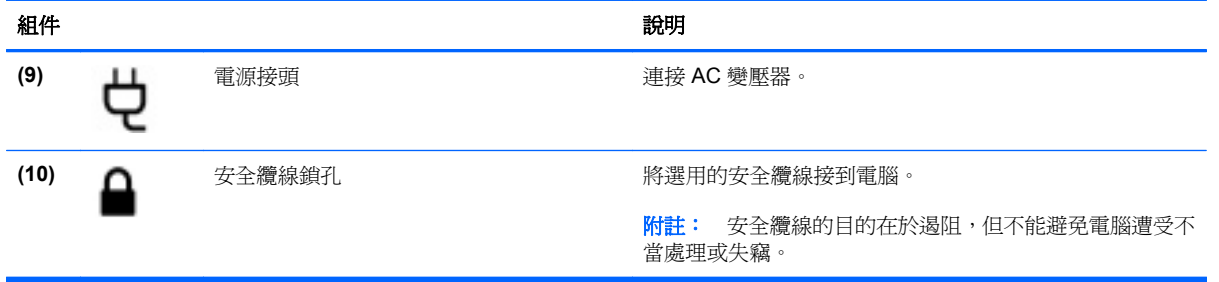

<span id="page-15-0"></span>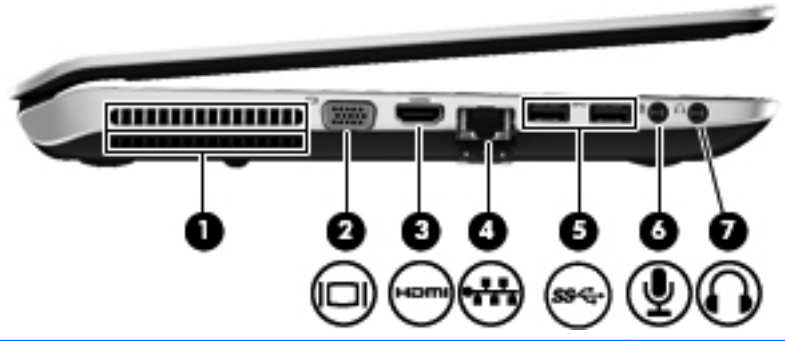

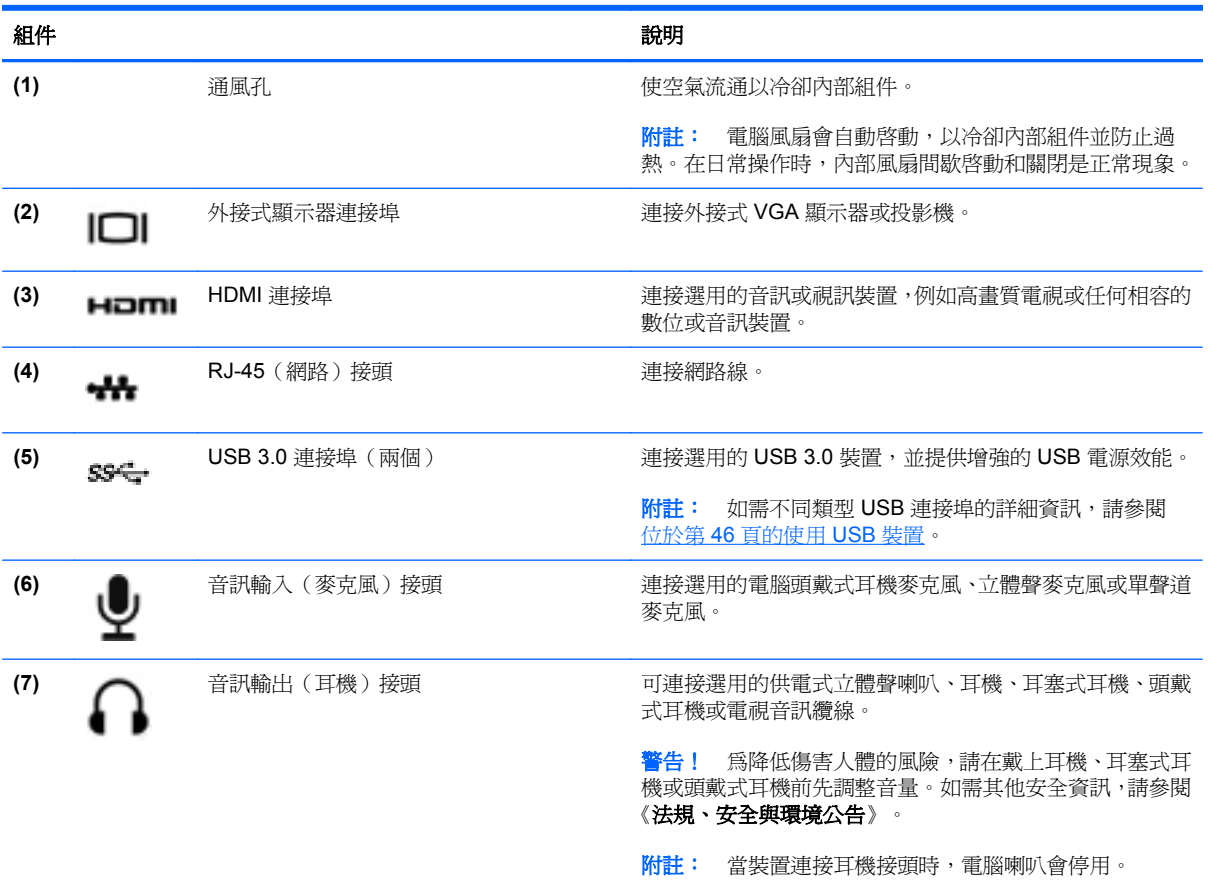

<span id="page-16-0"></span>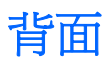

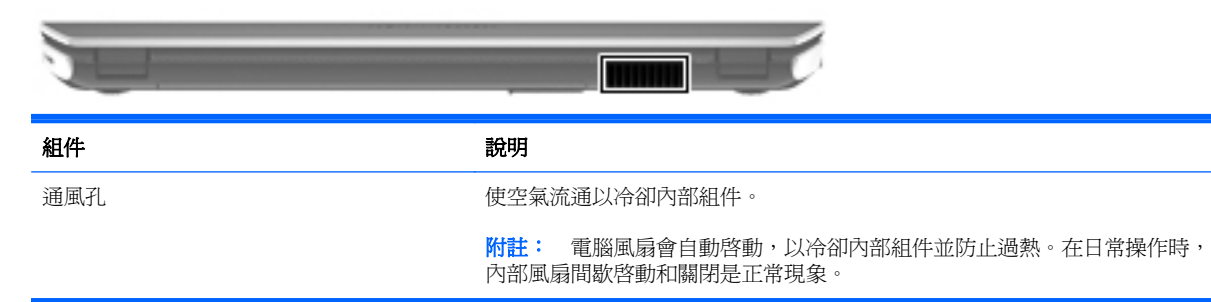

<span id="page-17-0"></span>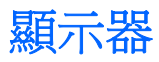

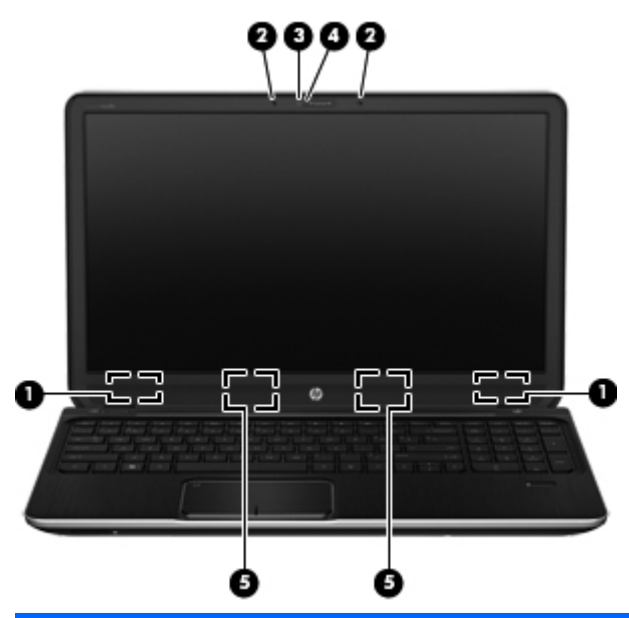

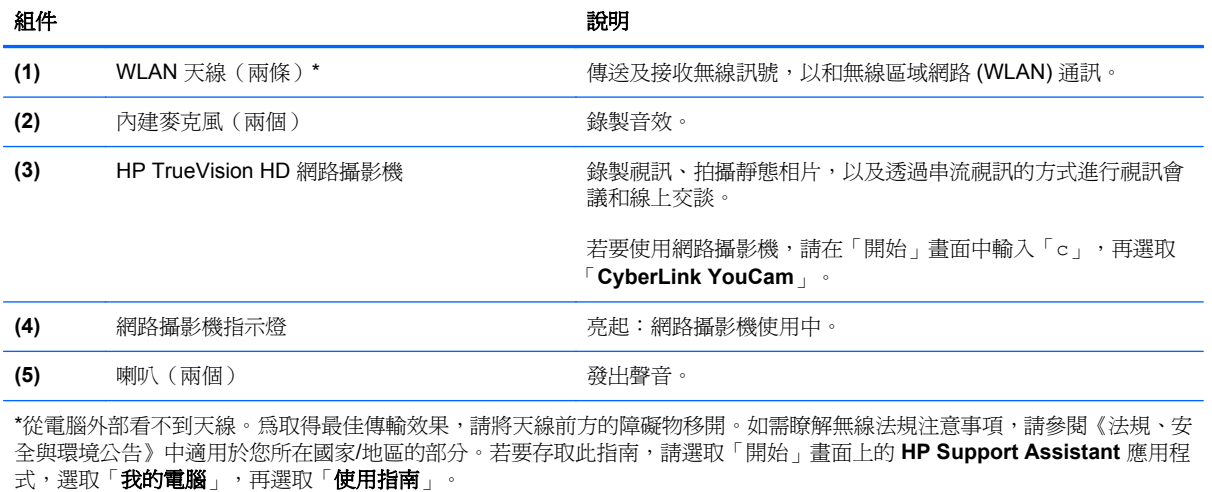

# <span id="page-18-0"></span>頂部

觸控板

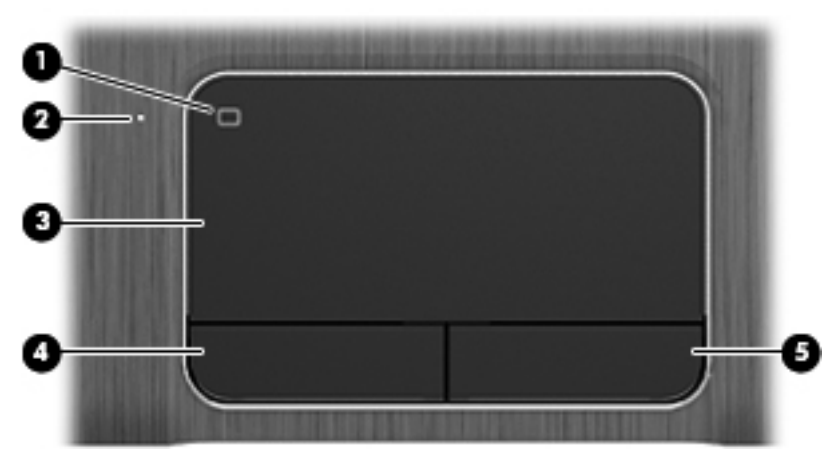

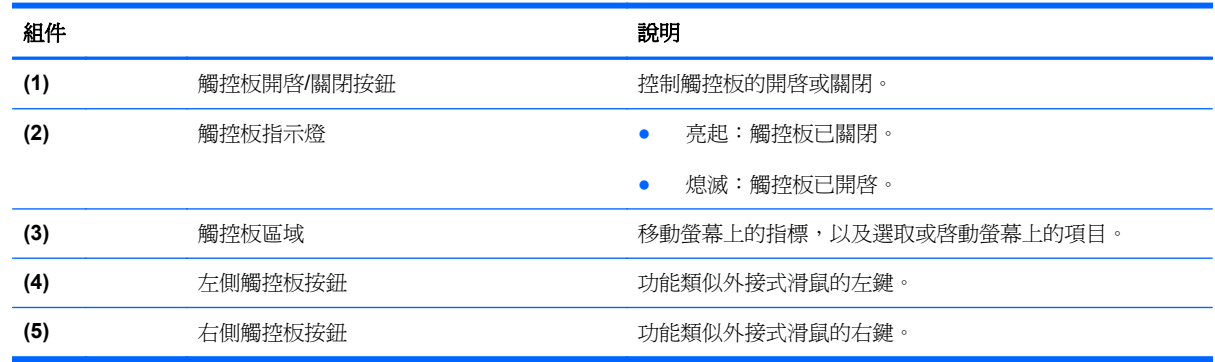

<span id="page-19-0"></span>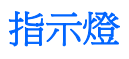

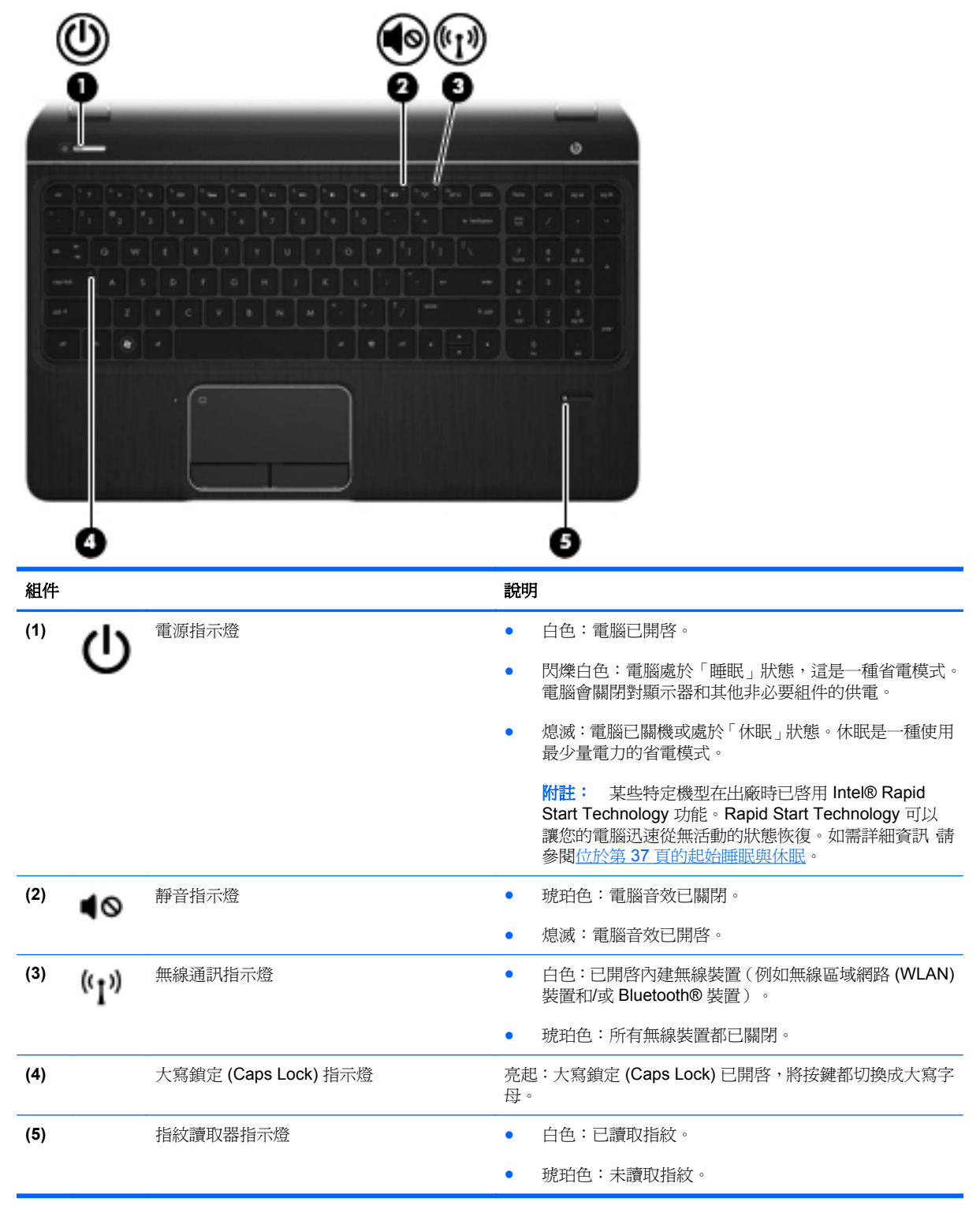

## <span id="page-20-0"></span>按鈕、喇叭和指紋讀取器

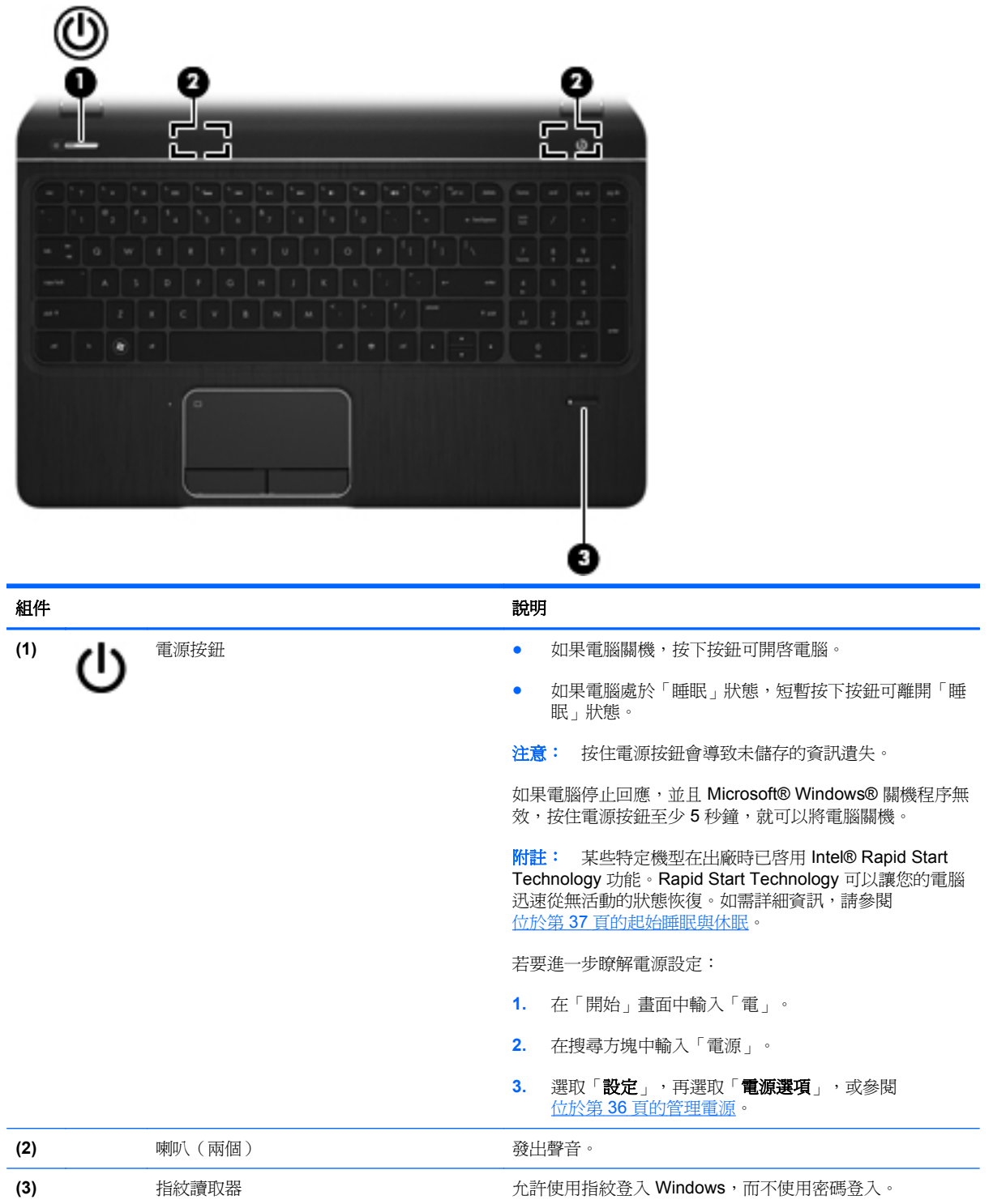

## <span id="page-21-0"></span>按鍵

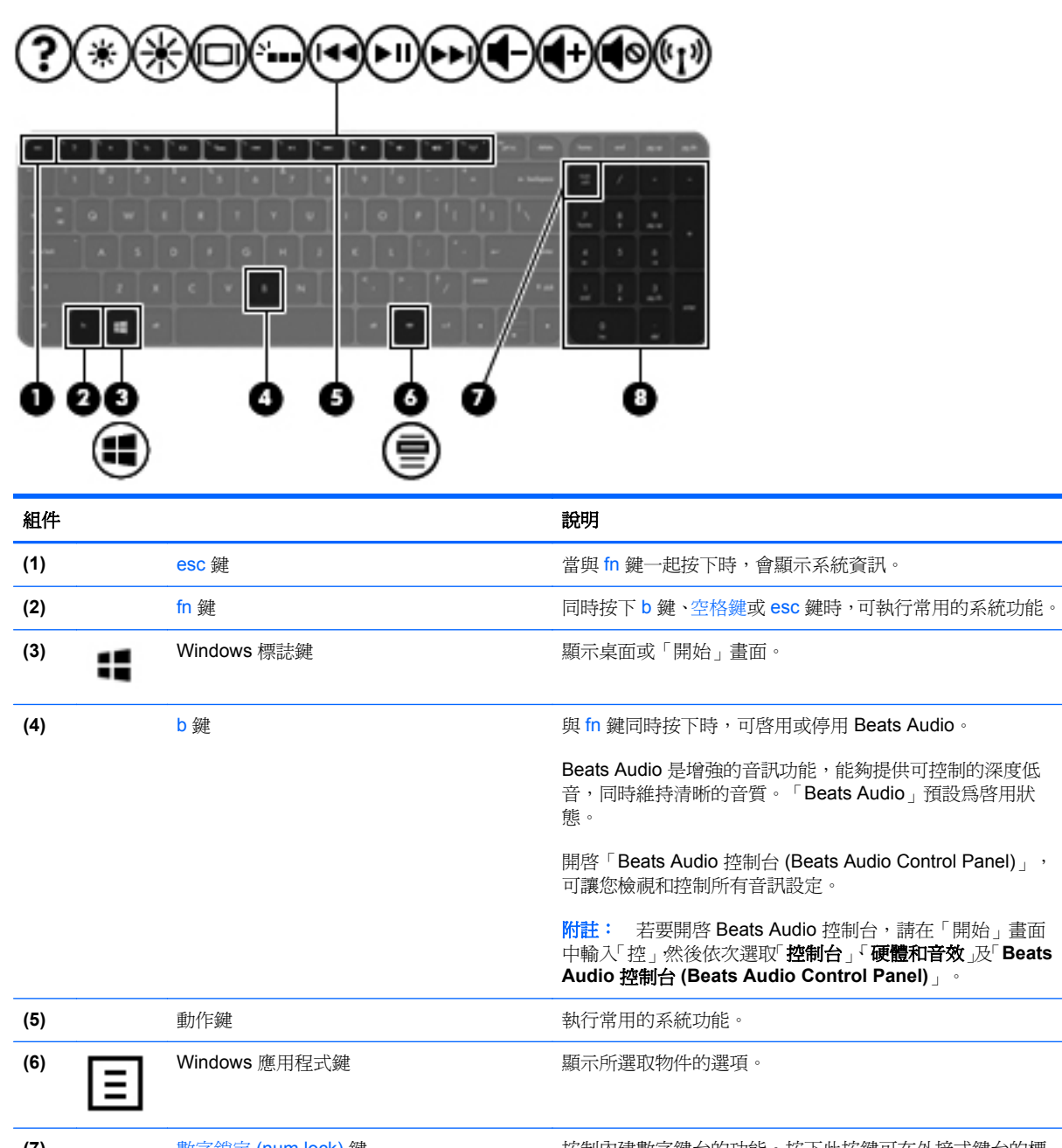

**(7)** 數字鎖定 (num lock) 鍵 按制內建數字鍵台的功能。按下此按鍵可在外接式鍵台的標 準數字功能(於出廠時選取)和瀏覽功能(以按鍵上的方向 箭頭表示)之間切換。

附註: 電腦關閉時,作用中的鍵台功能會在電腦開啟後恢復

(8) **[8]** 內建數字鍵台 **Name Secondinal Secondinal Secondinal Higgs 出廠時設定的功能如同外接式數字鍵台。若要在此數字功能** 和瀏覽功能(以按鍵上的方向箭頭表示)之間切換,請按下 num lock 鍵。

<span id="page-22-0"></span>底部

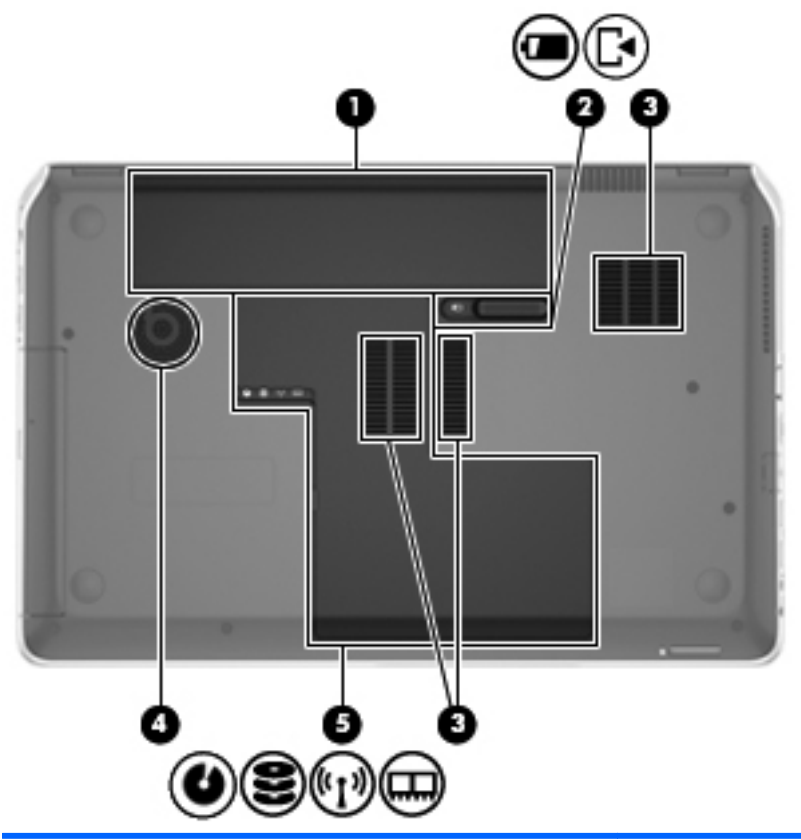

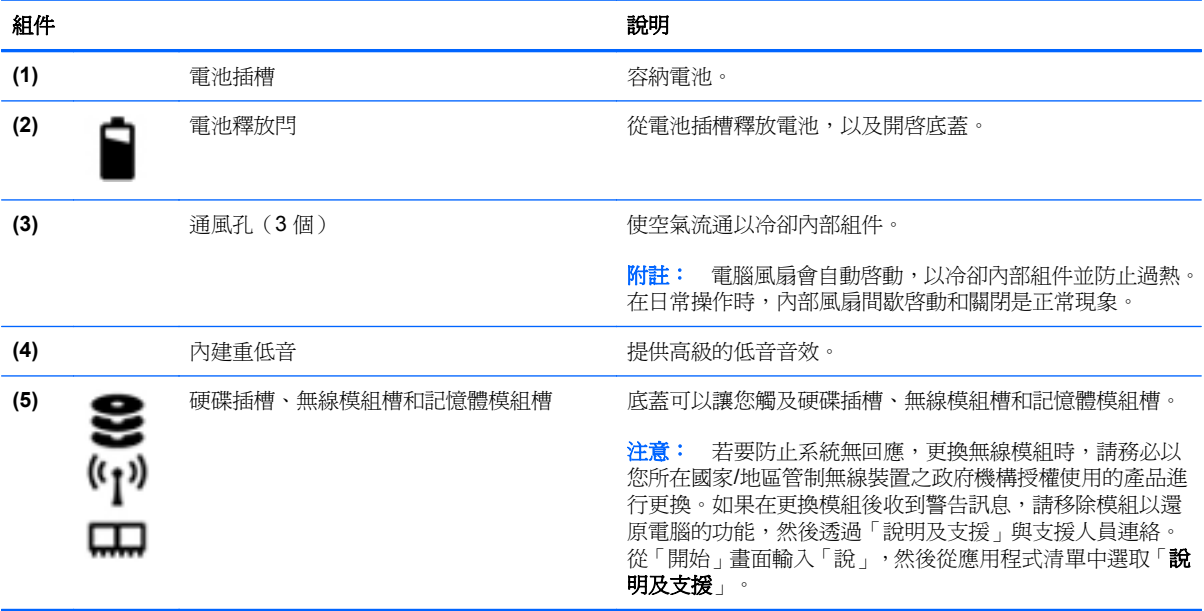

<span id="page-23-0"></span>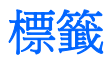

貼在電腦上的標籤可提供您在疑難排解系統問題,或攜帶電腦在海外旅行時所需的資訊。標籤位於很容 易找到的位置。

● 服務標籤 — 提供重要資訊,包括以下內容:

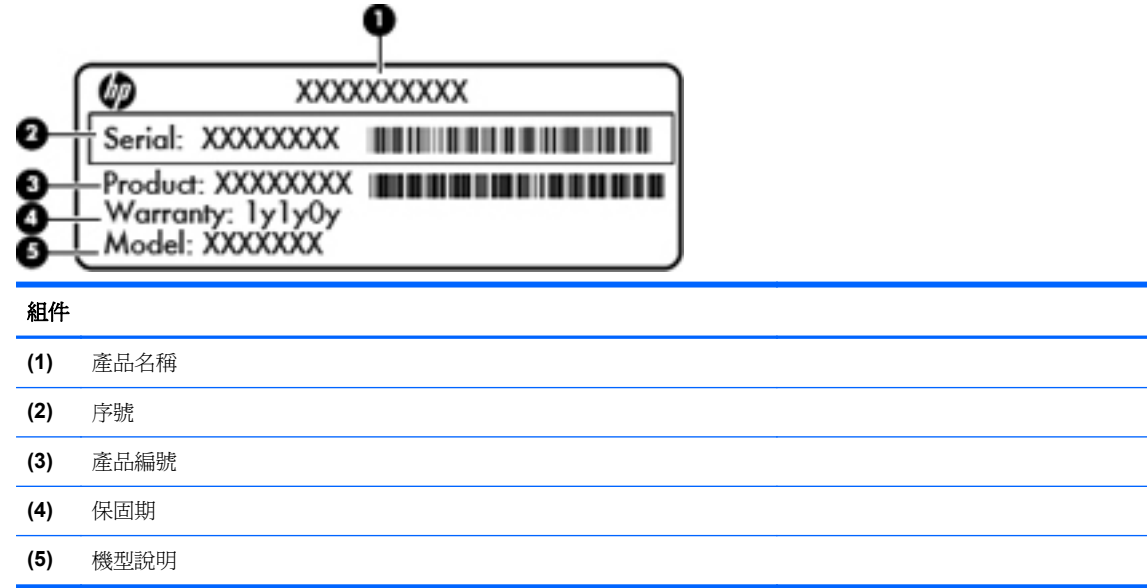

當您連絡支援人員時,請將這些資訊準備妥當。服務標籤貼於電池插槽內側。

- 法規標籤 提供有關電腦的法規資訊。法規標籤貼於電池插槽內側。
- 無線憑證標籤 提供有關選用無線裝置的資訊,以及已核准使用該裝置之國家/地區的核准標記。 如果電腦機型包含一個或多個無線裝置,則電腦會隨附一個或多個憑證標籤。在海外旅行時,您可 能會需要這項資訊。無線憑證標籤貼於電池插槽內側。

# <span id="page-24-0"></span>**3** 連線至網路

您的電腦可以隨您四處旅行。即使是在家中,您也可以使用電腦與有線或無線網路連線,來探索世界與 存取數百萬網站的資訊。本章將協助您連線到這個資訊豐富的世界。

## 連線至無線網路

無線技術透過無線電波而非纜線傳輸資料。您的電腦配備有一個或多個下列無線裝置:

- 無線區域網路 (WLAN) 裝置 將電腦連接到公司辦公室、住所,以及機場、餐廳、咖啡店、飯店 和大學等公共場所的無線區域網路(一般稱做 Wi-Fi 網路、無線 LAN 或 WLAN)。在 WLAN 中, 您電腦中的行動無線裝置會與無線路由器或無線存取點通訊。
- Bluetooth 裝置 建立個人區域網路 (PAN) 以連接其他啓用 Bluetooth 的裝置,如電腦、電話、印 表機、耳機、喇叭與相機。在 PAN 中,每個裝置會直接與其他裝置通訊,而裝置必須彼此相鄰 -通常彼此相距 10 公尺(約 33 英呎)之內。

如需無線技術的詳細資訊,請參閱「說明及支援」中所提供的資訊和網站連結。從「開始」畫面輸入 「說」,然後從應用程式清單中選取「**說明及支援**」。

### 使用無線控制項

您可以使用這些功能控制電腦中的無線裝置:

- 無線通訊按鈕、無線通訊開關或無線按鍵(在本章中一律稱為無線通訊按鈕)
- 作業系統控制項

#### 使用無線通訊按鈕

電腦有無線通訊按鈕、一個或多個無線裝置,以及一個或兩個無線通訊指示燈(視機型而定)。電腦上 的所有無線裝置在出廠時都是啓用的,因此開啓電腦時無線通訊指示燈為亮起(白色)。

無線通訊指示燈顯示的是無線裝置的整體電源狀態,而非個別裝置的狀態。如果無線通訊指示燈為白 色,表示至少有一個無線裝置已開啟。如果無線通訊指示燈為關閉,表示所有無線裝置都已關閉。

**[ ) 的註:** 在某些機型上,如果所有無線裝置都已關閉,則無線通訊指示燈爲琥珀色。

由於出廠設定為啟用無線裝置,因此您可以使用無線通訊按鈕同時開啟或關閉無線裝置。

#### 使用作業系統控制項

藉由「網路和共用中心」,您可以設定連線或網路、連線至網路、管理無線網路以及診斷並修復網路問 題。

<span id="page-25-0"></span>若要使用作業系統控制項:

- **1.** 在「開始」畫面中輸入「網」,然後選取「設定」。
- **2.** 在搜尋方塊中輸入「網路和共用」,然後選取「網路和共用中心」。

如需詳細資訊,請在「開始」畫面中輸入「說」,然後從應用程式清單中選取「說明及支援」。

#### 使用 **WLAN**

您可以透過 WLAN 裝置存取無線區域網路 (WLAN);無線區域網路包括透過無線路由器或無線存取點連 結的其他電腦和配件。

**[ <sup>2</sup>》附註: 無線路由器和無線存取點**二詞經常交互使用。

- 大型 WLAN (例如公司或公用 WLAN)通常使用可容納大量電腦與配件的無線存取點,而且可以 分隔重要的網路功能。
- 家用或小型辦公室 WLAN 通常會使用無線路由器,可讓數個無線或有線電腦共用網際網路連線、 印表機及檔案,而不需要額外的硬體或軟體。

若要使用電腦中的 WLAN 裝置,您必須連線到 WLAN 基礎架構(由服務提供者、公用網路或公司網路 提供)。

#### 使用網際網路服務供應商

當您要在家中設定網際網路存取時,必須透過網際網路服務提供者 (ISP) 建立帳戶。請連絡當地的 ISP 以購買網際網路服務和數據機。ISP 將會協助您設定數據機,安裝網路纜線將無線路由器連接至數據機, 並測試網際網路服務。

#### 設定 **WLAN**

若要設定 WLAN 並連線到網際網路,您需要下列設備:

- 寬頻數據機(DSL 或纜線數據機)**(1)** 和向網際網路服務供應商購買的高速網際網路服務
- 無線路由器 **(2)**(需另外購買)
- 無線電腦 **(3)**

 $\frac{dy}{dx}$ 附註: 某些數據機具有內建無線路由器。請向您的 ISP 查詢以判斷您擁有的是哪一種數據機。

下圖顯示連線至網際網路的無線網路安裝範例。

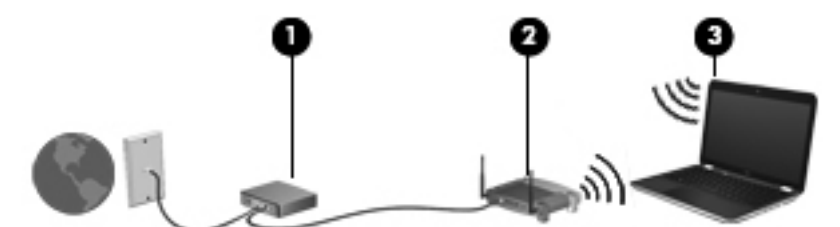

隨著網路的成長,可將其他無線和有線電腦連接至網路,以存取網際網路。

如果需要有關設定 WLAN 的協助,請參閱您的路由器製造商或 ISP 所提供的資訊。

H M M is D SP 將會提供一組使用者 ID 與密碼供您存取網際網路。請記錄此資訊,並將其存放在安 全的地方。

#### <span id="page-26-0"></span>設定無線路由器

如果需要有關設定 WLAN 的協助,請參閱您的路由器製造商或 ISP 所提供的資訊。

附註: 建議您使用路由器提供的網路線,一開始就將新的無線電腦連接至路由器。當電腦成功連線至 網際網路後,請拔下纜線,然後透過無線網路存取網際網路。

#### 保護 **WLAN**

當您設定 WLAN 或存取現有 WLAN 時,請隨時啓用安全性功能,以保障網路不受未授權存取。在公共 區域的 WLAN,如咖啡廳與機場等的「無線上網據點」(Hotspot) 可能未提供任何安全性。如果您擔心 電腦在連接至無線上網據點後的安全性,請將網路活動限於收發非機密性的電子郵件與執行基本的網際 網路瀏覽。

無線廣播訊號會傳送到網路之外,因此其他 WLAN 裝置可以擷取未保護的訊號。您可以採取下列預防措 施以保護 WLAN:

● 使用防火牆。

防火牆會檢查傳送到您網路的資料及資料要求,捨棄任何可疑項目。防火牆有軟體和硬體兩種類 型。有些網路會使用兩種類型的組合。

● 使用無線加密。

無線加密會使用安全設定加密與解密透過網路傳輸的資料。如需詳細資訊,請在「開始」畫面中輸 入「說」,然後從應用程式清單中選取「**說明及支援**」。

#### 連線到 **WLAN**

若要連線到 WLAN,請依照下列步驟執行:

1. 確認 WLAN 裝置已開啓。如果裝置已開啓,無線通訊指示燈會亮起。如果無線通訊指示燈熄滅, 請按一下無線通訊按鈕。

229附註: 在某些機型中,如果所有無線裝置都已關閉,無線通訊指示燈會呈琥珀色。

- **2.** 在桌面上,點選或按一下工作列最右邊通知區域中的網路狀態圖示。
- **3.** 從清單中選取您的 WLAN。
- **4.** 按一下「連線」。

如果 WLAN 為啓用安全性的 WLAN,系統會提示您輸入安全密碼。輸入密碼,然後按一下「確定」 以完成連線。

 $\frac{dy}{dx}$ 附註: 如果未列出任何 WLAN,表示您可能位於無線路由器或存取點的範圍之外。

 $\frac{dy}{dx}$ 附註: 如果您沒有看見要連線的 WLAN,請在桌面上以滑鼠右鍵按一下網路狀態圖示,再選取 開啓網路和共用中心」。按一下「設定新的連線或網路」。隨即顯示一份選項清單,供您選擇手 動搜尋並連線至網路,或建立新的網路連線。

連線後,將滑鼠指標移到工作列最右邊通知區域中的網路狀態圖示上方,以確認連線的名稱及狀態。

附註: 功能範圍(無線訊號的傳送距離)取決於 WLAN 執行方式、路由器製造商,以及其他電子裝置 或牆壁和地面等建築障礙所造成的干擾。

## <span id="page-27-0"></span>使用 **Bluetooth** 無線裝置(僅限特定機型)

Bluetooth 裝置提供短距離的無線通訊,取代傳統用來連結下列電子裝置的實體纜線連接,例如:

- 電腦(桌上型電腦、筆記型電腦、PDA)
- 電話(行動電話、無線電話、智慧型手機)
- 影像處理裝置(印表機、相機)
- 音訊裝置(耳機、喇叭)
- 滑鼠

Bluetooth 裝置提供對等式功能,可讓您設定 Bluetooth 裝置的個人區域網路 (PAN)。如需組態與使用 Bluetooth 裝置的詳細資訊,請參閱 Bluetooth 軟體的「說明」。

## <span id="page-28-0"></span>連線至有線網路

有線連線有兩種:區域網路 (LAN) 和數據機連線。LAN 連線使用網路線,速度遠快於使用電話線的數據 機連線。這兩種纜線都需另行購買。

<mark>△警告!</mark> 為降低觸電、火災或損壞設備的風險,請勿將數據機纜線或電話線插入 RJ-45 (網路)接頭。

### 連線至區域網路 **(LAN)**

如果您在家中想要讓電腦直接連接路由器(而不是以無線方式工作),或是想要在辦公室連線至現有的 網路,請使用 LAN 連線。

連線至 LAN 需要 8 接腳的 RJ-45 網路線。

若要連接網路線,請依照下列步驟執行:

**1.** 將網路線插入電腦上的網路接頭 **(1)**。

**2.** 將網路線的另一端插入網路牆上接座 **(2)** 或路由器。

附註: 如果網路線含有可防止電視或無線電接收干擾的雜訊抑止迴路 **(3)**,請將纜線的迴路端朝 向電腦。

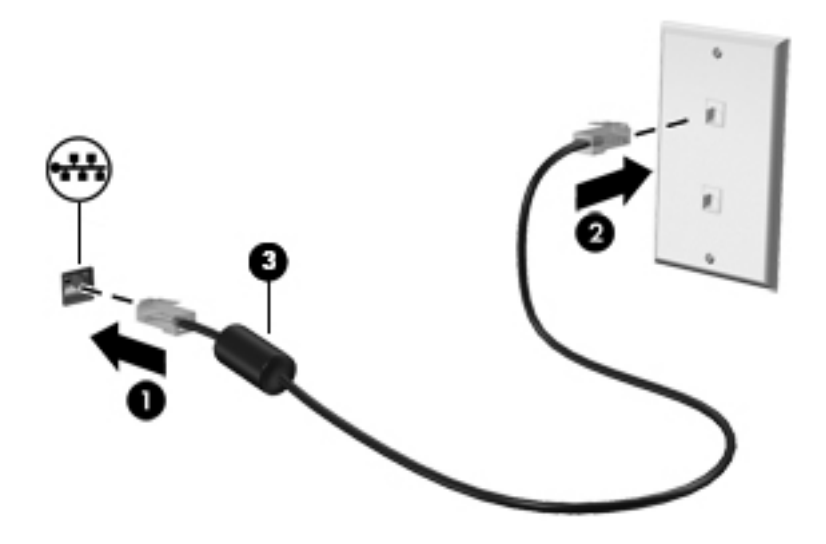

# <span id="page-29-0"></span>**4** 享受娛樂功能

您的 HP 電腦可以用來做為娛樂中心,您可以透過網路攝影機進行社交,享受與管理您的音樂,以及下 載與觀賞影片。如果要讓您的電腦變成更強大的娛樂中心,您還可以為它連接外接式裝置,例如喇叭、 耳機、顯示器、投影機、電視,特定機型更可支援高畫質裝置。

以下是您電腦的部分娛樂功能。請參閱和您電腦最相符的圖例。

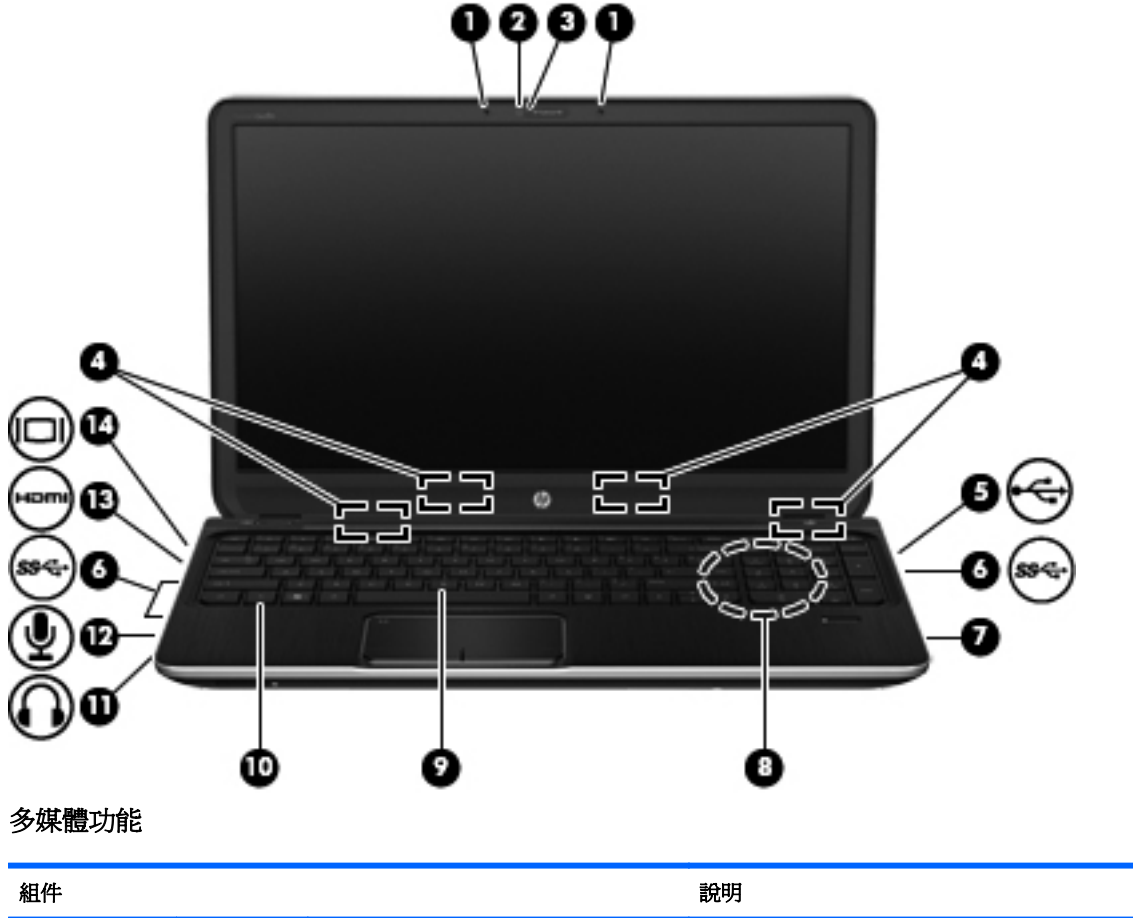

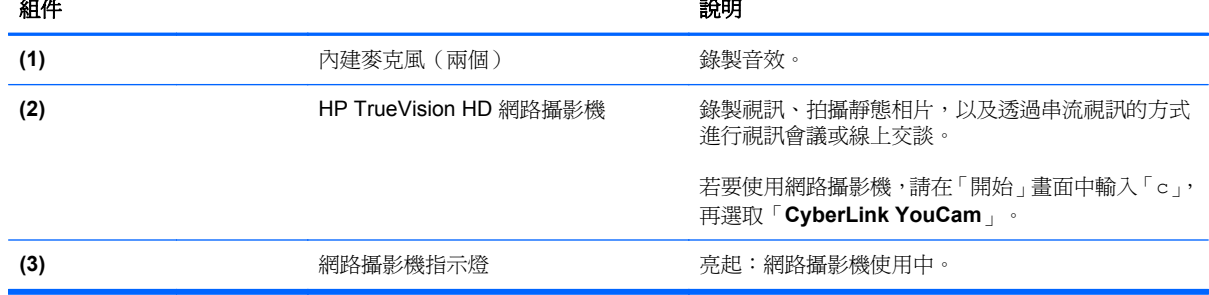

<span id="page-30-0"></span>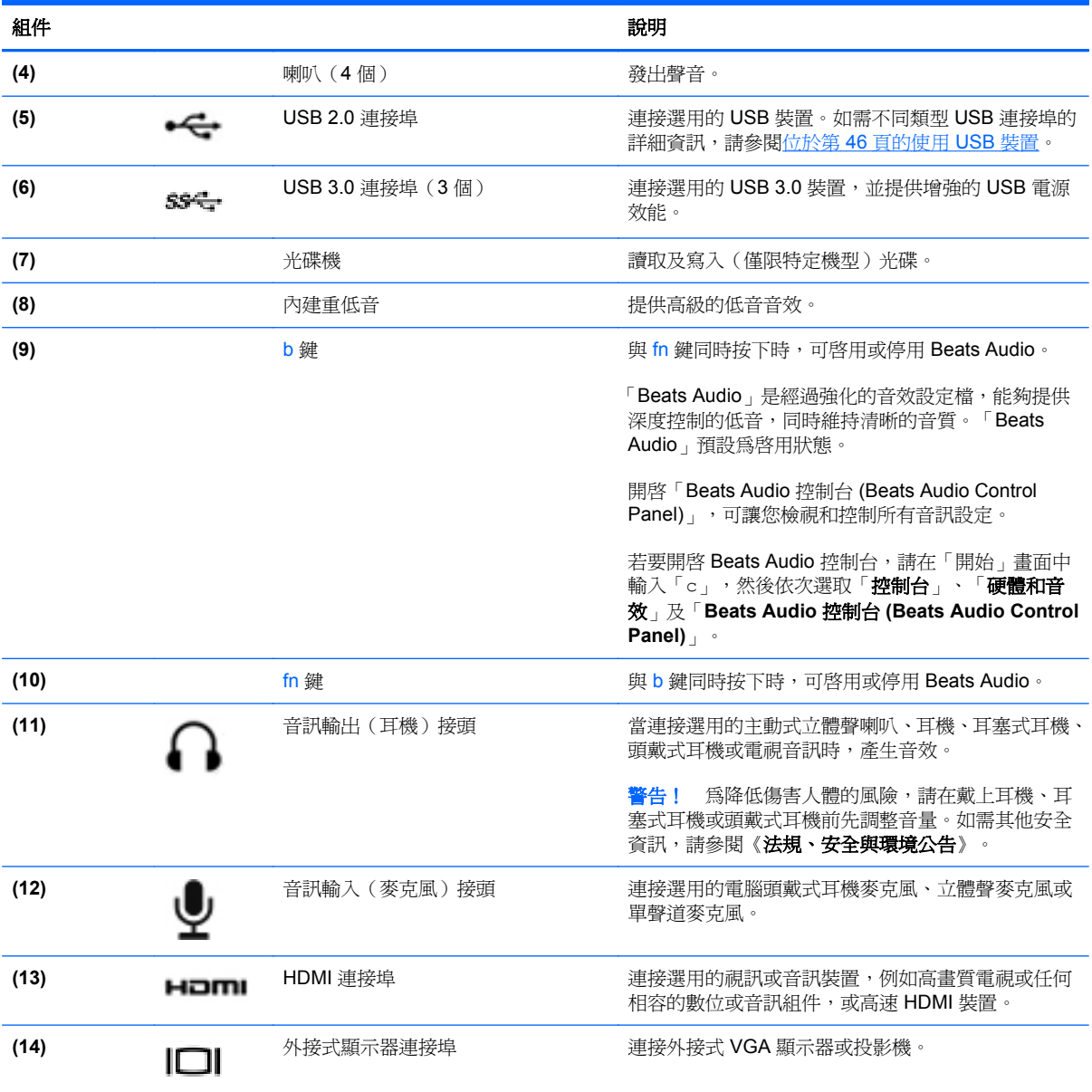

## 使用網路攝影機

您的電腦具有內建網路攝影機,這一個強大的社交網路工具可讓您與朋友和同事近距離溝通,不論他們 是近在咫尺或遠在地球的另一端。有了網路攝影機,您可以使用即時傳訊軟體串流視訊、擷取與分享視 訊,以及拍攝靜態相片。

若要啟動網路攝影機,請在「開始」畫面中輸入「c」,再選取「**CyberLink YouCam**」。

如需使用網路攝影機的詳細資訊,請移至「說明及支援」。請從「開始」畫面輸入「說」,然後選取 「說明及支援」。

## <span id="page-31-0"></span>使用音訊

您的 HP 電腦可以讓您播放音樂 CD、下載與欣賞音樂、串流網路上的音訊內容(包括廣播)、錄製音 訊,或是混合音訊和視訊以建立多媒體。您還可以連接喇叭或耳機等外接式音訊裝置來增強聽覺體驗。

#### 連接喇叭

您可以將有線喇叭連接至電腦或銜接基座上的 USB 連接埠(或音訊輸出接頭)。

若要將無線喇叭連接到電腦,請依照裝置製造商的指示進行。若要將高解析度喇叭連接到電腦,請參閱 位於第 25 [頁的設定音訊設定\(](#page-34-0)HDMI 電視)。在連接音訊裝置之前,請務必先調整音量。

#### 連接耳機

您可以將有線耳機連接到電腦上的耳機接頭中。

若要將**無線**耳機連接到電腦,請依照裝置製造商的指示執行。

警告! 為降低傷害人體的風險,請在戴上耳機、耳塞式耳機或頭戴式耳機前先調整音量。如需其他安 全資訊,請參閱《法規、安全與環境公告》。

#### 連接麥克風

若要錄製音訊,請將麥克風連接到電腦上的麥克風接頭。錄音時為獲得最佳效果,請直接對著麥克風說 話,並在沒有背景雜音的場所錄製聲音。

#### 使用 **Beats Audio**

Beats Audio 是增強的音訊功能,能夠提供可控制的深度低音,同時維持清晰的音質。

#### 存取「**Beats Audio** 控制台」

使用「Beats Audio 控制台 (Beats Audio Control Panel)」可檢視和手動控制音訊和低音設定。

▲ 若要開啓 Beats Audio 控制台,請在「開始」畫面中輸入「控」,然後依次選取「**控制台」、「硬** 體和音效」及「**Beats Audio** 控制台 **(Beats Audio Control Panel)**」。

#### 啟用和停用 **Beats Audio**

▲ 若要啓用或停用 Beats Audio, 請按下 fn 鍵和 b 鍵。

#### 檢查音效

若要檢查電腦的音訊功能,請執行下列步驟:

- **1.** 從「開始」畫面輸入「控」,然後從應用程式清單中選取「控制台」。
- **2.** 選取「硬體和音效」**>**「音效」。
- 3. 當「聲音<sub>」</sub>視窗開啓時,請選取「**音效**」標籤。在「**程式事件**」下,選取任一聲音事件(例如嗶聲 或是警告聲),然後按一下「**測試**」。

您應該會由喇叭或連接的耳機聽到聲音。

<span id="page-32-0"></span>若要檢查電腦的錄製功能,請執行下列步驟:

- <mark>1.</mark> 從「開始」畫面輸入「錄」,然後選取「**錄音機**」。
- 2. 按一下「**開始錄音**」,然後對著麥克風說話。將檔案儲存在您桌面上。
- **3.** 開啟多媒體程式並播放錄製內容。

若要確認或變更電腦的音訊設定:

- 1. 從「開始」畫面輸入「控」,然後從應用程式清單中選取「**控制台**」。
- **2.** 選取「硬體和音效」**>**「音效」。

## 使用視訊

您的 HP 電腦是一部強大的視訊裝置,可讓您從最愛的網站觀賞串流視訊,以及下載視訊和電影,然後 在電腦上觀賞而不需要存取網路。

您還可以使用電腦的其中一個視訊連接埠連接外接式顯示器、投影機或電視,來增強視覺體驗。大部分 電腦都有視訊圖形陣列 (VGA) 連接埠,可用來連接類比視訊裝置。有些電腦也具有高畫質多媒體介面 (HDMI)連接埠,可讓您連接高畫質顯示器或電視。

[22] 重要: 請確定已使用正確的纜線將外接式裝置連接至電腦上的正確連接埠。若有問題,請查閱裝置製 造商的指示。

### 連接 **VGA** 顯示器或投影機

若要在外接式 VGA 顯示器上看到電腦螢幕影像或是投影進行簡報,請將顯示器或投影機連接到電腦的 VGA 連接埠。

若要連接顯示器或投影機:

**1.** 將顯示器或投影機的 VGA 纜線連接至電腦上的 VGA 連接埠,如圖所示。

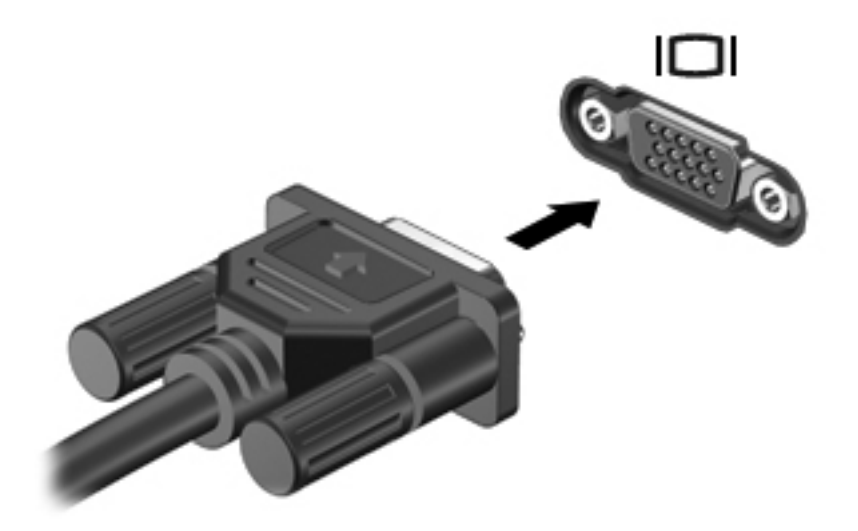

- **2.** 按下 f4 即可在 4 種顯示狀態間切換螢幕影像:
	- 僅限 **PC** 螢幕: 僅在電腦上檢視螢幕影像。
	- 重複: 在電腦和外接式裝置上同時檢視螢幕影像。
- <span id="page-33-0"></span>延伸: 檢視同時延伸到電腦和外接式裝置的螢幕影像。
- **僅限次要螢幕:** 僅在外接式裝置上檢視螢幕影像。

每當您按下 f4,顯示狀態就會隨之變更。

附註: 尤其在選擇「延伸」選項時,請調整外接式裝置的螢幕解析度。從「開始」畫面輸入 「控」,然後從應用程式清單中選取「**控制台**」。選取「**外觀及個人化**」。在「**顯示**」下選取「**調** 整螢幕解析度」以獲得最佳結果。

#### 連接 **HDMI** 裝置

若要在高畫質電視或顯示器上觀看電腦螢幕影像,請依照下列指示連接高畫質裝置。 若要將 HDMI 裝置連接至電腦,您需要 HDMI 纜線(另行購買)。 若要將高畫質電視或顯示器連接到您的電腦:

**1.** 將 HDMI 纜線的一端連接到電腦上的 HDMI 埠。

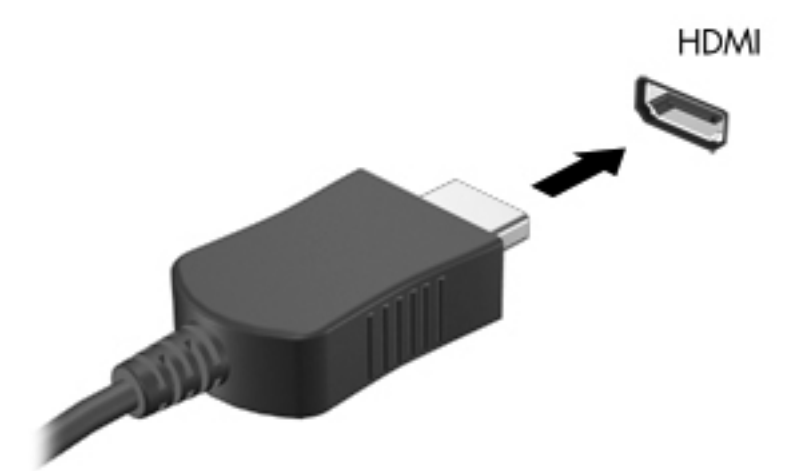

- **2.** 將纜線的另一端連接到高畫質電視或顯示器。
- **3.** 按下 f4 即可在 4 種顯示狀態之間切換電腦螢幕影像:
	- 僅限 **PC** 螢幕: 僅在電腦上檢視螢幕影像。
	- **重複: 在電腦和外接式裝置上同時檢視螢幕影像。**
	- 延伸: 檢視同時延伸到電腦和外接式裝置的螢幕影像。
	- 僅限次要螢幕: 僅在外接式裝置上檢視螢幕影像。

每當您按下 f4,顯示狀態就會隨之變更。

学附註: 尤其在選擇「延伸」選項時,請調整外接式裝置的螢幕解析度。從「開始」畫面輸入 「控」,然後從應用程式清單中選取「**控制台」**。選取「**外觀及個人化」**。在「**顯示」**下選取「**調** 整螢幕解析度」以獲得最佳結果。

#### <span id="page-34-0"></span>設定音訊設定(**HDMI** 電視)

**HDMI** 是唯一可支援高書質視訊**和音訊**的視訊介面。將 HDMI 電視連接到電腦之後,就可以依照下列步 驟開啟 HDMI 音訊:

- **1.** 在桌面上工作列最右邊的通知區域中,以滑鼠右鍵按一下「喇叭」圖示,然後按一下「播放裝 置」。
- 2. 在「播放」標籤上,按一下數位輸出裝置的名稱。
- **3.** 按一下「**設爲預設値**」,然後按一下「確定」。

若要讓音訊恢復串流至電腦喇叭,請依照下列步驟執行:

- **1.** 在桌面上工作列最右邊的通知區域中,以滑鼠右鍵按一下「喇叭」圖示,然後按一下「播放裝 置」。
- 2. 在「播放」索引標籤上,按一下「喇叭和耳機」。
- **3.** 按一下「設為預設值」,然後按一下「確定」。

### 使用 **Intel** 無線顯示(僅限特定機型)

Intel® 無線顯示能使用選用的無線介面卡 (另外購買),將您電腦的內容以無線方式傳輸至您的接收/顯示 裝置,如 HDTV、螢幕、投影機、遊戲平台、Blu-ray 播放器或 DVR。如需使用無線介面卡的詳細資料, 請參閱製造商的指示。

若要開啟「Intel 無線顯示」,請從「開始」畫面輸入「w」,然後選取「**Intel WiDi**」。

**学附註:** 開始使用無線顯示功能之前,請確定您的無線裝置已開啓。

## 管理音訊和視訊檔案

CyberLink PowerDVD 可協助您管理與編輯相片和視訊收藏。

▲ 若要從電腦「開始」畫面開啓 CyberLink PowerDVD,請輸入「c」,然後從應用程式清單中選取 「**CyberLink PowerDVD**」。

如需有關使用 CyberLink PowerDVD 的詳細資訊,請參閱 PowerDVD 軟體的「說明」。

# <span id="page-35-0"></span>**5** 使用觸控手勢導覽,指標裝置與鍵盤

除了鍵盤和滑鼠之外,您的電腦也允許使用觸控手勢(僅限特定機型)進行導覽。可在電腦的觸控板或 觸控螢幕(僅限特定機型)上使用觸控手勢。

附註: 外接式 USB 滑鼠(另外購買)可連接至電腦中的某個 USB 連接埠。

請檢閱電腦隨附的《**Windows 8** 基本概念》指南。此指南提供使用觸控板、觸控螢幕或鍵盤執行一般 工作的資訊。

特定電腦機型的鍵盤具有特殊動作鍵或快速鍵功能,用於執行例常工作。

某些電腦機型也可能具備內建數字鍵台。
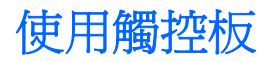

觸控板可以讓您以簡單的手指動作瀏覽電腦。

您可以藉由變更設定、按鈕設定、點擊的速度和指標選項來自訂觸控手勢。在「開始」畫面中輸入「控」 以顯示「應用程式」清單。選取「控制台」,再選取「硬體和音效」。在「裝置和印表機」下選取「滑 鼠」。

#### 關閉或開啓觸控板

若要關閉或開啓觸控板,請快速點選兩下觸控板開啓/關閉按鈕。

當觸控板指示燈熄滅時,表示觸控板已開啓。

 $2X$ 

觸控板支援多種手勢,您的手指可以進行捲動、輕拂、夾捏和旋轉,以操作畫面上的項目。

# 使用觸控板的手勢

觸控板可讓您使用手指在畫面上控制指標裝置。

- $\mathbf{R}$ : 與使用觸控板上左、右按鈕相同的方式,使用外接式滑鼠的相應按鈕。
- **学附註:** 並非所有應用程式都支援觸控板手勢。

檢視每個手勢的示範:

- **1.** 在「開始」畫面中輸入「控」以顯示「應用程式」清單。選取「控制台」,再選取「硬體和音 效」。
- **2.** 選取「**Synaptics** 觸控板 **(Synaptics TouchPad)**」。
- 3. 按一下手勢,啓動演示。

開啓或關閉手勢:

- 1. 在「Synaptics 觸控板 (Synaptics TouchPad)」畫面中,選取或清除希望開啓或關閉之手勢旁的 核取方塊。
- 2. 按一下「套用 (Apply)」,然後按一下「確定 (OK)」。

點選

若要從螢幕上選取,請使用觸控板上的點選功能。

指向畫面上的項目,然後用一根手指在觸控板感應區上點一下,即可選取。點選項目兩下將其開 啟。

**学》附註: 將手指按住觸控板不放,以開啓說明畫面,畫面上會提供所選項目的相關資訊。** 

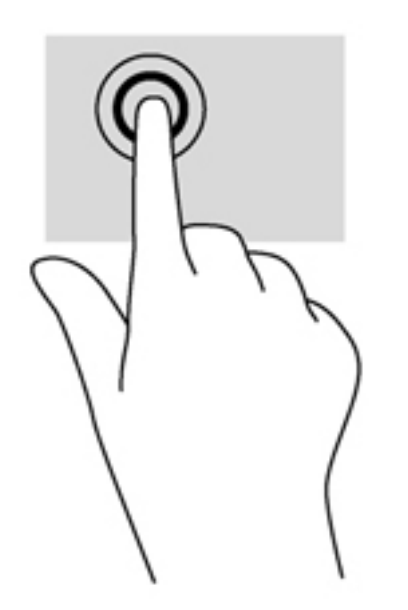

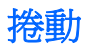

捲動對於在頁面或影像上向上、向下或向兩側移動很有用。

在兩根手指稍微分開地放在觸控板感應區上,然後將手指向上、下、左或右拖曳。

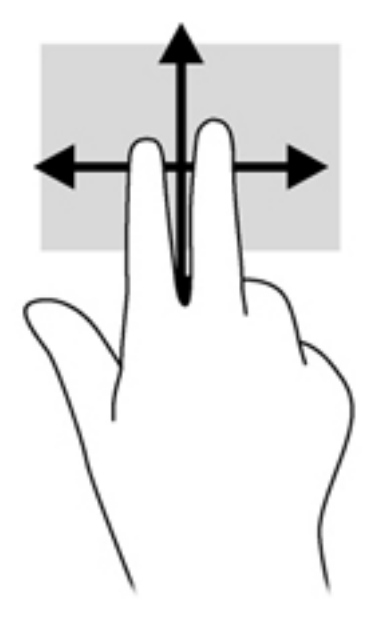

### 夾捏**/**縮放

夾捏與縮放可讓您縮小或放大影像或文字。

- 將併攏的兩根手指放在觸控板感應區上,然後分開手指,即可放大物件。
- 將兩根分開的手指放在觸控板感應區上,然後併攏手指,即可縮小物件。

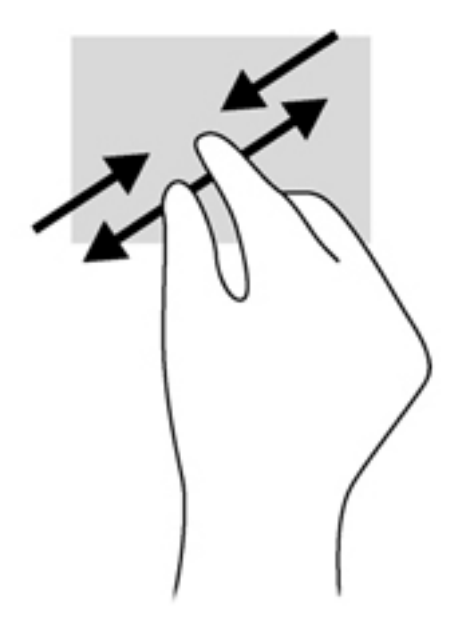

## 旋轉(僅限特定機型)

您可以使用旋轉手勢旋轉相片等項目。

● 指向物件,然後將左手的食指固定在觸控板感應區中。將右手食指從12 點鐘方向滑向 3 點鐘方 向。若要反向旋轉,請將食指從3點鐘位置移到12點鐘位置。

学 附註: 旋轉動作適用於您可以操控物件或影像的特定應用程式。並非所有應用程式都能使用旋轉動 作。

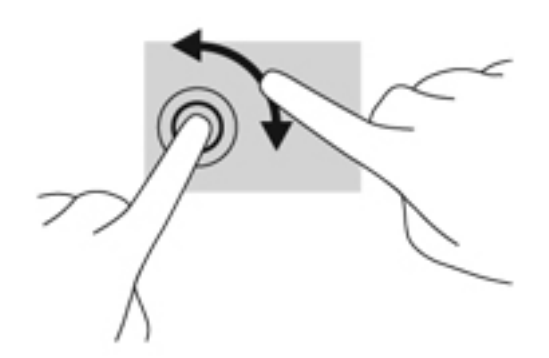

### 兩根手指點選(僅限特定機型)

兩根手指點選動作可讓您針對畫面上的物件選取功能表選項。

● 將兩根手指放在觸控板感應區上,然後按下以開啟所選物件的選項功能表。

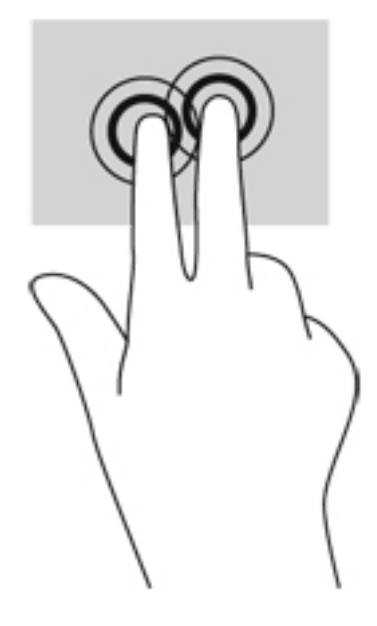

輕拂(僅限特定機型)

輕拂動作可讓您瀏覽畫面或快速捲動文件。

● 將三根手指放在觸控板感應區上,然後輕拂手指,快速地往上、下、左、右移動。

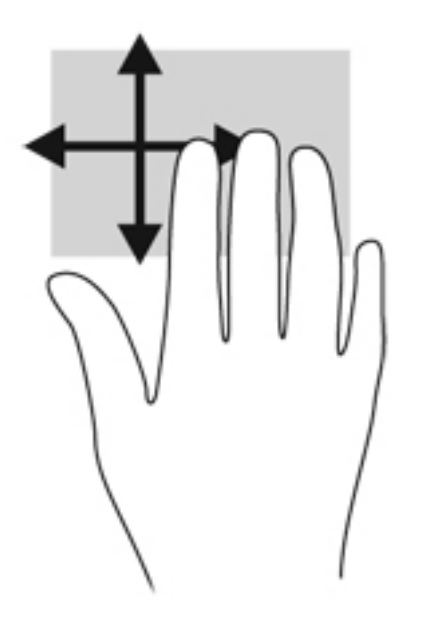

### 邊緣撥入

邊緣撥入可讓您執行如變更設定與尋找或使用應用程式等工作。

右側滑入

右側滑入會顯示快速鍵,可以讓您搜尋、分享、啟動應用程式、存取裝置或變更設定。

● 將手指輕輕地從右緣滑動可顯示快速鍵。

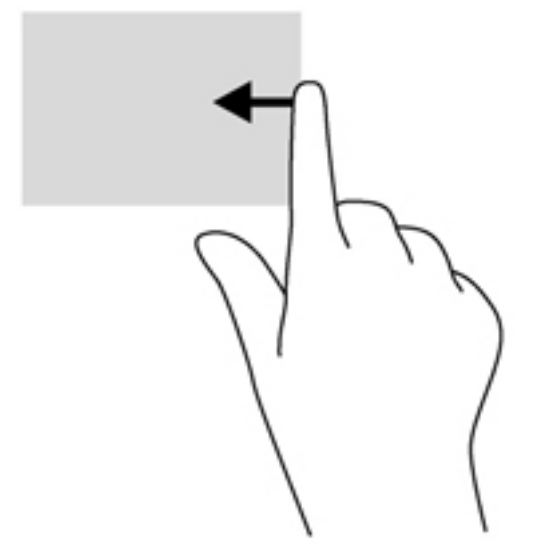

### 頂邊滑入

頂邊滑入可以讓您開啟「開始」畫面中可用的應用程式。

<mark>[゙゚) 重要:</mark> 應用程式使用中時,頂邊手勢會視應用程式而變。

● 將手指輕輕地從頂端滑動可顯示可用的應用程式。

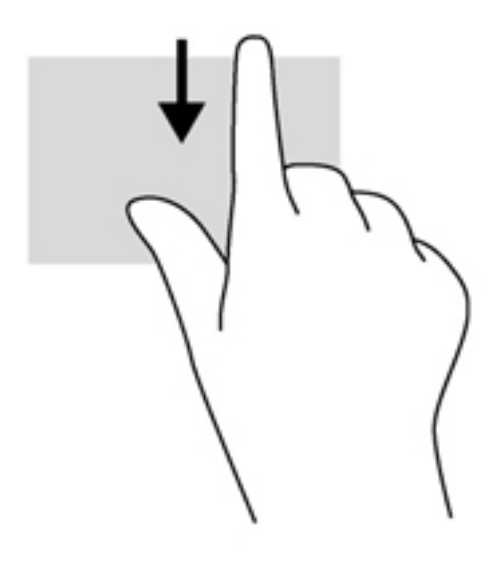

### 左側滑入

左側滑入可顯示開啓的應用程式,讓您可以快速切換應用程式。

● 從觸控板的左端輕拂可在應用程式之間切換。

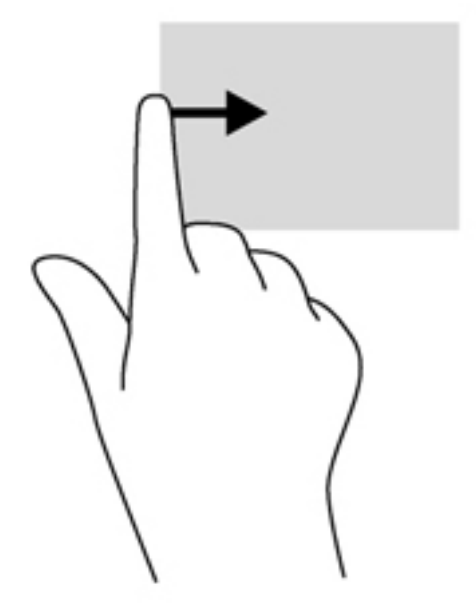

# 使用鍵盤和滑鼠

鍵盤和滑鼠可以讓您輸入、選取項目、捲動並執行與使用觸控手勢相同的功能。鍵盤也可以讓您使用動 作鍵和快速鍵執行特定功能。

- $\mathcal{N}$  提示: 鍵盤上的 Windows 標誌鍵 ■■ 可讓您從開啓的應用程式或桌面快速回到「開始」畫面。再 次按下 Windows 標誌鍵將回到上一個畫面。
- **学附註:** 視國家/地區而定,您鍵盤的按鍵和功能可能與本節內容有所不同。

### 使用按鍵

電腦有許多方式可使用某些按鍵與按鍵組合快速存取資訊或執行功能。

#### 使用動作鍵

動作鍵會執行其被指派的功能。f1 到 f4 鍵、f5 鍵 (僅限特定機型), 以及 f6 到 f12 鍵上的圖示,代表 為該鍵指定的功能。

若要使用動作鍵,按住該按鍵即可。

出廠時已啟用動作鍵功能。您可以在 Setup Utility 中停用此功能。請參閱位於第 67 [頁的使用](#page-76-0) Setup Utility (BIOS) 和 System [Diagnostics](#page-76-0) 以取得開啓 Setup Utility (BIOS) 的指示,然後依照書面底部的指 示繼續執行。

若要在停用動作鍵功能之後啓動指定的功能,您必須按下 fn 鍵和適當的動作鍵。

注意: 在 Setup Utility 中做出變更時應格外小心。變更時出錯會讓電腦無法正常運作。

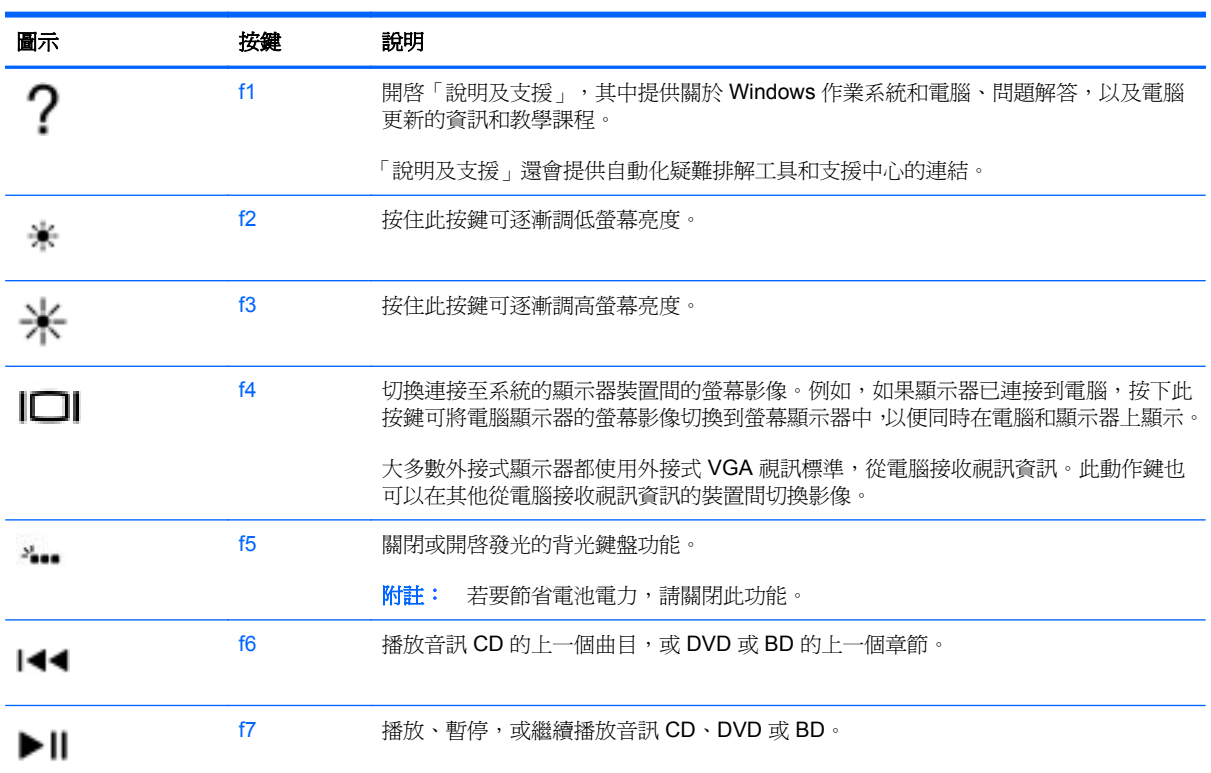

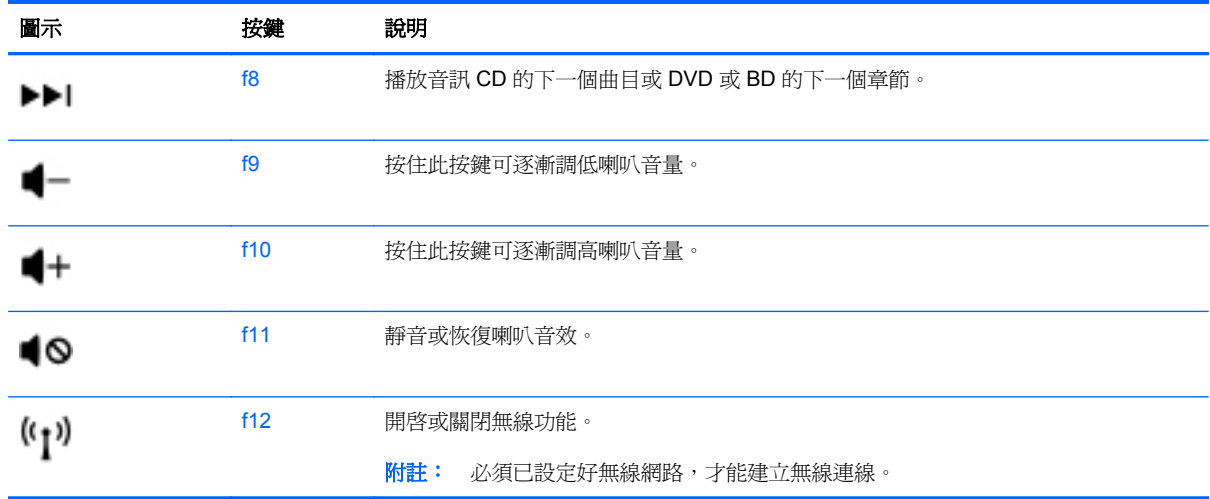

#### 使用 **Microsoft Windows 8** 快捷鍵

Microsoft Windows 8 提供可快速執行動作的快捷鍵。有數個快捷鍵可協助您使用 Windows 8 功能。按 下 Windows 標誌 | 望 與該按鍵可執行動作。

如需有關 Windows 8 快捷鍵的詳細資訊,請移至「說明及支援」。請從「開始」畫面輸入「說」,然後 選取「說明及支援」。

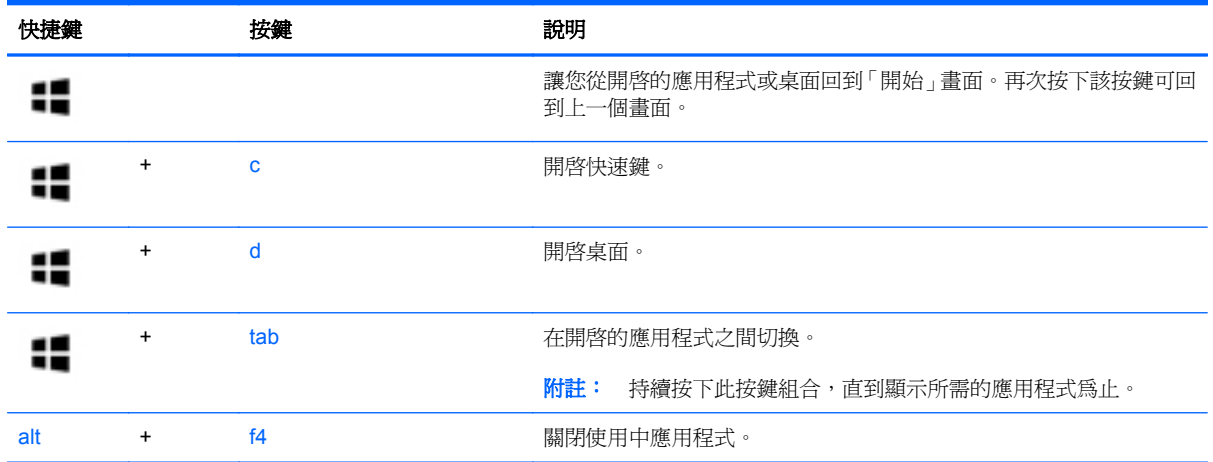

### 使用快速鍵

快速鍵是 fn 鍵和 esc 鍵、b 鍵或空格鍵的組合。

若要使用快速鍵:

▲ 短暫按下 fn 鍵,再短暫按下快速鍵組合的第二個鍵。

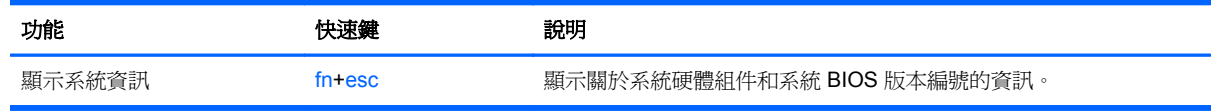

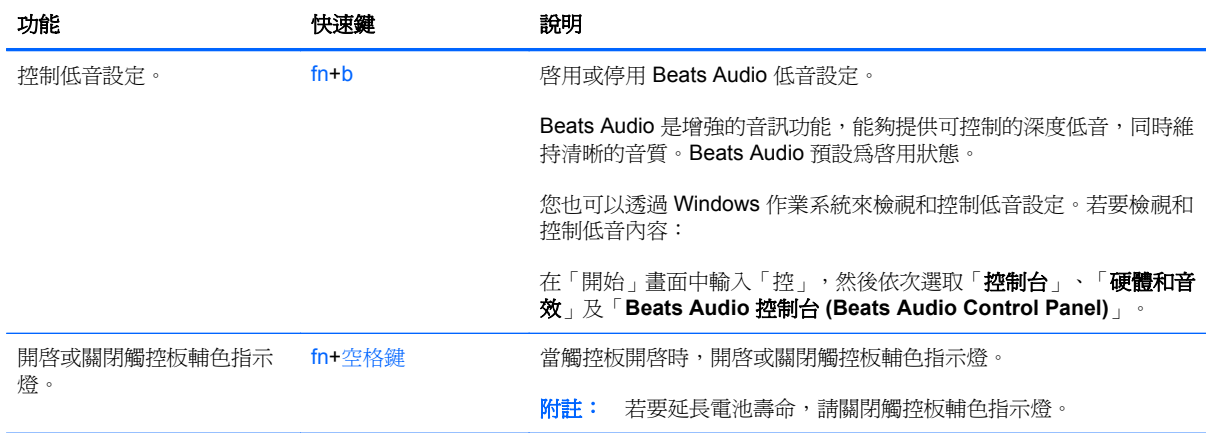

## 使用內建數字鍵台

本電腦具有一個內建數字鍵台,並支援選用的外接式數字鍵台或包含數字鍵台的選用外接式鍵盤。

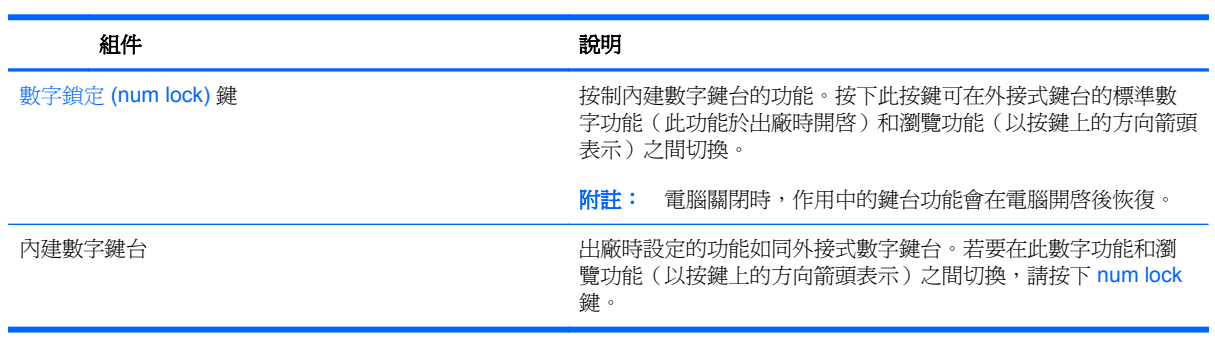

# **6** 管理電源

您的電腦可以使用電池電源或外部電源運作。當電腦只有使用電池電源運作,而且沒有 AC 電源可以為 電池充電時,建議您隨時監控並節省電池電量。您的電腦支援透過電源計劃來管理電腦的電源使用與節 約方式,好讓您在電腦效能和省電之間取得平衡。

# 起始睡眠與休眠

Microsoft® Windows 具有兩個省電狀態,即睡眠和休眠。

- 睡眠 當使用電池電源或外部電源執行時,在電腦未使用一段時間後會自動啓動「睡眠」狀態。 您的工作會儲存至記憶體,讓您可以非常快速地恢復工作。您也可以手動起始「睡眠」。如需詳細 資訊,請參閱位於第 37 頁的起始和結束睡眠。
- 休眠 當電池電力嚴重不足時,會自動起始「休眠」狀態。在「休眠」狀態下,您的工作會儲存 到休眠檔案中,接著電腦會關機。

 $\frac{dy}{dx}$ 附註: 如果您要手動起始「休眠」,則必須使用 Windows「控制台」中的「電源選項」啓用「休 眠」。如需詳細資訊,請參閱位於第38頁的啓用與結束由使用者啓動的休眠。

介 注意: 為了降低音訊和視訊效能下降、喪失音訊或視訊的播放功能,或者遺失資訊的風險,請勿在讀 取或寫入光碟或外接式多媒體記憶卡時,起始「睡眠」。

**[ <mark>)</mark>》附註:** 當電腦處於睡眠或休眠狀態時,您無法起始任何網路連線,或執行任何電腦功能。

### **Intel Rapid Start Technology**(僅限特定機型)

某些特定機型預設為啓用 Intel Rapid Start Technology (RST) 功能。Rapid Start Technology 可以讓您 的電腦迅速從無活動的狀態恢復。

Rapid Start Technology 以如下方式管理您的省電選項:

- 睡眠 Rapid Start Technology 可讓您選取「睡眠」狀態。若要離開「睡眠」狀態,請按下任一 按鍵、啟動觸控板或短暫按下電源按鈕。
- 休眠 當使用電池電源或外部電源執行或電池電力嚴重不足時,Rapid Start Technology 會在「睡 眠」狀態中未使用電腦一段時間後起始「休眠」。起始休眠後,按下電源按鈕恢復您的工作。

### 起始和結束睡眠

當電腦的電源開啟時, 您可以利用下列任何一種方式起始睡眠:

- 關閉顯示器。
- 在「開始」畫面中指向畫面的右上角或右下角。開啓快速鍵清單時,依序按一下「設定」、「電 源<sub>」</sub>圖示,再按一下「**睡眠**」。

若要結束「睡眠」:

- 短暫按一下電源按鈕。
- 如果顯示器是闔上的,可將它打開。
- 按下鍵盤按鍵。
- **點選或觸**碰觸控板。

當電腦結束「睡眠」時,電源指示燈會亮起,電腦會回到您停止工作時的畫面。

**学 附註:** 您可以在 Setup Utility (BIOS) 中停用 Rapid Start Technology。如果您希望能起始「休眠」狀 熊,必須使用「電源選項」啓用由使用者啓動的「休眠」。請參閱位於第 38 頁的啓用與結束由使用 [者啟動的休眠](#page-47-0)。

<span id="page-47-0"></span> $\frac{dy}{dx}$ 附註: 如果您已設定電腦要在喚醒時要求密碼,則必須輸入 Windows 密碼,電腦才會回到該畫面。

#### 啓用與結束由使用者啓動的休眠

您可以啟用由使用者啟動的「休眠」,並使用 Windows 「控制台」的「電源選項」變更其他電源設定 與逾時值:

- 1. 在「開始」畫面中輸入「電源」,選取「**設定**」,再選取應用程式清單中的「**電源選項**」。
- 2. 按一下「硬體和音效」,然後按一下「電源選項」。
- 3. 在左窗格中, 按一下「選擇按下電源按鈕時的行爲」。
- **4.** 按一下「變更目前無法使用的設定值」。
- **5.** 於「當我按下電源按鈕時」區域,選取「休眠」。
- **6.** 按一下「儲存變更」。

若要結束「休眠」,請短暫按下電源按鈕。電源指示燈會亮起,會重新顯示停止時的工作。

台》附註: 如果您已經設定在喚醒時需要輸入密碼,則必須輸入 Windows 密碼,工作才會重新顯示在螢 幕上。

#### 設定喚醒時使用密碼保護

若要設定電腦在結束睡眠或休眠時提示輸入密碼,請依照下列步驟執行:

- **1.** 在「開始」畫面中輸入「電源」,選取「設定」,然後選取「電源選項」。
- 2. 按一下「硬體和音效」,然後按一下「電源選項」。
- 3. 在左側窗格內,按一下「喚醒時需要密碼」。
- **4.** 按一下「變更目前無法使用的設定值」。
- **5.** 按一下「需要密碼 **(**建議選項**)**」。

第六次的第一如果需要建立使用者帳戶密碼或變更目前的使用者帳戶密碼,請按一下「建立或變更您的 使用者帳戶密碼 , , 然後依照書面上的指示繼續執行。如果不需要建立或變更使用者帳戶密碼, 請 前往步驟 5。

**6.** 按一下「儲存變更」。

# 使用電源計量器以及電源設定

電源計量器位於桌面上。電源計量器可讓您快速存取電源設定,以及檢視剩餘的電池電量。

- 如果要顯示剩餘電池電量的百分比和目前的電源計劃,請將指標移到桌面的電源計量器圖示上。
- 若要使用「電源選項」或變更電源計劃,請按一下電源計量器圖示,然後從清單中選取項目。您也 可以在「開始」畫面中輸入「電源」,選取「設定」,然後選取「電源選項」。

不同的電源計量器圖示代表電腦是使用電池還是外部電源運作。電池到達電力不足或嚴重不足程度時, 圖示也會顯示訊息。

# 選取電源計劃

電源計劃可管理電腦的電源使用方式,並協助您節省電力並將電腦的效能發揮到最大。若要變更電源計 劃,請在「開始」畫面中輸入「電源」,<sup>親</sup>取「**設定**」,再選取「**電源選項**」。

其中提供下列電源計劃:

- **HP** 建議 **(**建議**)**。在支援的硬體上,自動平衡效能與能源消耗量。
- 省**電裝置**。盡可能降低系統效能和螢幕亮度以節省電力。
- **高效能**。有利於提升效能,但可能使用較多能源。於充電之間使用這個電源計劃,您的電池將不會 持續很長的時間。按一下「顯示其他的計劃」以選取此電源計劃。

您亦可建立自己的電源計劃,並根據您使用電腦的習慣進行自訂。

若要使用「控制台」內的「電源選項」,請在「開始」畫面上輸入「控」,然後選取「控制台」。按一 下「硬體和音效」,然後按一下「電源選項」。

# <span id="page-49-0"></span>使用電池電源

當電腦安裝了已充電電池,而且未連接外部電源時,電腦會使用電池的電源工作。若電腦安裝了已充電 電池且 AC 變壓器已中斷與電腦的連接,電腦將自動切換至電池電力並降低顯示幕亮度以節省電力。當 電腦關閉且拔下外部電源時,電腦中的電池會緩慢放電。

電腦電池的壽命長短不同,會因爲電源管理的設定、電腦執行的程式、顯示器的亮度、連接電腦的外接 式裝置和其他因素而有變化。

#### 原廠封簽電池

若要監視電池的狀態,或者如果電池無法再保持電力,請執行「說明及支援」中的「電池檢查」。若要 存取電池資訊,請選取「開始」畫面上的 **HP Support Assistant** 應用程式,再選取「電池和效能 **(Battery** and performance)」。如果「電池檢查」表示應更換電池,則請連絡支援人員。

### 取出使用者可更換電池

- 警告! 為了降低潛在的安全問題,請只使用電腦隨附的使用者可更換電池、由 HP 提供的替換電池, 或者購自 HP 的相容電池。
- 介注意: 當使用者可更換的電池是電腦的唯一電源時,取出電池將會導致資訊遺失。為防止資訊遺失, 在取出電池之前請先儲存工作,或透過 Windows 關閉電腦。
	- **1.** 將電腦翻轉,以底部朝上放置於平面。
	- **2.** 拉開電池釋放閂 **(1)**,以鬆開電池。

**学》附註:** 電池釋放閂會自動回到它原來的位置。

**3.** 將電池向上旋轉 **(2)** 並從電腦中取出。

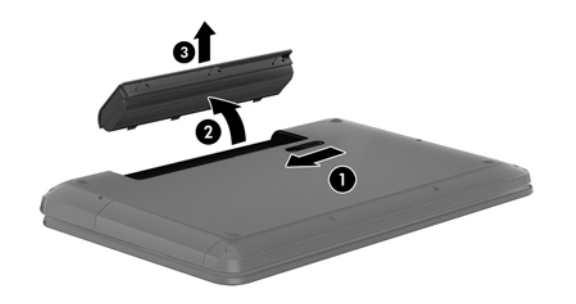

#### 尋找電池資訊

若要監視電池的狀態,或者如果電池無法再保持電力,請執行 HP Support Assistant 中的「電池檢 查」。若要存取電池資訊,請選取「開始」畫面上的 **HP Support Assistant** 應用程式,再選取「電池和效能 **(Battery and performance)**」。

「說明及支援」提供下列關於電池的工具和資訊:

- 電池測試
- 關於電池的類型、規格、生命週期和容量的資訊

若要存取電池資訊,請選取「開始」畫面上的 **HP Support Assistant** 應用程式,再選取「電池和效能 **(Battery and performance)**」。

### 節省電池電力

節省電池電力並最大限度延長電池壽命的秘訣:

- 降低顯示器亮度。
- 選取「電源選項」中的「省電裝置」設定。
- 電腦不使用或不充電時,請將使用者可更換的電池從電腦取下。
- 不使用無線功能時請將其關閉。
- 對於未連接外部電源的未使用外接式裝置 (例如連接至 USB 連接埠的外接式硬碟),請中斷連線。
- 停止、停用或取出未使用的外接式媒體卡。
- 您離開工作前,請起始「睡眠」或將電腦關機。

#### 識別低電池電力

如果電池是電腦唯一的電源,且電池電力不足或嚴重不足時,會出現以下行為:

- 電池指示燈(僅限特定機型)會指出電池電力過低或嚴重不足的情況。
- 或 –
- 桌面上的電源計量器圖示會顯示電池電力不足或嚴重不足的通知。

**学附註:** 如需電源計量器的詳細資訊,請參閱「使用電源計量器」一節。

電腦對於電池到達嚴重電力不足時,會採取下列的動作:

- 如果停用「休眠」,而且電腦已啓動或處在「睡眠」狀態,電腦就會短暫維持睡眠狀態,然後關 機,而任何未儲存工作都將會遺失。
- 如果已啓用「休眠」,而且電腦已啓動或處在「睡眠」狀態,則電腦會起始「休眠」。

#### 解決電池電力不足的方法

#### 可以使用外部電源時,解決電池電力不足的方法

- 連接 AC 變壓器。
- 連接選用的銜接或擴充裝置。
- 連接從 HP 購得的選用電源變壓器做為配件

#### 當沒有電源可以使用時,解決電池電力不足的方法

儲存您的工作,然後將電腦關機。

#### 當電腦無法結束休眠時,解決電池電力不足的方法

當雷腦缺少足夠的電力結束休眠時,請依照下列這些步驟進行:

- **1.** 使用充電的電池替換已放電的使用者可更換電池,或將 AC 變壓器連接至電腦及外部電源。
- **2.** 按下電源按鈕,以便離開休眠狀態。

### 存放使用者可更換電池

注意: 為了降低電池受損的風險,請勿長時間曝露在高溫下。

如果兩個星期以上不使用電腦,且不會連接外部電源,請取出電池並另行存放在乾燥、陰涼的地方以延 長電池電量。

每 6 個月應檢查一次存放的電池。如果容量低於 50%,請於再次存放之前重新充電。

#### 處置使用者可更換電池

A 警告! 為了減少發生火災或燒毀的風險,請勿將電池拆開、擠壓或弄破;請勿造成電池外部接點短 路。也不要將電池棄置於火中或水中。

如需瞭解正確的電池棄置方式,請參閱《法規、安全與環境公告》。若要存取使用指南,請選取「開 始<sub>,</sub>畫面上的 HP Support Assistant 應用程式,選取「我的電腦」,用選取「使用指南」。

#### 更換使用者可更換電池

在內部電池沒有正確充電的情況下,或是當電池儲存容量已降到「不足」狀態時,「說明及支援」中的 「電池檢查」會通知您更換電池。如果電池位於 HP 保固範圍內,則指示會包括保固 ID。將顯示訊息引 導您造訪 HP 網站,以瞭解有關訂購替換電池的詳細資訊。

# 使用外部 **AC** 電源

如需連接至 AC 電源的資訊,請參閱電腦包裝盒中的《設定指示》海報。

當電腦透過核准使用的 AC 變壓器或選用的銜接座/攜充裝置連接至外部 AC 電源時,雷腦不使用電池電 力。

A 警告! 若要減少潛在的安全性問題,請只使用電腦隨附的 AC 變壓器、由 HP 提供的替換 AC 變壓器 或者購自 HP 的相容 AC 變壓器。

在下列任何一種狀況下,將電腦連接到外部 AC 電源:

警告! 請勿在飛機上替電腦的電池充電。

- 正在為電池充電或校準電池的時候
- 正在安裝或修改系統軟體的時候
- 將資訊寫入光碟(僅限特定機型)時
- 在配備內建硬碟的電腦上執行磁碟重組工具時
- 執行備份或復原時

當您將電腦連接到外部 AC 電源時:

- 電池開始充電。
- 顯示器亮度會調高。
- 桌面上的電源計量器圖示會變更外觀。

當您中斷外部 AC 電源連線時,會發生下列事件:

- 電腦切換成使用電池電力。
- 顯示器亮度會自動降低,以節省電池壽命。
- 桌面上的電源計量器圖示會變更外觀。

### 疑難排解電源問題

將電腦連接至 AC 電源時,如果出現下列任何症狀,請測試 AC 變壓器:

- 電腦無法開啟。
- 顯示器無法開啟。
- 電源指示燈熄滅。

若要測試 AC 變壓器:

- **1.** 將電腦關機。
- **2.** 將電池從電腦中取出。
- **3.** 先將 AC 變壓器連接到電腦,再將它連接至 AC 插座。
- **4.** 開啟電腦。
	- 如果電源指示燈亮起,則表示 AC 變壓器運作正常。
	- 如果電源指示燈仍然保持熄滅,請檢查 AC 變壓器與電腦的連線以及 AC 變壓器與 AC 插座的 連線,以確定已連接妥當。
	- 如果已連接妥當,但電源指示燈仍然保持熄滅,即表示 AC 變壓器沒有在運作,您應該加以更 換。

請連絡客戶支援中心,以獲悉有關取得替換 AC 電源變壓器的詳細資訊。

# **HP CoolSense**(僅限特定機型)

電腦處於非靜止的位置時,HP CoolSense 會自動進行偵測,並調整效能和風扇設定,讓電腦的

表面溫度保持在最佳的舒適度。

當 HP CoolSense 關閉時,不會偵測電腦的位置,並且效能和風扇選項保留原廠設定。因此,電腦的表 面溫度可能會高於 HP CoolSense 開啟時的溫度。

若要關閉或開啓 CoolSense,請依照下列步驟進行:

**▲ 在「開始」畫面中輸入「cool」,選取「設定」,然後選取「HP CoolSense」。** 

# 透過 **Intel Smart Connect Technology** 重新整理您的軟體內 容(僅限特定機型)

當電腦處於睡眠狀態時, Intel® Smart Connect Technology 可定期使電腦結束睡眠。之後, Smart Connect 會更新某些開啓的應用程式的內容並重新啓始睡眠。因此,一旦結束睡眠,工作便立即呈現。 您不必等到更新下載完成。

若要啓用此功能或手動調整設定,請在「**開始**」畫面中輸入「smart」,再選取「Intel® Smart Connect Technology」。

# 將電腦關機(關閉)

A 注意: 當電腦關機時, 尚未儲存的資料會遺失。請確保先儲存工作, 再將電腦關機。

「關機」指令會關閉所有開啓的程式(包括作業系統),然後關閉顯示器和電腦。

在發生下列任何一種狀況時,將電腦關機:

- 需要裝回電池或存取電腦內部元件時
- 連接未連接到 USB 或視訊連接埠的外接式硬體裝置時
- 電腦長時間不使用且不連接外部電源時

雖然您可以使用電源按鈕關閉電腦,但是建議您使用 Windows 關機指令:

学<mark>附註:</mark>如果電腦處於「睡眠」或「休眠」狀態,您必須先結束「睡眠」或「休眠」狀態,才能快速按 下電源按鈕關機。

- **1.** 儲存工作然後關閉所有開啟中的程式。
- **2.** 在「開始」畫面中指向畫面的右上角或右下角。
- 3. 開啓快速鍵清單時,依序按一下「設定」、「電源」圖示,再按一下「關機」。

如果電腦無回應且您無法使用上述關機程序,請依照以下提供的順序嘗試執行緊急關機程序:

- 按下 ctrl+alt+delete, 按一下「電源」圖示, 再選取「關機」。
- 按住電源按鈕至少 5 秒鐘。
- 從電腦中斷外部電源。
- 若是具有使用者可更換電池的機型,則取下電池。

# **7** 管理與共用資訊

磁碟機是可協助您儲存、管理、共用與存取資訊的數位儲存裝置。您電腦的內建硬碟或固態磁碟機可儲 存電腦的軟體、作業系統,並且為您所有的個人檔案提供儲存空間。某些電腦也具有內建光碟機,可讓 您讀取或寫入 CD、DVD 或 Blu-ray 光碟(BD,僅限特定機型)。

如需增加容量或功能,請連接外接式光碟機或硬碟(另外購買),或是插入直接從手機或攝影機取出的 數位儲存卡。連接到電腦通用序列匯流排 (USB) 連接埠的 USB 快閃磁碟機也可以實現快速的資料傳 輸。有的裝置是使用電腦的電力,有的裝置則有自己的電源。某些裝置會隨附必須安裝的軟體。

**学附註:** 如需連接外接式無線裝置的相關資訊,請參閱位於第15[頁的連線至網路。](#page-24-0)

**||③|||約|||注: 如需所需的軟體和驅動程式,以及要瞭解該使用哪個電腦連接埠的詳細資訊,請參閱製造商的** 指示。

# 使用 **USB** 裝置

大部分電腦都有多個 USB 連接埠,因為這個多功能介面可用來將許多種外接式裝置連接至您的電腦, 例如 USB 鍵盤、滑鼠、外接式磁碟機/光碟機、印表機、掃描器或 USB 集線器。

您的電腦具有一種以上的 USB 連接埠。請參閱位於第 3 [頁的瞭解您的電腦](#page-12-0)以瞭解此電腦上的 USB 連 接埠類型。請務必購買與電腦相容的裝置。

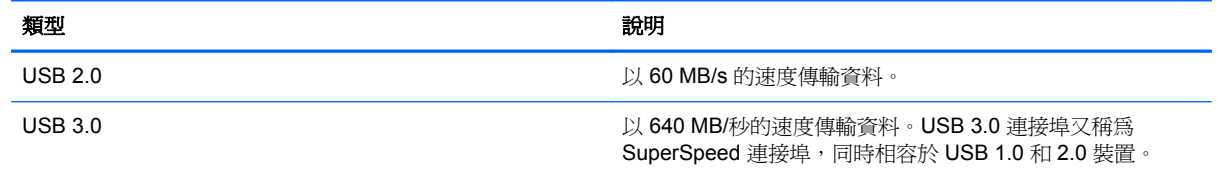

### 連接 **USB** 裝置

注意: 為了降低損壞 USB 接頭的風險,連接裝置時請不要太用力。

將裝置的 USB 纜線連接至 USB 連接埠。

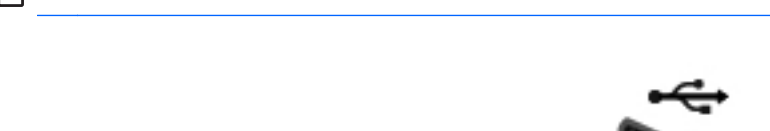

台 附註: 您電腦上的 USB 連接埠可能與本節中的圖例略有不同。

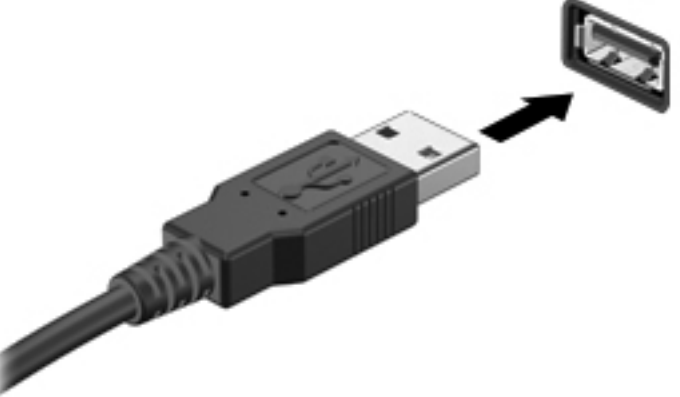

偵測到裝置時,電腦會發出音效。

 $\ddot{\Xi}$  附註: 第一次連接 USB 裝置時,桌面上會顯示訊息,通知區域中會出現圖示,告訴您電腦已經識別 出該裝置。

### 取出 **USB** 裝置

A 注意: 爲降低 USB 接頭受損的風險,取出 USB 裝置時,請不要用力拉扯纜線。

注意: 為降低資訊遺失或系統無回應的風險,請使用下列程序以安全地取出 USB 裝置。

- **1.** 儲存資訊並關閉所有與該裝置相關的程式。
- **2.** 在桌面上按一下工作列最右邊通知區域中的硬體圖示。隨即顯示「安全地移除硬體並退出媒體」訊 息。依照畫面上的指示繼續執行。
- 3. 按一下USB圖示,然後依照畫面上的指示繼續執行。

### 連接供電式 **USB** 裝置

注意: 為降低對設備造成損壞的風險,連接供電式裝置時,請務必關閉裝置並拔除其 AC 電源線。

- **1.** 將裝置連接到電腦。
- **2.** 將裝置電源線插入接地的 AC 插座。
- **3.** 開啟裝置。

若要中斷連接未供電外接式裝置的連接,請停止裝置,然後中斷裝置與電腦的連接。若要中斷供電式外 接式裝置的連接,請關閉裝置、中斷裝置與電腦的連接,然後拔除 AC 電源線。

# 插入與取出數位儲存卡

若要插入數位儲存卡:

△ 注意: 爲降低數位記憶卡接頭受損的風險,在插入數位記憶卡時,請不要太用力。

- **1.** 將記憶卡的標籤面向上,然後將接頭朝向電腦。
- **2.** 將卡插入數位儲存卡插槽並推入,直到卡緊定位。

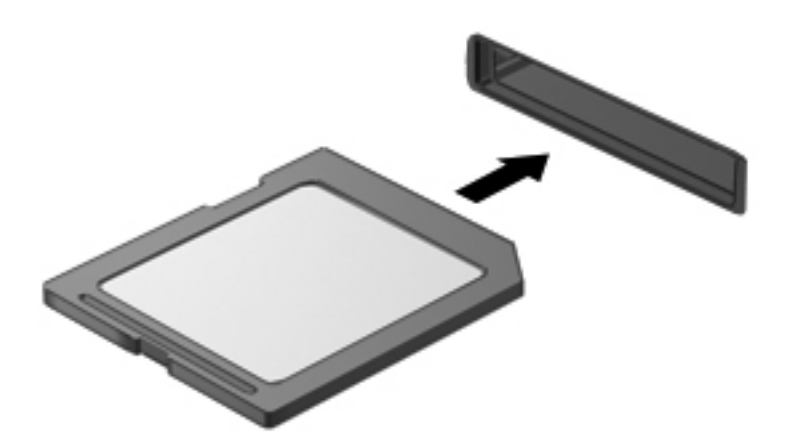

偵測到裝置時,電腦會發出音效。

若要取出數位儲存卡:

注意: 為降低資料遺失或系統無回應的風險,請使用下列程序以安全地取出數位記憶卡。

- **1.** 儲存資訊並關閉所有與數位記憶卡相關的程式。
- **2.** 在桌面上按一下工作列最右邊通知區域中的移除硬體圖示。然後依照畫面上的指示繼續執行。
- **3.** 按壓記憶卡 **(1)**,然後從插槽 **(2)** 將它取出。

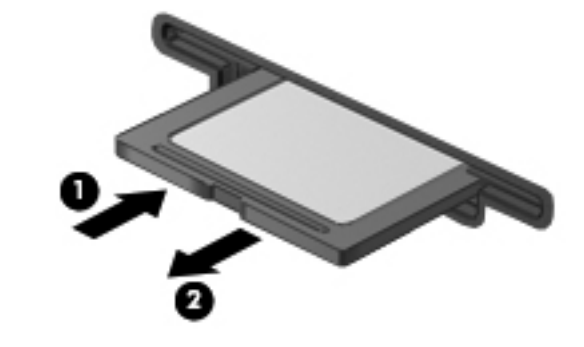

第 附註: 如果卡片沒有退出,請將卡片拉出插槽。

# 使用光碟機

光碟機是使用雷射光來讀取或儲存大量資訊。有些光碟機只能讀取資訊,其他光碟機則也可以將資訊寫 入(燒錄)空白光碟。

使用下列秘訣以發揮光碟機的最佳效能:

- 當電池是唯一的電源時,先確定電池已充飽電力,然後再開始寫入媒體。
- 當光碟機正在寫入光碟時,請勿在鍵盤上按鍵或移動電腦,因為寫入程序對震動敏感。
- 確定您已安裝光碟機的最新軟體更新。
- 如果要使用的光碟不夠乾淨,請使用乾燥、無棉絮的柔軟布料加以擦拭。

您的電腦可能包含支援下列一種或多種光碟技術的光碟機:

- CD 儲存資料的光碟片,其中的資料可由光碟機的雷射光讀取。有下列 CD 格式:
	- CD-Recordable (CD-R),可供電腦讀取資訊以及將資訊記錄到 CD 上一次。資訊一旦寫入 CD-R 光碟片,就無法變更或抺除,亦即永久寫入。
	- CD-Re-Writable (CD-RW),可供您讀取資訊以及將資訊記錄到 CD 上多次。CD 上的資訊可 以清除。
- DVD 數位影碟是一種高容量光碟,儲存的資訊量比 CD 多。雙面 DVD 的容量可高達 17 GB。 有下列 DVD 格式:
	- DVD-Recordable (DVD-R 或 DVD+R),可供電腦讀取資訊以及將資訊記錄到 DVD 上一次。 資訊一旦寫入光碟片,就無法變更或抹除,亦即永久寫入。DVD 可以在 DVD±R 光碟機中使 用。
	- DVD-Re-Writable (DVD-RW 或 DVD+RW),這種格式可以讓您讀取光碟上的資訊,也可以 讓您將資訊寫入光碟許多次。光碟中的資訊可以抹除。DVD 可以在 DVD±R 光碟機中使用。
- BD Blu-ray 光碟儲存的資訊量比其他類型的光碟多,而且可以用來記錄、重複寫入和播放高畫質 (HD) 視訊。

使用 BD 時請注意下列事項:

- CyberLink PowerDVD 已預先安裝在電腦中,可播放 BD 電影。
- 同時在內建和外接式顯示器上播放 BD 雷影可能會浩成錯誤,因此請選擇其一。
- 出於禁止複製的目的,電腦已內建先進存取內容系統(Advanced Access Content System, AACS) 金鑰。AACS 金鑰需要不定時的更新以支援新發行之 BD 電影的播放。當您在光碟機中放入這類 BD 電影時, CyberLink PowerDVD 程式會要求更新才能繼續播放。請依照畫面上的指示安裝更新。
- 觀賞 BD 時,如果書面中出現線條,可能是由於無線網路造成的干擾所致。若要解決這個問題,請 關閉已開啟的應用程式並關閉無線功能。

### 插入光碟

- **1.** 開啟電腦。
- **2.** 按下光碟機面板上的釋放按鈕 **(1)**,打開光碟托盤。
- **3.** 將托盤向外拉到底 **(2)**。
- **4.** 握住光碟的邊緣,不要觸碰其平滑表面,並以標籤面朝上,將光碟片放在托盤軸上。

学<mark>附註:</mark>如果托盤未完全伸出,請小心將光碟片向下傾斜放到托盤軸上。

**5.** 輕輕將光碟 **(3)** 壓入托盤軸,直到光碟卡住定位。

学<mark>附註:</mark>如果托盤未完全伸出,取出光碟片時請稍微將它傾斜。

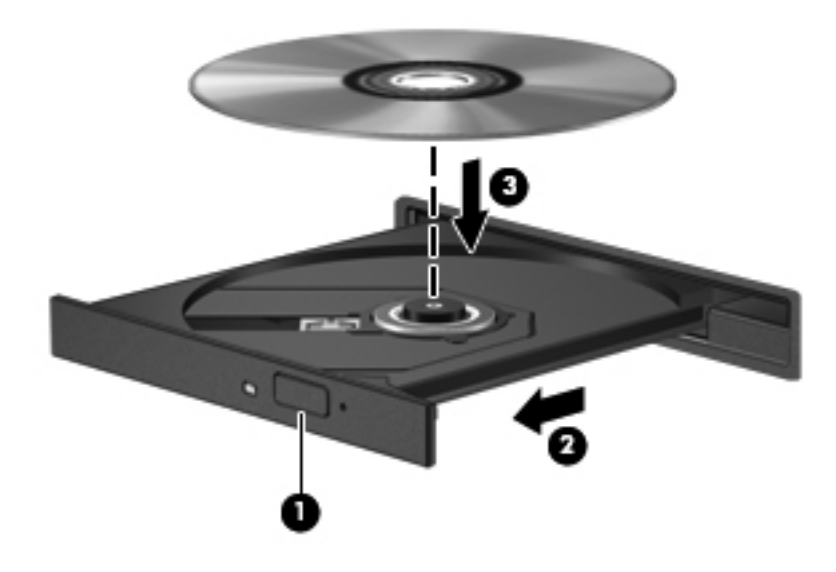

**6.** 關上光碟托盤。

学 附註: 在插入光碟之後,會出現暫停是正常的。如果您未選取媒體播放程式,「自動播放」對話方塊 便會開啟。此對話方塊提示您選取使用媒體內容的方式。

### 取出光碟

- **1.** 按下光碟機面板上的釋放按鈕 **(1)**,以打開光碟托盤,然後輕輕將托盤 **(2)** 向外拉到底。
- **2.** 往上托住光碟的外緣,輕壓托盤軸從托盤取出光碟 **(3)**。請拿取光碟的邊緣,不要接觸表面。

<mark>營</mark>/附註: 如果托盤未完全伸出,取出光碟片時請稍微將它傾斜。

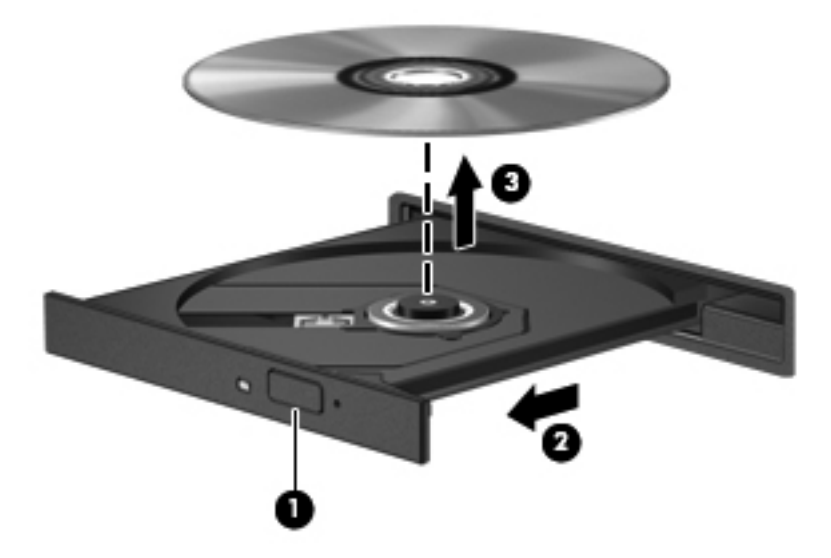

**3.** 關上光碟托盤,並將光碟片放在保護盒中。

### 共用資料與磁碟機及存取軟體

當電腦連上網路時,您將不再限於只能使用電腦中儲存的資訊。網路電腦能夠互相交換軟體與資料。

 $\frac{dy}{dx}$ 附註: 如果 DVD 電影或遊戲等光碟是防拷貝的,則該光碟無法共用。

共用同一網路上的資料夾或文件庫:

- **1.** 開啟桌面上的「檔案總管」。
- 2. 按一下「文件庫」視窗上的「共用」索引標籤,再按一下「**特定人員」**。
- 3. 於「檔案共用」方塊內輸入名稱,然後按一下「新增」。
- **4.** 按一下「共用」,然後依照畫面上的指示繼續執行。

共用本機磁碟上的資訊:

- **1.** 開啟桌面上的「檔案總管」。
- **2.** 按一下「文件庫」視窗上的 「本機磁碟」(C:)。
- **3.** 按一下「共用」索引標籤,然後按一下「進階共用」。
- **4.** 在「本機磁碟 **(C:)** 屬性」視窗中選取「進階共用」。
- **5.** 勾選「共用此資料夾」。

共用同一網路上的磁碟:

- 1. 在桌面的通知區域中,以滑鼠右鍵按一下「**無線**」圖示 .....
- **2.** 選取「開啟網路和共用中心」。
- **3.** 在「檢視作用中的網路」下選取使用中網路。
- **4.** 選取「變更進階共用設定」以設定隱私權、網路探索、檔案和印表機共用或其他網路選項的共用選 項。

# **8** 維護您的電腦

定期執行維護工作,讓您的電腦保持最佳狀態非常重要。本章提供有關改善電腦效能的資訊,包括執行 「磁碟重組工具」和「磁碟清理」等工具,以及更換硬碟或新增記憶體。也將提供關於更新程式和驅動 程式的資訊、清潔電腦的指示,以及攜帶電腦旅行的秘訣。

# 改善效能

每個人都希望電腦的執行速度愈快愈好;透過定期執行維護工作、使用「磁碟重組工具」和「磁碟清 理、等方式,您就可以大幅改善電腦的效能。此外,隨著電腦逐漸變得老舊,您可能會考慮安裝更大的 磁碟機並增加記憶體。

#### 處理磁碟機**/**光碟機

處理磁碟機/光碟機時,請遵循以下預防措施:

- 在取出或安裝磁碟機/光碟機之前,請先關閉電腦。如果您不確定電腦是已關機還是處在「睡眠」 狀態,請先啟動電腦,然後再透過作業系統關閉電腦。
- 在處理磁碟機/光碟機之前,先碰觸磁碟機/光碟機未上漆的金屬表面,將身上的靜電釋放掉。
- 勿碰觸抽取式磁碟機/光碟機或電腦上的連接器接腳。
- 請勿過度用力將磁碟機/光碟機插入磁碟機/光碟機插槽。
- 當電池是唯一的電力來源時,先確定電池已充飽電力,然後再開始寫入媒體。
- 如果必須郵寄磁碟機/光碟機,請將其放在泡棉包裝或其他適當的保護包裝中,並在包裝上標記「易 碎品」。
- 避免將磁碟機/光碟機曝露於磁場中。具有磁場的安全裝置包括機場通道裝置和安全檢測棒。機場 傳送帶及檢查隨身行李的類似安全裝置,使用 X 射線而非磁場,因此不會損壞磁碟機。
- 將磁碟機/光碟機從磁碟機/光碟機插槽取出、隨身攜帶、運送或存放磁碟機/光碟機之前,先將媒體 從磁碟機/光碟機取出。
- 當光碟機正在寫入光碟時,請勿在鍵盤上按鍵或移動電腦,因為寫入程序對震動敏感。
- 在移動連接至外接式硬碟的電腦之前,請先起始「睡眠」,讓螢幕清空,或正確地中斷與外接式硬 碟的連接。

#### 裝回硬碟

A 注意: 磁碟機/光碟機是易損壞的電腦組件,必須小心處理。請勿使磁碟機/光碟機掉落、在上面放置 物品、接觸到液體,或是暴露在溫度或濕度的極端環境。如需明確的磁碟機/光碟機處理預防措施,請參 閱位於第 53 頁的處理磁碟機/光碟機。

注意: 為防止資料遺失或系統停止回應:

在取出或安裝磁碟機/光碟機之前,請先關閉電腦。如果您不確定電腦是已關機還是處在「睡眠」狀態, 請先啟動電腦,然後再透過作業系統關閉電腦。

- **1.** 儲存您的工作,然後將電腦關機。
- **2.** 中斷所有外接式裝置與電腦的連接。
- **3.** 將電源線從 AC 插座中拔下。
- **4.** 將電腦倒置,放在平面上。
- **5.** 將電池從電腦中取出。

附註: 如需更多資訊,請參閱位於第 40 [頁的取出使用者可更換電池。](#page-49-0)

取出硬碟:

学附註: 對於配有兩個硬碟的電腦,移除程序是相同的,只是其中一個硬碟的硬碟纜線比另一個硬碟的 纜線長。

- **1.** 鬆開底蓋螺絲 **(1)**。
- **2.** 將底蓋滑出插槽 **(2)** 外,然後抬起並取下底蓋 **(3)**。

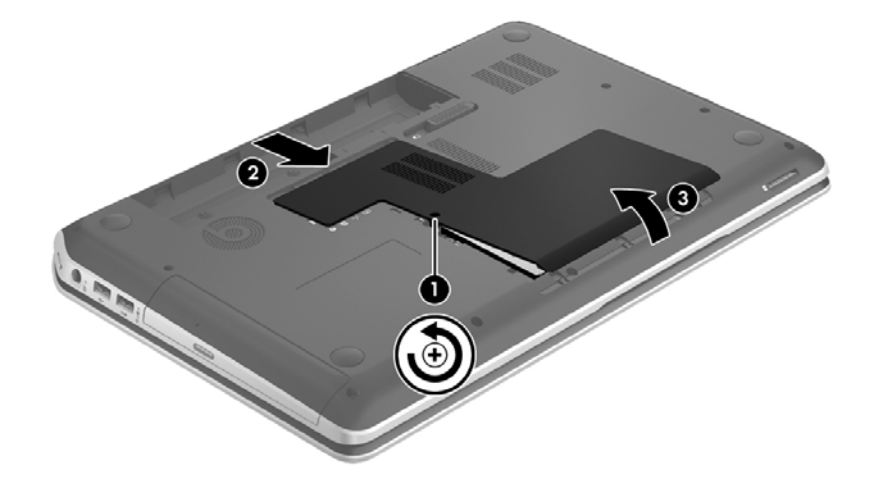

- **3.** 從系統主機板拔下硬碟纜線 **(1)**。
- **4.** 取下硬碟的兩顆螺絲 **(2)**。

改善效能 55

学 附註: 安裝次要硬碟時,請小必將硬碟纜線插入纜線固定夾下方,然後再連接硬碟纜線。

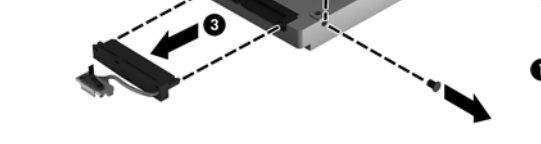

若要安裝硬碟,請將此程序倒過來執行。

**7.** 從硬碟取下硬碟機架 **(2)**。

**8.** 從硬碟拔除硬碟纜線 **(3)**。

 $\bigoplus$ 

**6.** 取下硬碟機架的 4 顆螺絲 **(1)**。

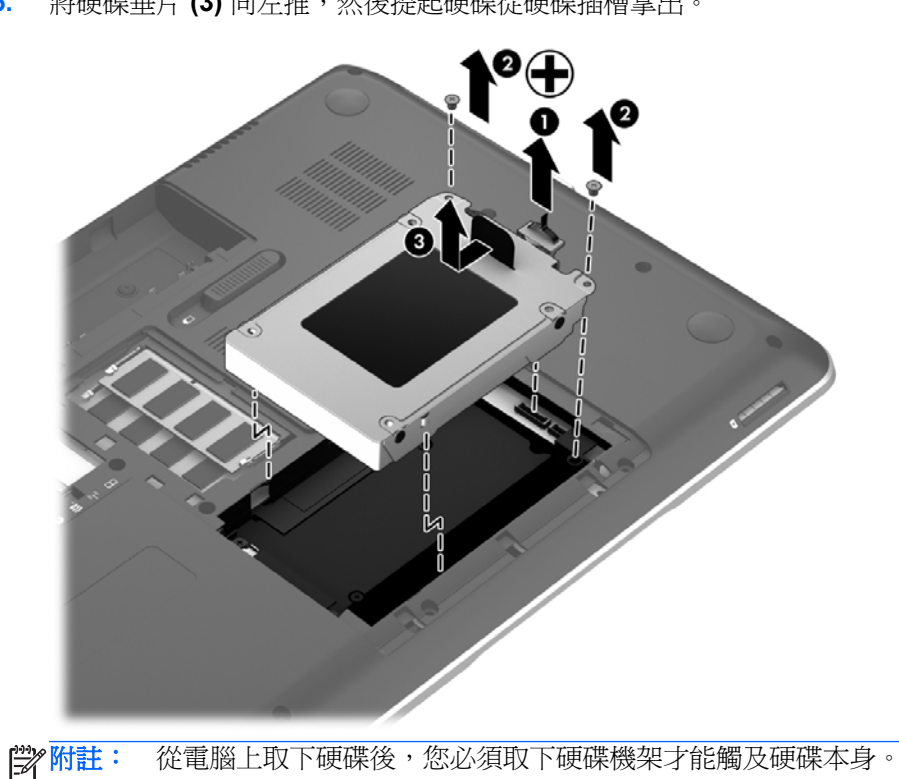

**5.** 將硬碟垂片(3)向左推,然後提起硬碟從硬碟插槽拿出。

### 使用 **HP 3D DriveGuard**(僅限特定機型)

發生下列其中一種情況時,HP 3D DriveGuard 會停止硬碟的運作並暫停資料要求,以保護硬碟:

- 您將電腦掉落。
- 當電腦使用電池電力時,在顯示器闔上的情況下移動電腦。

在上述事件發生後的短時間內,HP 3D DriveGuard 會使硬碟回復正常運作。

 $\frac{dy}{dx}$ 附註: 主要硬碟插槽或次要硬碟插槽中的硬碟會受到 HP 3D DriveGuard 的保護。連接到 USB 連接 埠的硬碟則不在 HP 3D DriveGuard 的保護範圍內。

如需詳細資訊,請參閱 HP 3D DriveGuard 軟體的「說明」。

#### 使用磁碟重組工具

硬碟上的檔案會隨著您使用電腦而分散。分散的磁碟機意謂磁碟機上的資料不連續(循序),因此硬碟 機需要花較長的時間找出檔案,也就減慢了電腦的速度。「磁碟重組工具」會合併(或實體重組)硬碟 上分散的檔案與資料夾,讓系統更有效率地執行。

**| 学<mark>附註</mark>:** 您不需對固態磁碟執行磁碟重組工具。

啓動磁碟重組工具之後,即可讓它自動執行,無需監看。然而,視硬碟大小及分散檔案的數量而定,磁 碟重組工具可能需要超過一個小時才能完成重組工作。

HP 建議您至少每個月重組一次硬碟。您可以將磁碟重組工具的排程設為每個月執行一次,也可以在任 何時間以手動方式重組電腦。

若要執行「磁碟重組工具」:

- **1.** 將電腦連接到 AC 電源。
- **2.** 在「開始」畫面中輸入「磁碟」。選取「設定」,然後選取「重組並最佳化磁碟機」。
- **3.** 依照畫面上的指示繼續執行。

如需詳細資訊,請參閱磁碟重組工具軟體的「說明」。

#### 使用磁碟清理

「磁碟清理」會在硬碟中搜尋不需要的檔案,您可以安全地刪除這些檔案來釋放磁碟空間,並幫助電腦 更有效率地運作。

若要執行「磁碟清理」:

- **1.** 在「開始」畫面中輸入「磁碟」。選取「設定」,然後選取「刪除不必要的檔案來釋放磁碟空 間」。
- **2.** 依照畫面上的指示繼續執行。

### 新增或更換記憶體模組

新增記憶體可能有助於改善電腦效能。您的電腦可以用您的實際工作區域來比喻。硬碟就如同您儲存 工作的檔案櫃,而記憶體則是您的工作桌。當記憶體不夠大而無法輕鬆容納您所有的工作時,就像被工 作淹沒的工作桌一般,您的工作效率也會因此慢下來。改善效能的絕佳解決方案之一就是擴充電腦中記 憶體的數量。

本電腦具有兩個記憶體模組插槽。記憶體模組插槽位於電腦底部的硬碟外蓋底下。新增記憶體模組或 更換其中一個記憶體模組插槽中的現有記憶體模組,即可提高電腦的記憶體容量。

警告! 為降低造成電擊及損壞設備的風險,裝入記憶體模組前請務必拔除電源線並取出所有電池。

A 注意: 靜電釋放 (ESD) 會使電子組件受損。在開始執行任何程序之前,請務必先觸碰接地的金屬物 件,以釋放身上的靜電。

**学》附註:** 加入第二個記憶體模組時,若要使用雙通道組態,請確定兩個記憶體模組完全相同。

若要加入或更換記憶體模組:

注意: 為防止資料遺失或系統停止回應:

先關閉電腦,然後再新增或更換記憶體模組。當電腦開啓或處於「睡眠」狀態時,切勿取出記憶體模 組。

如果您不確定電腦是否已關機,請先按電源按鈕開啟電腦。再透過作業系統來關閉電腦。

- **1.** 儲存您的工作,然後將電腦關機。
- **2.** 中斷所有外接式裝置與電腦的連接。
- **3.** 將電源線從 AC 插座中拔下。
- **4.** 將電腦倒置,放在平面上。
- **5.** 將電池從電腦中取出。
- **6.** 取下電腦的底蓋。
- **7.** 如果要更換記憶體模組,請取出現有的記憶體模組:
	- **a.** 拉開記憶體模組兩邊的固定夾 **(1)**。

記憶體模組會向上傾斜。

**b.** 抓住記憶體模組的邊緣 **(2)**,然後輕輕地將模組從記憶體模組插槽中取出。

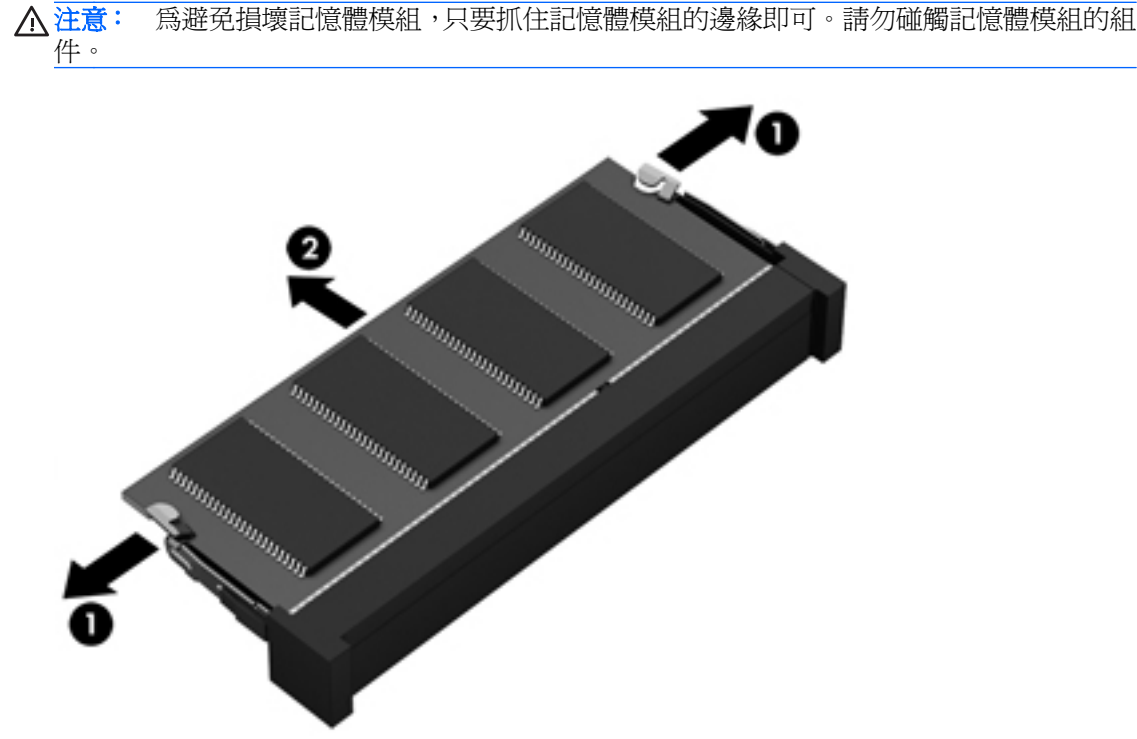

為保護您取出的記憶體模組,請將它放置在防靜電容器內。

**8.** 裝入新的記憶體模組:

注意: 為避免損壞記憶體模組,只要抓住記憶體模組的邊緣即可。請勿碰觸記憶體模組的組件。

- **a.** 將記憶體模組的凹緣 **(1)** 對準記憶體模組插槽中的垂片。
- **b.** 使記憶體模組和記憶體模組槽的表面呈 45 度角,將模組向下壓入記憶體模組插槽 **(2)** 直到就 定位。
- **c.** 在記憶體模組的左右兩邊同時施力,輕輕壓下記憶體模組 **(3)**,直到固定夾卡入定位為止。

入注意: 為避免損壞記憶體模組,切勿折彎記憶體模組。

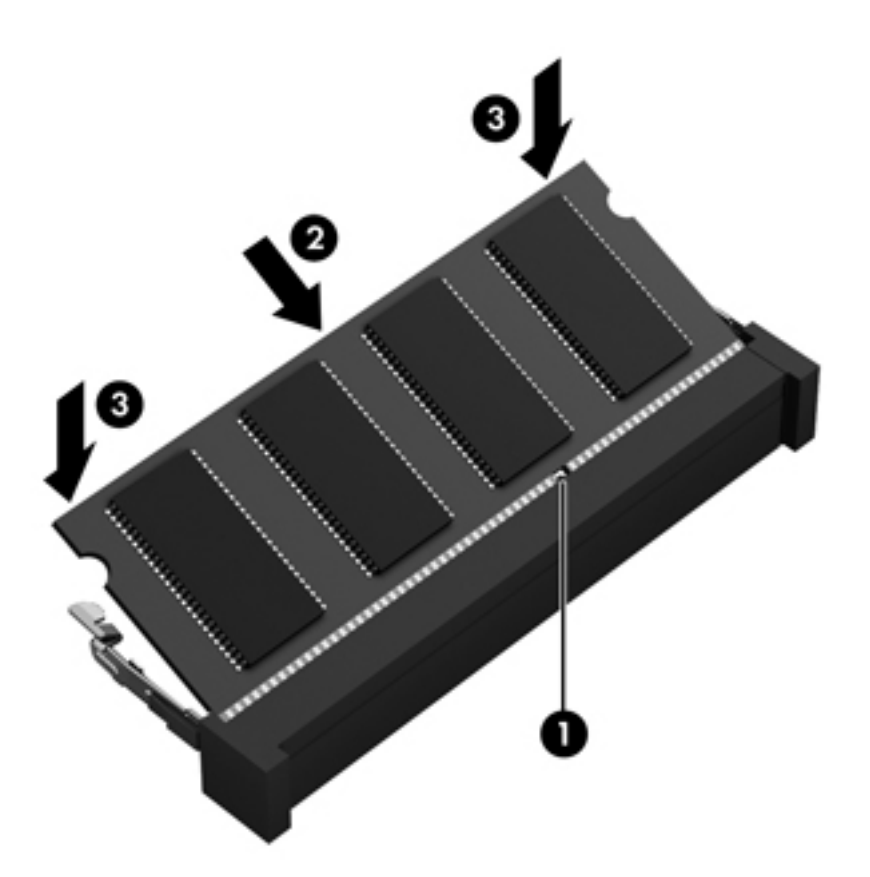

- **9.** 裝回底蓋。
- **10.** 裝回電池。
- 11. 將電腦右側向上翻起,然後重新連接外部電源及外接式裝置。
- **12.** 開啟電腦。

# 更新程式和驅動程式

HP 建議您定期以最新版本更新程式與驅動程式。更新可以解決問題並為您的電腦帶來新的功能和選 項。科技日新月異,而更新程式和驅動程式可以讓您的電腦使用最新的技術。例如,較舊的圖形組件可 能無法充分呈現多數近期遊戲軟體的效果。少了最新的驅動程式,您的設備可能無法發揮最大的效能。

下載最新版本的 HP 程式與驅動程式,並進行註冊,以便在有新版本時收到自動更新通知。如需美國地 區支援,請造訪 <http://www.hp.com/go/contactHP>。如需全球支援,請造訪 [http://welcome.hp.com/](http://welcome.hp.com/country/us/en/wwcontact_us.html) [country/us/en/wwcontact\\_us.html](http://welcome.hp.com/country/us/en/wwcontact_us.html)。

# 清潔您的電腦

清潔電腦和外接式裝置有助於這些產品常保良好的工作狀態。不清潔電腦的話,可能會使灰塵和污垢累 積。

注意: 請避免使用以下清潔產品來清潔電腦:

高濃度溶劑(例如酒精、丙酮、氯化銨、二氯甲烷以及碳氫化合物)可能會永久損壞電腦的表面。

### 清潔顯示器、側邊和外蓋

使用**無酒精**的玻璃清潔液沾濕柔軟、無棉絮的布料,輕輕地擦拭螢幕。在關上電腦外蓋之前,請確保顯 示器已乾。

使用預先沾濕的滅菌擦巾清潔側邊和外蓋。纖維物料(例如紙巾)可能會刮傷電腦。

**学》附註:** 當清潔電腦外蓋時,可以採用圓周運動以協助去除髒污和碎屑。

### 清理觸控板和鍵台

- 注意: 千萬不要讓液體滴漏到鍵盤按鍵的縫隙,即使您是在清潔電腦,也要避免這個情形發生。這可 能會永久損壞內部組件。
	- 若要對觸控板和鍵盤進行清潔和消毒,請使用沾有**無酒精**玻璃清潔液的超細纖維軟布或無油的防靜 電布料(例如麂皮),或使用適用的一次性滅菌擦巾。
	- 若要避免按鍵卡住,請使用附有噴嘴的壓縮空氣罐清除鍵盤的灰塵、棉絮和碎屑。

A 警告! 為降低電擊的危險或損壞內部組件的可能性,請不要使用吸塵器來清潔鍵盤。吸塵器可能 會使家中的灰塵碎屑卡在鍵盤表面。

# 攜帶電腦旅行或運送電腦

如果您必須攜帶電腦旅行或運送電腦,請記得以下可保障設備安全的秘訣。

- 準備運送或攜帶電腦旅行:
	- 將資訊備份到外接式磁碟機/光碟機。
	- 取出電腦中的所有光碟和外接式媒體卡,例如數位儲存卡。
	- 關閉所有外接式裝置的電源並將其拔除。
	- 將磁碟機/光碟機/光碟機插槽取出前,要先將媒體從磁碟機/光碟機取出。

A 注意: 在運送、存放或攜帶磁碟機/光碟機旅行之前,都要執行這個動作。這麼做將有助於 降低損壞電腦、損壞磁碟機/光碟機或遺失資訊的風險。

- 將電腦關機。
- 攜帶一份資料備份。將備份資料與電腦分開放置。
- 乘飛機旅行時,請將雷腦做為手提行李;請勿將其與其餘行李一併處理。
- 注意: 避免將磁碟機/光碟機曝露於磁場中。具有磁場的安全裝置包括機場通道裝置和安全檢測 棒。機場傳送帶及檢查隨身行李的類似安全裝置,使用 X 射線而非磁場,因此不會損壞磁碟機。
- 如果您打算在飛行途中使用電腦,請留意機組員宣布可使用電腦的廣播。飛行途中是否能使用電 腦,乃由各航空公司自行決定。
- 如果將超過兩週不使用電腦且不連接外部電源,請取出電池另外存放。
- 如果必須運送電腦或磁碟機/光碟機,請將其置於具有保護作用的包裝材質中,並在包裝上標示「易 碎品」。
- 如果電腦安裝了無線裝置,某些環境可能會限制這些裝置的使用。這些受限的環境可能包括在飛機 上、醫院、易爆物周圍以及危險地點。如果您不確定使用特定裝置的適行法規,請在開啓電腦電源 之前,先取得使用授權許可。
- 在海外旅行時,請遵循下列建議:
	- 請查明目的地國家/地區對於攜帶電腦的海關規定。
	- 查明您打算使用電腦之每個地點的電源線及變壓器需求。電壓、頻率及插頭配置都會有所不 同。

△警告! 為降低電擊、起火或設備損壞的風險,請勿將電腦連接到一般電器使用的電壓轉換器 上。

# **9** 保護您的電腦和資訊

電腦的安全性對於保護資訊的機密性、完整性和可用性非常重要。由 Windows 作業系統、HP 應用程 式、非 Windows Setup Utility (BIOS) 以及其他協力廠商軟體提供的標準安全性功能,可協助保護您的 電腦抵禦各種風險(例如病毒、蠕蟲和其他類型的惡意程式碼)。

**『》重要:** 您的電腦可能不具備本章所列的某些安全性功能。

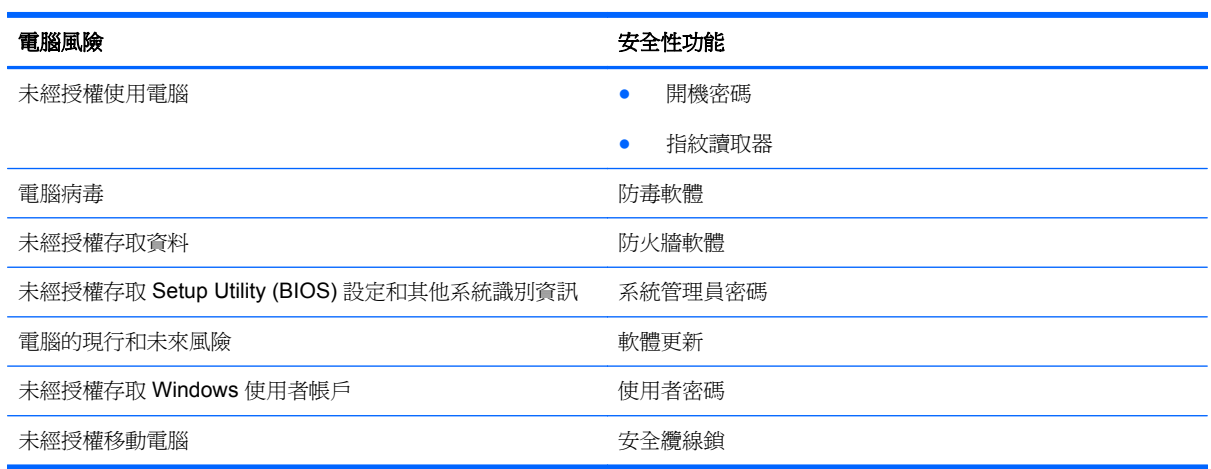

# 使用密碼

密碼是您選擇用於保護電腦資訊安全和線上交易的一組字元。可以設定多種密碼。例如,首次設定電腦 時,系統會要求您設定使用者密碼以保護電腦。可在電腦預先安裝的 Windows 或 HP Setup Utility (BIOS) 中設定其他密碼。

您可能會發現,對 Setup Utility (BIOS) 功能和 Windows 安全性功能使用相同密碼會很有用。

使用下列秘訣建立及儲存密碼:

- 為了降低無法登入電腦的風險,請記錄每個密碼並將其存放在電腦之外的安全位置。不要將密碼儲 存在電腦的檔案中。
- 建立密碼時,遵循程式所設定的需求。
- 至少每三個月變更一次密碼。
- 完美的密碼很長,其中包含字母、標點、符號和數字。
- 將電腦送修之前,請備份您的檔案、刪除機密檔案,然後移除所有密碼設定。
如需有關 Windows 密碼的詳細資訊 (如螢幕保護程式密碼),請於「開始」畫面輸入「說」,然後選 取「說明及支援」。

## <span id="page-72-0"></span>設定 **Windows** 密碼

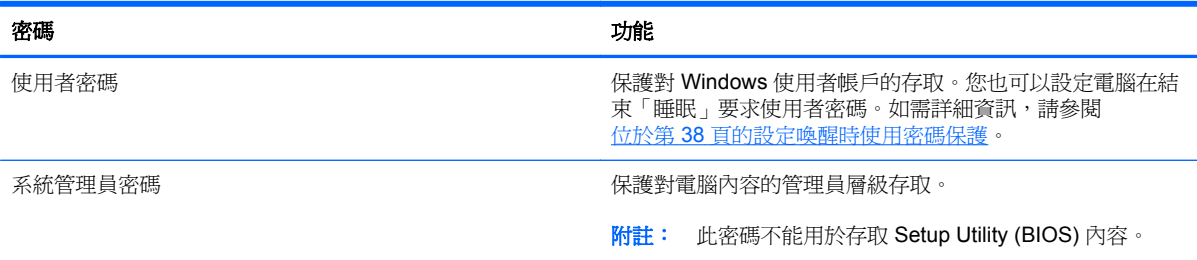

# 設定 **Setup Utility (BIOS)** 密碼

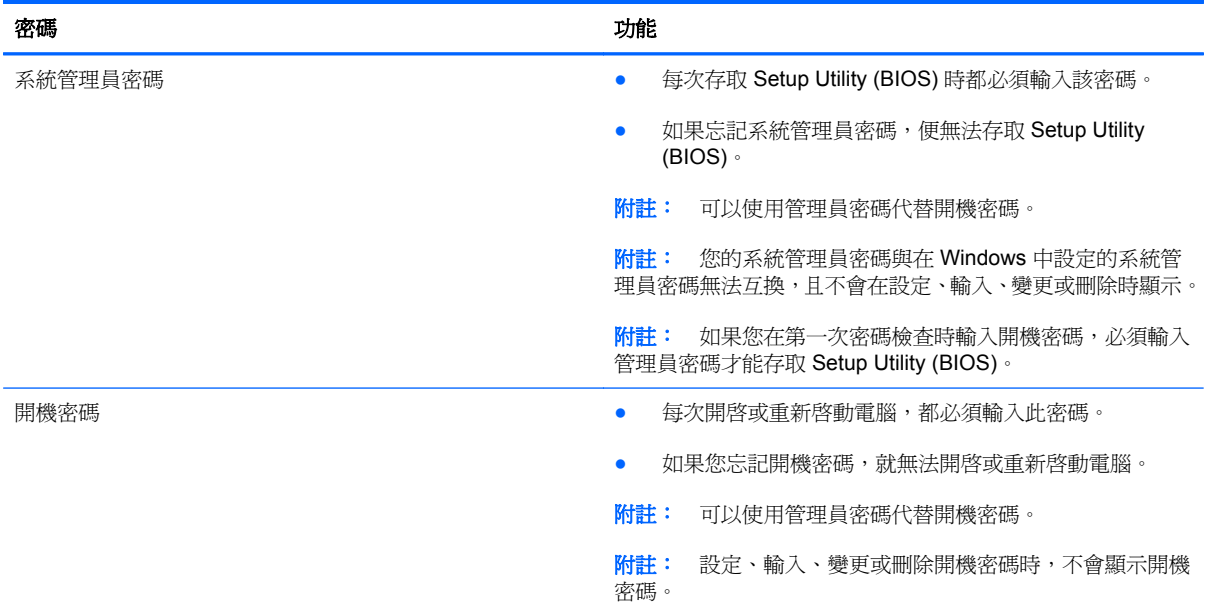

若要在 Setup Utility (BIOS) 中設定、變更或刪除管理員密碼或開機密碼:

- 1. 若要啓動 Setup Utility (BIOS),請將電腦開機或重新啓動,快速按下 esc,再按下 f10。
- 2. 使用方向鍵,並依照畫面上的指示繼續執行。當啓動功能表顯示時,按下 f10。
- 3. 使用方向鍵選取「安全性(Security)」,然後依照畫面上的指示繼續執行。

電腦重新啟動後,您的變更便會生效。

# 使用指紋讀取器

特定電腦機型會提供內建指紋讀取器。若要使用指紋讀取器,您必須在電腦上設定使用者帳戶和密碼, 然後使用 HP SimplePass 軟體註冊一個或多個指紋。

如需瞭解指紋讀取器在電腦上的位置,請參閱位於第3[頁的瞭解您的電腦](#page-12-0)。

## <span id="page-73-0"></span>使用 **HP SimplePass**(僅限特定機型)

HP SimplePass 提供了易於使用的介面來協助保障電腦的安全,而且為您簡化了電腦和受密碼保護網站 的登入方式。您可以使用註冊的指紋:

- 登入 Windows。
- 存取要求登入的網站和其他程式。
- 設定單一登入服務,此服務可讓您使用註冊的指紋為任何需要使用者名稱和密碼的應用程式,建立 認證。
- 在電腦上為多位使用者建立受保護的帳戶。

如需詳細資訊,請參閱 HP SimplePass 軟體「說明」。

### 註冊指紋

若要使用 HP SimplePass 註冊一個或多個指紋:

- **1.** 在指紋感應器上滑動手指以啟動 HP SimplePass。
	- 或 –

在「開始」畫面中輸入「simple」,然後選取「**HP SimplePass**」。

- **2.** 顯示 HP SimplePass 歡迎畫面時,按一下「輕鬆開始使用 **(Get Started It's Easy)**」。
- **3.** HP SimplePass 會提示您將右手食指在感應器上劃過。
- **4.** 輕拂食指 3 次即可完成註冊。

如果手指註冊成功,該手指上會出現綠色圓圈。

- **5.** 選取下列其中一個選項:
	- **設定 Windows 登入 (Set up Windows logon)** 允許您設定 Windows 密碼。
	- 設定 **(Settings)**  允許您停用或啟用個人設定。

### 設定 **Windows** 登入

- **1.** 按兩下 HP SimplePass 桌面圖示。
- **2.** 按一下「設定 (Settings)」圖示,然後選取「設定 **Windows** 登入 **(Set up Windows logon)**」。
- 3. 輸入您的 Windows 密碼,然後按一下「**套用 (Apply)**」。

#### 使用註冊的指紋登入 **Windows**

若要使用您的指紋登入 Windows:

- **1.** 註冊您的指紋之後,請重新啟動 Windows。
- **2.** 滑動任何您已註冊的指紋以登入 Windows。

# <span id="page-74-0"></span>使用網際網路安全性軟體

在您使用電腦存取電子郵件、網路或網際網路時,電腦可能會受到電腦病毒、間諜軟體或其他線上威脅 的攻擊。為了協助保護您的電腦,可能會在電腦上預先安裝試用版的網際網路安全性軟體(包括防毒和 防火牆功能)。安全性軟體必須保持最新狀態,才能提供持續防護,以抵禦新發現的病毒和其他安全風 險。強烈建議您升級試用版安全性軟體,或購買自選的軟體,以徹底保護您的電腦。

### 使用防毒軟體

電腦病毒會導致無法使用程式、公用程式或作業系統,或導致它們功能異常。防毒軟體可偵測摧毀大部 分病毒,在大部分情況下,還可修復病毒所造成的任何損害。

如需有關雷腦病毒的詳細資訊,請從「開始」書面輸入「說」,然後選取「**說明及支援**」。

### 使用防火牆軟體

防火牆可避免未經授權存取系統或網路。防火牆可以是安裝於電腦和/或網路上的軟體,也可以是硬體和 軟體的組合。

有兩種類型的防火牆可供選擇:

- 主機型防火牆 軟體只保護安裝該軟體的電腦。
- 網路型防火牆 安裝於 DSL 或纜線數據機和家用網路之間,可保護網路上的所有電腦。

在系統上安裝防火牆後,所有傳送至或從系統傳送的資料都會受到監控,並和一組使用者定義的安全性 原則比較。不符合原則的資料會遭到封鎖。

# 安裝軟體更新

應定期更新您的電腦上安裝的 HP、Microsoft Windows 和協力廠商軟體,以更正安全性問題並改善軟體 效能。如需詳細資訊,請參閱位於第 60 [頁的更新程式和驅動程式。](#page-69-0)

### 安裝 **Windows** 更新

在電腦出廠之後,可能已有作業系統和其他軟體的更新可用。Microsoft 會傳送有關重大更新的警示。為 保護電腦的安全性不遭破壞或不受電腦病毒入侵,建議您在收到警示時,立即安裝 Microsoft 的所有重 要更新。

為確保在電腦上安裝所有可用的更新,請遵守下列指示:

- 在設定好您的電腦後,盡快執行 Windows Update。於「開始」畫面輸入「u」, 選取「設定」, 然後選取「**Windows Update**」。
- 之後每個月執行 Windows Update 一次。
- 從 Microsoft 網站以及透過「說明及支援」中的更新連結,取得所發佈 Windows 及其他 Microsoft 程式的更新。

### 安裝 **HP** 和協力廠商軟體更新

HP 建議您定期更新電腦上最初安裝的軟體和驅動程式。若要下載最新版本,請前往 HP 網站。如需美 國地區支援,請造訪 <http://www.hp.com/go/contactHP>。如需全球支援,請造訪 [http://welcome.hp.com/](http://welcome.hp.com/country/us/en/wwcontact_us.html) [country/us/en/wwcontact\\_us.html](http://welcome.hp.com/country/us/en/wwcontact_us.html)。您也可以在此位置註冊,以便在有更新可用時收到自動更新通知。

<span id="page-75-0"></span>如果您在購買電腦後已安裝協力廠商軟體,請定期更新該軟體。軟體公司會為其產品提供軟體更新,以 更正安全性問題並改善軟體功能。

# 保護您的無線網路

在您設定無線網路時,請始終啓用安全性功能。如需詳細資訊,請參閱位於第 17 [頁的保護](#page-26-0) WLAN。

# 備份軟體應用程式和資訊

定期備份軟體應用程式和資訊,可防止因為病毒攻擊、軟體或硬體故障,而造成這些應用程式或資訊永 久遺失或損毀的情況。如需詳細資訊,請參閱位於第70[頁的備份、還原和復原。](#page-79-0)

# 使用選用的安全纜線鎖

安全纜線鎖需另外購買,其設計目的在於遏阻,但無法防止電腦遭受不當處理或失竊。應使用多種方式 實作徹底的安全性解決方案,以協助最大限度地實現防盜,安全纜線鎖僅是其中一種方法。

電腦上的安全纜線鎖孔可能會與本節中圖例所示有些許不同。如需瞭解安全纜線鎖孔在電腦上的位置, 請參閱位於第 3 [頁的瞭解您的電腦](#page-12-0)。

- **1.** 使安全纜線鎖環繞固定的物體。
- **2.** 將鑰匙插入 **(1)** 安全纜線鎖 **(2)**。
- **3.** 將安全纜線鎖插入電腦上的安全纜線鎖孔 **(3)**,再以鑰匙將安全纜線鎖上鎖。

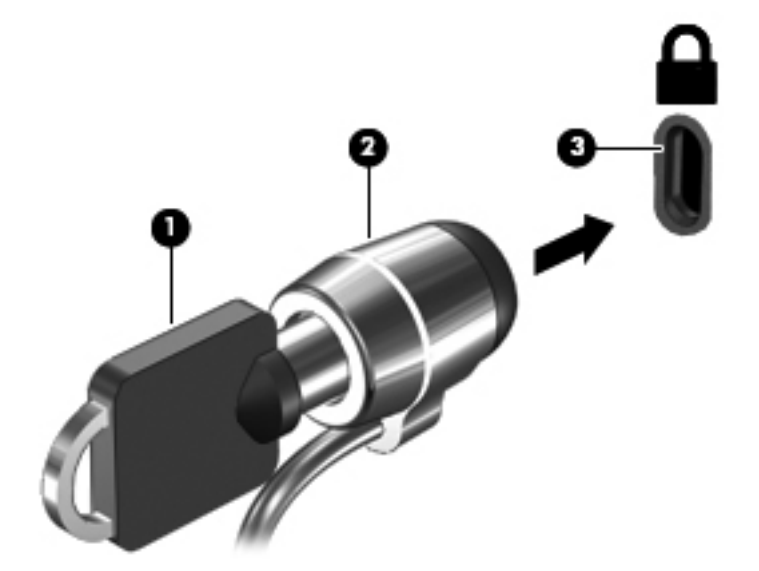

**4.** 拔出鑰匙,並置於安全地點。

# <span id="page-76-0"></span>**10** 使用 **Setup Utility (BIOS)** 和 **System Diagnostics**

Setup Utility(或基本輸入/輸出系統 (BIOS))會控制系統上所有輸入與輸出裝置(例如磁碟機、顯示器、 鍵盤、滑鼠和印表機)之間的通訊。Setup Utility (BIOS) 的設定包括已安裝之裝置的類型、電腦的啟動 順序,以及系統記憶體與延伸記憶體的數量。

# 啟動 **Setup Utility (BIOS)**

▲ 若要啓動 Setup Utility (BIOS),請將電腦開機或重新啓動,快速按下 esc,再按下 f10。

畫面底部將顯示如何在 Setup Utility (BIOS) 中進行瀏覽的資訊。

Hy 附註: 在 Setup Utility (BIOS) 中進行變更時應格外小心。變更時出錯會讓電腦無法正常運作。

# 更新 **BIOS**

HP 網站上可能有 BIOS 的更新版本。

HP 網站上的大多數 BIOS 更新皆是稱為 **SoftPaq** 的壓縮檔案套件。

有些下載套件包含一個名爲 Readme.txt 的檔案,其中包含與安裝和疑難排解檔案有關的資訊。

### 確定 **BIOS** 版本

若要判斷可用的 BIOS 更新檔,是否包含比電腦上目前安裝的版本更新的 BIOS 版本,您必須知道目前 安裝的系統 BIOS 版本。

按下 fn+esc (如果您已在 Windows 中)或使用 Setup Utility (BIOS), 以顯示 BIOS 版本資訊 (也就是 **ROM** 日期與系統 **BIOS**)。

- 1. **啓動 Setup Utility (BIOS)**。
- **2.** 使用方向鍵選取「主要 **(Main)**」。
- 3. 若要結束 Setup Utility (BIOS) 但不進行變更,請使用方向鍵選取「結束 (Exit)」,選取「結束並捨 **乗變更 (Exit Discarding Changes)** | ,然後按下 enter 鍵。

## <span id="page-77-0"></span>下載 **BIOS** 更新檔

注意: 為了降低電腦受損或安裝失敗的風險,請僅在使用 AC 變壓器將電腦連接至可靠的外部電源時, 才下載並安裝 BIOS 更新。在電腦使用電池電力、銜接在選用的銜接裝置,或連接到選用的電源時,請 勿下載或安裝 BIOS 更新。在下載與安裝期間,遵循這些指示:

請勿從 AC 插座拔出電源線,中斷電腦的電力。

請勿關閉電腦或起始「睡眠」。

請勿插入、取出、連接或中斷連接任何裝置、纜線或電源線。

- **1.** 在「開始」畫面中選取 **HP Support Assistant** 應用程式。
- **2.** 選取「更新和調整 **(Updates and tune-ups)**」,再選取「立即檢查 **HP** 更新 **(Check for HP updates now)**」。
- **3.** 依照畫面上的指示繼續執行。
- **4.** 在下載區域,遵循這些步驟:
	- **a.** 找出最新的 BIOS 更新,並將該更新與目前安裝在電腦上的 BIOS 版本進行比較。記下日期、 名稱或其他識別碼。當更新檔下載到硬碟後,您可能稍後需要此資訊來找出更新檔。
	- **b.** 依照畫面上的指示,將您選取的更新下載至硬碟。

如果更新比您的 BIOS 新,請記下硬碟上儲存所下載 BIOS 更新的路徑。當您準備安裝此項更 新時,將需要存取此路徑。

[ ) 附註: 如果電腦已連上網路,請在安裝任何軟體更新檔,尤其是系統 BIOS 更新檔之前,先洽詢 網路管理員。

BIOS 安裝程序會有所不同。當下載完成後,依照螢幕上出現的指示。若未顯示指示,請遵循這些步驟:

- **1.** 在「開始」畫面中輸入「檔」,然後選取「檔案總管」。
- **2.** 按兩下硬碟代碼。硬碟代碼通常是磁碟機 (C:)。
- **3.** 使用您稍早記錄的硬碟路徑,在您包含此項更新的硬碟上開啟此資料夾。
- 4. 按兩下副檔名爲 .exe 的檔案(例如,檔名.exe)。 BIOS 安裝作業就會開始。
- **5.** 請依照螢幕上的指示完成安裝。

**学》附註:** 當螢幕上出現訊息報告安裝成功之後,您就可以從硬碟刪除該下載檔案。

# 使用 **System Diagnostics**

System Diagnostics 可讓您執行診斷測試以判斷電腦硬體是否運作正常。

若要啟動 System Diagnostics:

- 1. 將電腦啓動或重新開機,快速按下 esc,再按下 f2。
- **2.** 按一下希望執行的診斷測試,然後依照畫面上的指示繼續執行。

 $\rightarrow$  附註: 如果在執行診斷測試時需要將其停止,請按下 esc 鍵。

# <span id="page-79-0"></span>**11** 備份、還原和復原

您的電腦包含由HP 和作業系統提供的工具,可協助您保障資訊的安全,並在需要時取回資訊。這些工 具可協助您透過簡單步驟將電腦回復到良好的工作狀態,甚至原始原廠狀態。

本章提供關於下列程序的資訊:

- 建立復原媒體與備份
- 還原與復原系統

附註: 此指南概述備份、還原與復原選項。如需所提供工具的詳細資訊,請參閱「說明及支援 」。請 從「開始<sub>」</sub>畫面輸入「說」,然後選取「**說明及支援**」。

# <span id="page-80-0"></span>建立復原媒體與備份

系統發生故障後,將復原至最近一次備份的狀況。

**1.** 成功設定電腦後,請建立 HP Recovery 媒體。此步驟會建立電腦上 HP Recovery 分割區的備份。 備份可用於在硬碟損毀或更換硬碟時,重新安裝原始作業系統。

您建立的 HP Recovery 媒體將提供下列復原選項:

- 系統復原 重新安裝原始作業系統以及出廠時安裝的程式。
- 最小化映像復原 重新安裝作業系統和所有與硬體相關的驅動程式及軟體,但不包括其他軟 體應用程式。
- 原廠重新設定 藉由刪除硬碟中的所有資訊並重新建立分割區,將電腦還原至其原廠狀態。 接著它會重新安裝作業系統與出廠時安裝的軟體。

請參閱位於第 72 頁的建立 HP [Recovery](#page-81-0) 媒體。

- **2.** 在您新增硬體或軟體程式時,建立系統還原點。系統還原點是「Windows 系統還原」於特定時間 儲存的特定硬碟內容快照。系統還原點包含 Windows 使用的資訊,例如登錄設定。Windows 更新 以及其他系統維護(例如軟體更新、安全性掃描或系統診斷)期間,Windows 會自動為您建立系 統還原點。您也可以隨時手動建立系統還原點。如需建立特定系統還原點的詳細資訊與步驟,請參 閱 Windows 的「說明及支援」。請從「開始」畫面輸入「說」,然後選取「**說明及支援**」。
- **3.** 在您新增相片、影片、音樂和其他個人檔案之後,請建立個人資訊的備份。可將 Windows 檔案歷 程記錄設爲定期自動備份文件庫、桌面、連絡人與我的最愛中的檔案。如果不慎從硬碟刪除檔案, 且無法從「資源回收筒」還原,或是檔案已損毀,則可使用檔案歷程記錄還原您備份的檔案。如果 您選擇重新安裝 Windows 來重設電腦,或是選擇使用 HP Recovery Manager 進行還原,則還原 檔案也很有用。

学附註: 檔案歷程記錄預設為未啓用,因此您必須將其開啓。

如需啓用 Windows 檔案歷程記錄的詳細資訊與步驟,請參閱 Windows 的「說明及支援」。請從 「開始」畫面輸入「說」,然後選取「**說明及支援**」。

## <span id="page-81-0"></span>建立 **HP Recovery** 媒體

HP Recovery Manager 是軟體程式,您可藉此在成功設定電腦後建立復原媒體。如果硬碟毀損,HP Recovery 媒體可用於執行系統復原。系統復原會重新安裝出廠時已安裝的原始作業系統及軟體程式, 然後再進行程式設定。HP Recovery 媒體也可用於自訂系統,或協助更換硬碟。

- 只能建立一組 HP Recovery 媒體。小心處理這些復原工具,並將它們置於安全的地方。
- HP Recovery Manager 會檢查電腦,並確定所需的空白 USB 快閃磁碟機儲存容量,或空白 DVD 光碟數量。
- 若要建立復原光碟,您的電腦必須有具備 DVD 寫入功能的光碟機,而且必須使用高品質的空白 DVD-R、DVD+R、DVD-R DL、DVD+R DL 光碟。請勿使用可重複寫入的光碟,例如 CD±RW、 DVD±RW、雙層 DVD±RW 或 BD-RE(可重複寫入的 Blu-ray)光碟;這些光碟與 HP Recovery Manager 軟體不相容。或者您可以改用高品質的空白 USB 快閃磁碟機。
- 如果您的雷腦沒有具備 DVD 寫入功能的內建光碟機,但您想要建立 DVD 復原媒體,則您可以使 用外接式光碟機(另外購買)建立復原光碟,或者您可以在 HP 網站取得電腦的復原光碟。如需美 國地區支援,請造訪 <http://www.hp.com/go/contactHP>。如需全球支援,請造訪 [http://welcome.hp.com/country/us/en/wwcontact\\_us.html](http://welcome.hp.com/country/us/en/wwcontact_us.html)。如果您使用外接式光碟機,必須將其直 接連接到電腦的 USB 連接埠;無法將磁碟機連接至外接式裝置(例如 USB 集線器)上的 USB 連 接埠。
- 開始建立復原媒體前,請確定電腦已連接到 AC 電源。
- 此建立過程可能需要一小時以上的時間,請勿中斷此過程。
- 如有需要,可在建立所有復原 DVD 完成之前結束程式。HP Recovery Manager 將完成目前 DVD 的燒錄。下次啓動 HP Recovery Manager 時,系統會提示您繼續作業並燒錄剩餘的光碟。

建立 HP Recovery 媒體:

- 1. 在「開始」畫面中輸入「recovery」,然後選取「HP Recovery Manager」。
- **2.** 選取「建立復原媒體」,並依照畫面上的指示繼續執行。

如果您需要復原系統,請參閱位於第 75 頁的使用 HP [Recovery](#page-84-0) Manager 復原。

<span id="page-82-0"></span>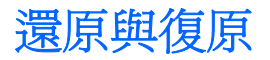

有數個選項可復原系統。請選擇最符合您狀況與專業程度的方法:

- 如果您需要還原個人檔案與資料,可使用 Windows 檔案歷程記錄從您建立的備份還原資訊。如需 使用檔案歷程記錄的詳細資訊與步驟,請參閱 Windows 的「說明及支援」。請從「開始」畫面輸 入「說」,然後選取「說明及支援」。
- 如果您需要使用預先安裝的應用程式或驅動程式更正問題,請使用 HP Recovery Manager 的「重 新安裝驅動程式和應用程式」選項重新安裝個別應用程式或驅動程式。

在「開始」畫面中輸入「recovery」,選取「HP Recovery Manager」,然後選取「重新安裝 驅動程式和應用程式」,並依照畫面上的指示繼續執行。

- 如果您希望將系統還原至先前的狀態,但不遺失任何個人資訊,可選擇使用 Windows 系統還原。 使用系統還原可以進行還原,而無需使用 Windows Refresh 或進行重新安裝。在 Windows 更新與 其他系統維護事件期間,Windows 會自動建立系統還原點。即使您沒有手動建立還原點,也能選 擇還原至先前自動建立的還原點。如需使用 Windows 系統還原的詳細資訊與步驟,請參閱 Windows 的「說明及支援」。請從「開始」畫面輸入「說」,然後選取「說明及支援」。
- 如果您希望快速、輕鬆地復原系統,而不遺失您的個人資訊、設定,或預先安裝在電腦上或從 Windows 市集購買的應用程式,可考慮使用 Windows Refresh。此選項不需要將資料備份至其他 磁碟。請參閱位於第 74 頁的使用 Windows Refresh [快速輕鬆復原。](#page-83-0)
- 如果您希望將電腦重設回其原始狀態,透過 Windows 可輕鬆移除所有個人資料、應用程式與設定, 並重新安裝 Windows。

如需詳細資訊,請參閱位於第 74 [頁的移除所有一切並重新安裝](#page-83-0) Windows。

● 如果您要使用最小化映像重設電腦,可以選擇 HP Recovery 分割區(僅限特定機型)或 HP Recovery 媒體中的「最小化映像復原」選項。「最小化映像復原」只安裝驅動程式與硬體啓用的 應用程式。在映像中包含的其他應用程式可繼續透過 HP Recovery Manager 的「重新安裝驅動程 式和應用程式」選項供安裝使用。

如需詳細資訊,請參閱位於第 75 頁的使用 HP [Recovery](#page-84-0) Manager 復原。

- 如果您要復原電腦的原始原廠分割區與內容,可以選擇 HP Recovery 媒體的「系統復原」選項。 如需詳細資訊,請參閱位於第 75 頁的使用 HP [Recovery](#page-84-0) Manager 復原。
- 如果您已更換硬碟,可以使用 HP Recovery 媒體的「原廠重新設定」選項,將原廠映像還原至更 換的磁碟。如需詳細資訊,請參閱位於第 75 頁的使用 HP [Recovery](#page-84-0) Manager 復原。
- 如果您想要移除復原分割區來回收硬碟空間,HP Recovery Manager 會提供「移除復原分割區」 選項。

如需詳細資訊,請參閱位於第 76 頁的移除 HP [Recovery](#page-85-0) 分割區。

### <span id="page-83-0"></span>使用 **Windows Refresh** 快速輕鬆復原

如果電腦無法正常運作,需要重新獲得系統穩定性,使用 Windows Refresh 選項可開始重新整理並保留 重要的內容。

 $\ddot{a}$ 》重要: Refresh 會移除原本在出廠時未安裝在系統上的任何傳統應用程式。

 $\frac{dy}{dx}$ 附註: 執行 Refresh 期間,系統會儲存一份已移除傳統應用程式的清單,讓您可以快速檢視您需要重 新安裝的項目。如需重新安裝傳統應用程式的指示,請參閱「說明及支援」。請從「開始」畫面輸入 「說<sub>」</sub>,然後選取「**說明及支援**」。

 $\frac{dy}{dx}$ 附註: 在使用「重新整理」時,可能會出現提示,向您要求權限或密碼。如需詳細資訊,請參閱 Windows 的「說明及支援」。請從「開始」畫面輸入「說」,然後選取「**說明及支援**」。

啟動 Refresh:

- **1.** 在「開始」畫面上指向畫面的最右上角或右下角,以顯示快速鍵。
- **2.** 按一下「設定」。
- 3. 按一下畫面右下角的「**變更電腦設定 (Change PC settings)** , , 再選取 PC 設定畫面中的「一般 **(General)**」。
- **4.** 在「在不影響檔案的情況下重新整理您的電腦 **(Refresh your PC without affecting your files)**」 下選取「開始使用 **(Get started)**」,並依照畫面上的指示繼續執行。

### 移除所有一切並重新安裝 **Windows**

在扔棄或回收您的電腦之前,有時您希望對電腦執行詳細的重新格式化,或希望移除個人資訊。使用本 節中描述的程序,您可透過快速簡便的方法將電腦返回到原始狀態。此選項會從電腦中移除所有個人資 料、應用程式以及設定,並重新安裝 Windows。

**『》重要:** 此選項不提供您資訊的備份。使用此選項前,請備份您要保留的所有個人資訊。

您可以使用 f11 鍵或從「開始」畫面起始此選項。

使用 f11 鍵:

**1.** 電腦開機時按下 f11。

– 或 –

按下電源按鈕時按住 f11 不放。

- **2.** 從開機選項功能表中選取「疑難排解 **(Troubleshoot)**」。
- **3.** 選取「重設您的電腦 **(Reset your PC)**」並依照螢幕上的指示繼續執行。

使用「開始」畫面:

- **1.** 在「開始」畫面上指向畫面的最右上角或右下角,以顯示快速鍵。
- **2.** 按一下「設定」。
- <span id="page-84-0"></span>3. 按一下畫面右下角的「**變更電腦設定 (Change PC settings)**,, 再選取 PC 設定畫面中的「一般 **(General)**」。
- **4.** 在「移除所有一切並重新安裝 **Windows (Remove everything and reinstall Windows)**」下選取 「開始使用 **(Get started)**」,並依照畫面上的指示繼續執行。

### 使用 **HP Recovery Manager** 復原

HP Recovery Manager 軟體可讓您將電腦復原至其原始原廠狀態。使用您建立的 HP Recovery 媒體, 可以選擇以下復原選項的其中之一:

- 系統復原 重新安裝原始作業系統,再對出廠時已安裝的程式進行設定。
- 最小化映像復原 重新安裝作業系統和所有與硬體相關的驅動程式及軟體,但不包括其他軟體應 用程式。
- 原廠重新設定 藉由刪除硬碟中的所有資訊並重新建立分割區,將電腦還原至其原廠狀態。接著 它會重新安裝作業系統與出廠時安裝的軟體。

使用 HP Recovery 分割區(僅限特定機型)可執行「最小化映像復原」。

### 重要須知

- HP Recovery Manager 僅能復原出廠時預先安裝的軟體。對於此電腦未隨附的軟體,您必須從製 造商的網站進行下載,或使用製造商提供的媒體重新安裝。
- 使用 HP Recovery Manager 復原應作為更正電腦問題的最後手段。
- 如果電腦硬碟故障,必須使用 HP Recovery 媒體。
- 若要使用「原廠重新設定」或「系統復原」選項,您必須使用 HP Recovery 媒體。
- 如果 HP Recovery 媒體無效,您可以從 HP 網站取得您系統適用的復原媒體。如需美國地區支援, 請造訪 <http://www.hp.com/go/contactHP>。如需全球支援,請造訪 [http://welcome.hp.com/country/](http://welcome.hp.com/country/us/en/wwcontact_us.html) [us/en/wwcontact\\_us.html](http://welcome.hp.com/country/us/en/wwcontact_us.html)。

 $\ddot{a}$ 》重要: HP Recovery Manager 不會自動提供您個人資料的備份。開始復原前,請先備份任何您想要保 留的個人資料。

### 使用 **HP Recovery** 分割區復原最小化映像(僅限特定機型)

HP Recovery 分割區 (僅限特定機型) 可讓您執行最小化映像復原,而不需要使用復原光碟或復原 USB 快閃磁碟機。使用這種復原方法的前提是硬碟機必須正常運作。

從 HP Recovery 分割區啟動 HP Recovery Manager:

- **1.** 電腦開機時按下 f11。
	- 或 –

按下電源按鈕時按住 f11 不放。

- **2.** 從開機選項功能表中選取「疑難排解 **(Troubleshoot)**」。
- 3. 選取「HP Recovery Manager」,然後依照書面上的指示繼續執行。

### <span id="page-85-0"></span>使用 **HP Recovery** 媒體復原

您可以使用 HP Recovery 媒體復原原始系統。如果系統沒有 HP Recovery 分割區或如果硬碟無法正常 運作,可使用此方法。

- **1.** 如果可行,請備份所有個人檔案。
- **2.** 將您建立的第一張 HP Recovery 光碟插入電腦光碟機,或插入選用的外接式光碟機,然後重新啟 動電腦。

– 或 –

將您建立的 HP Recovery USB 快閃磁碟機插入電腦的 USB 連接埠,然後重新啓動電腦。

 $\frac{dy}{dx}$ 附註: 如果電腦在 HP Recovery Manager 中無法自動重新啓動,請變更電腦開機順序。請參閱 位於第 76 頁的變更電腦開機順序。

**3.** 依照畫面上的指示繼續執行。

### 變更電腦開機順序

如果電腦未在 HP Recovery Manager 中重新啓動,您可以變更電腦開機順序,即電腦尋找啓動資訊的 BIOS 中所列示的裝置順序。您可以對光碟機或 USB 快閃磁碟機的選擇進行變更。

變更開機順序:

- **1.** 插入您建立的 HP Recovery 媒體。
- **2.** 重新啟動電腦。
- <mark>3.</mark> 電腦重新啓動時按住 esc 鍵不放,然後按下 f9 鍵以顯示開機選項。
- **4.** 選取從中開機的光碟機或 USB 快閃磁碟機。
- **5.** 依照畫面上的指示繼續執行。

### 移除 **HP Recovery** 分割區

使用 HP Recovery Manager 軟體, 您可以移除 HP Recovery 分割區以釋放硬碟空間。

i"》重要: 移除 HP Recovery 分割區,意味著您無法再使用 Windows Refresh、Windows 的「移除所有 一切並重新安裝 Windows」選項,或者用於最小化映像復原的 HP Recovery Manager 選項。請先建立 HP Recovery 媒體再移除 Recovery 分割區,以確保您能使用復原選項;請參閱位於第 72 [頁的建立](#page-81-0) HP [Recovery](#page-81-0) 媒體。

依照以下步驟可移除 HP Recovery 分割區:

- **1.** 在「開始」畫面中輸入「recovery」,然後選取「**HP Recovery Manager**」。
- **2.** 選取「移除復原分割區」,並依照畫面上的指示繼續執行。

# <span id="page-86-0"></span>**12** 規格

# 輸入電源

如果您打算攜帶電腦出國旅行,則本節的電源資訊將對您很有幫助。

此電腦使用直流電 (DC) 運作,其電源則可以由交流電 (AC) 或直流電 (DC) 提供。AC 電源必須為額定 100 - 240 V 50 - 60 Hz。雖然此電腦可使用獨立的 DC 電源供電,但請您僅使用 HP 提供與核准使用的 AC 變壓器或 DC 電源對電腦供電。

此電腦可使用下列規格的 DC 電源運作。操作電壓與電流因平台而異。

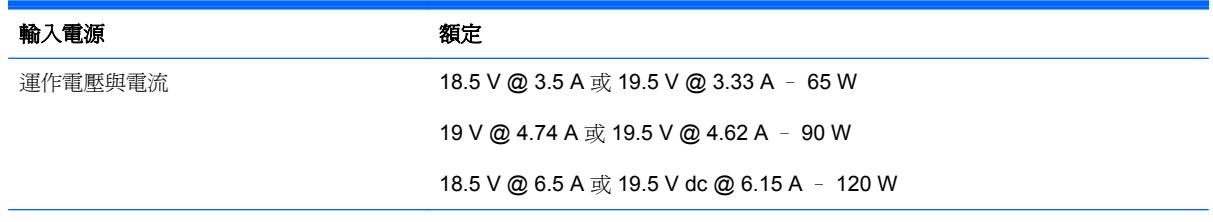

外部 HP 電源供應器的 DC 插頭

$$
\circ\text{-}\mathrm{\mathbf{e}}\text{-}\mathrm{\mathbf{o}}
$$

 $\frac{dy}{dx}$ 附註: 本產品是專爲挪威的 IT 電源系統所設計,有相對相電壓,並且不超過 240 V rms。

学附註: 系統法規標籤上已載明電腦的運作電壓與電流。

# <span id="page-87-0"></span>操作環境

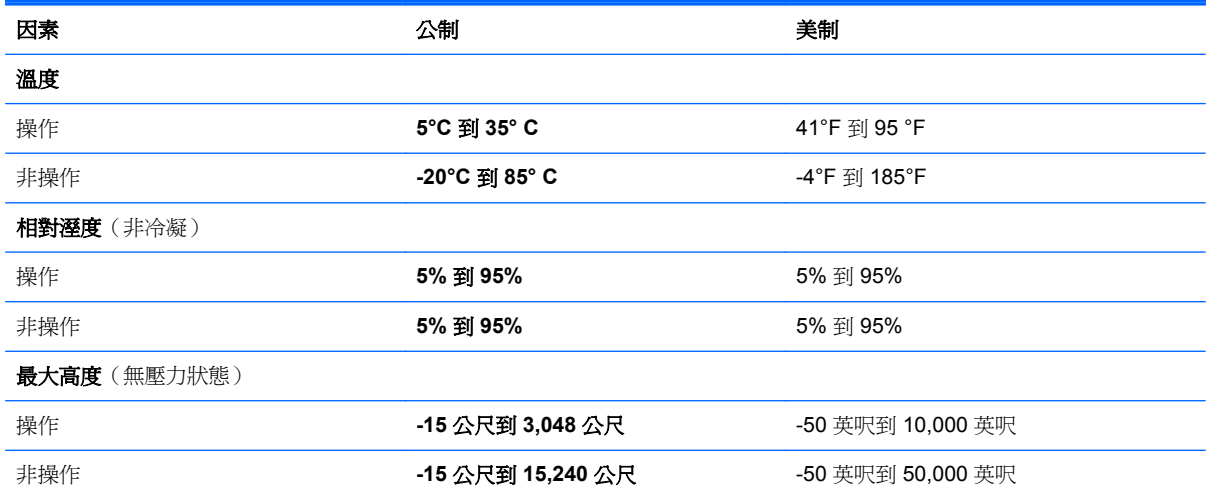

# <span id="page-88-0"></span>**13** 靜電釋放

靜電釋放是指兩個物件接觸時釋放靜電的情況,例如,您走在地毯上或接觸金屬的門把手時,可能會受 到電擊。

手指或其他靜電導體的靜電釋放可能會損壞電子元件。為了防止損壞電腦、損壞磁碟機/光碟機或遺失資 訊,請遵守下列預防措施:

- 如果移除或安裝指示要求您拔下電腦電源,請在正確接地之後、卸下外蓋之前拔下電腦電源。
- 在準備安裝元件之前,將元件存放在其防靜電容器中。
- 避免觸摸接腳、引線與迴路。盡可能少觸摸電子元件。
- 使用無磁性的工具。
- 在觸摸元件之前,先觸摸元件未上漆的金屬表面以釋放靜電。
- 如果取下元件,請將其放在防靜電容器中。

如需有關靜電的詳細資訊,或者需要元件移除或安裝方面的協助,請連絡支援中心。

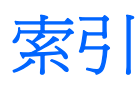

### **A**

AC 變壓器 [4](#page-13-0) AC 變壓器, 測試 [43](#page-52-0)

### **B**

Beats Audio [12](#page-21-0), [21,](#page-30-0) [22](#page-31-0), [35](#page-44-0) Beats Audio 快速鍵 [22](#page-31-0) Beats Audio 控制台 [22](#page-31-0) BIOS 下載更新 [68](#page-77-0) 更新 [67](#page-76-0) 確定版本 [67](#page-76-0) Bluetooth 裝置 [15](#page-24-0), [18](#page-27-0) Bluetooth 標籤 [14](#page-23-0) b 鍵, 識別 [12](#page-21-0), [21](#page-30-0)

### **C**

CyberLink PowerDVD [25](#page-34-0)

### **E**

esc 鍵, 識別 [12](#page-21-0)

### **F**

fn 鍵, 識別 [12,](#page-21-0) [21](#page-30-0), [34](#page-43-0)

### **H**

HDMI 設定音訊 [25](#page-34-0) HDMI 連接埠, 連接 [24](#page-33-0) HDMI 連接埠, 識別 [6](#page-15-0), [21](#page-30-0) HP 3D DriveGuard [56](#page-65-0) HP Recovery Manager [75](#page-84-0) 更正開機問題 [76](#page-85-0) 啟動 [75](#page-84-0) HP Recovery 分割區 [75](#page-84-0) 取出 [76](#page-85-0) 復原 [75](#page-84-0)

HP Recovery 媒體 建立 [72](#page-81-0) 復原 [76](#page-85-0) HP 和協力廠商軟體更新, 安裝 [65](#page-74-0)

#### **I**

Intel 無線顯示 [25](#page-34-0)

#### **P**

PowerDVD [25](#page-34-0)

**R** RJ-45(網路)接頭, 識別 [6](#page-15-0)

**S** Setup Utility (BIOS) 密碼 [63](#page-72-0)

#### **U**

USB 2.0 充電埠, 識別 [21](#page-30-0) USB 2.0 連接埠, 識別 [4](#page-13-0) USB 3.0 充電埠, 識別 [21](#page-30-0) USB 3.0 埠, 識別 [6](#page-15-0) USB 3.0 連接埠, 識別 [4](#page-13-0) USB 集線器 [46](#page-55-0) USB 裝置 取出 [47](#page-56-0) 連接 [46](#page-55-0) 說明 [46](#page-55-0) USB 纜線, 連接 [47](#page-56-0)

### **V**

VGA 連接埠, 連接 [23](#page-32-0)

### **W**

Windows Refresh [73](#page-82-0), [74](#page-83-0) 系統還原點 [71](#page-80-0), [73](#page-82-0) 重設 [74](#page-83-0) 重新安裝 [73](#page-82-0), [74](#page-83-0)

移除所有一切並重新安裝選項 [74](#page-83-0) 備份 [71](#page-80-0) 檔案歷程記錄 [71](#page-80-0), [73](#page-82-0) 還原檔案 [73](#page-82-0) Windows 更新, 安裝 [65](#page-74-0) Windows 密碼 [63](#page-72-0) Windows 標誌鍵, 識別 [12](#page-21-0) Windows 應用程式鍵, 識別 [12](#page-21-0) Wireless Assistant 軟體 [15](#page-24-0) WLAN 天線, 識別 [8](#page-17-0) WLAN 裝置 [14,](#page-23-0) [16](#page-25-0) WLAN 標籤 [14](#page-23-0)

#### 三畫

大寫鎖定 (Caps lock) 指示燈, 識 別 [10](#page-19-0)

#### 四畫

內建麥克風, 識別 [8](#page-17-0), [20](#page-29-0) 內建網路攝影機指示燈,識別 [8](#page-17-0), [20](#page-29-0) 內建數字鍵台, 識別 [12,](#page-21-0) [35](#page-44-0) 公司 WLAN 連線 [17](#page-26-0) 公用 WLAN 連線 [17](#page-26-0) 支援的光碟 復原 [72](#page-81-0)

#### 五畫

外接式裝置 [47](#page-56-0) 外接式顯示器連接埠 [6,](#page-15-0) [23](#page-32-0) 外接式顯示器連接埠, 識別 [21](#page-30-0) 外部的 AC 電源, 使用 [42](#page-51-0)

#### 六畫

休眠 在電池電力嚴重不足期間起始 [41](#page-50-0)

起始 [38](#page-47-0) 結束 [38](#page-47-0) 光碟 取出 [51](#page-60-0) 裝入 [50](#page-59-0) 光碟機, 識別 [4](#page-13-0), [21](#page-30-0) 光碟機指示燈, 識別 [4](#page-13-0) 光碟機退出按鈕, 識別 [4](#page-13-0) 回收 電腦 [73](#page-82-0), [74](#page-83-0) 存放電池 [42](#page-51-0) 安全性, 無線 [17](#page-26-0) 安全纜線鎖, 安裝 [66](#page-75-0) 安全纜線鎖孔, 識別 [5](#page-14-0) 安裝 重大更新 [65](#page-74-0) 選用的安全纜線鎖 [66](#page-75-0)

#### 七畫

低音設定快速鍵 [35](#page-44-0) 刪除的檔案 還原 [73](#page-82-0) 夾捏觸控板手勢 [29](#page-38-0) 序號 [14](#page-23-0) 序號, 電腦 [14](#page-23-0) 快速鍵<br>低音設定 35 低音設定 [35](#page-44-0) 使用 [34](#page-43-0) 說明 [34](#page-43-0) 觸控板輔色指示燈 [35](#page-44-0) 顯示系統資訊 [34](#page-43-0) 系統復原 [75](#page-84-0) 系統無回應 [45](#page-54-0) 系統資訊快速鍵 [34](#page-43-0) 系統還原點 建立 [71](#page-80-0) 還原 [73](#page-82-0) 防火牆軟體 [65](#page-74-0) 防毒軟體, 使用 [65](#page-74-0)

### 八畫

使用外部的 AC 電源 [42](#page-51-0) 使用密碼 [62](#page-71-0) 服務標籤 找出 [14](#page-23-0) 法規資訊 法規標籤 [14](#page-23-0) 無線憑證標籤 [14](#page-23-0)

九畫 保養您的電腦 [60](#page-69-0) 按鈕 右側觸控板 [9](#page-18-0) 左側觸控板 [9](#page-18-0) 光碟機退出 [4](#page-13-0) 電源 [11](#page-20-0) 按鍵 b [12,](#page-21-0) [21](#page-30-0) esc [12](#page-21-0) fn [12](#page-21-0), [21](#page-30-0) Windows 標誌 [12](#page-21-0) Windows 應用程式 [12](#page-21-0) 動作 [12](#page-21-0) 數字鎖定 (num lock) [12](#page-21-0) 指示燈 AC 變壓器 [4](#page-13-0) 大寫鎖定 (Caps Lock) [10](#page-19-0) 光碟機 [4](#page-13-0) 指紋讀取器 [10](#page-19-0) 無線 [10](#page-19-0) 硬碟 [4](#page-13-0) 電源 [4,](#page-13-0) [10](#page-19-0) 網路攝影機 [8,](#page-17-0) [20](#page-29-0) 靜音 [10](#page-19-0) 觸控板 [9](#page-18-0) 指紋, 註冊 [64](#page-73-0) 指紋讀取器 使用 [63](#page-72-0) 指紋讀取器, 識別 [11](#page-20-0) 指紋讀取器指示燈 [10](#page-19-0) 重低音, 識別 [13,](#page-22-0) [21](#page-30-0) 重設 步驟 [74](#page-83-0) 電腦 [73](#page-82-0), [74](#page-83-0) 重新整理 [74](#page-83-0) 電腦 [73](#page-82-0) 閂, 電池釋放 [13](#page-22-0) 音訊功能, 檢查 [22](#page-31-0) 音訊輸入(麥克風)接頭 [6](#page-15-0) 音訊輸出 (耳機)接頭 [6](#page-15-0)

#### 十畫

原始系統復原 [75](#page-84-0) 記憶體模組 更換 [57](#page-66-0) 取出 [57](#page-66-0) 裝入 [58](#page-67-0) 記憶體模組底蓋, 取下 [57](#page-66-0) 記憶體模組槽, 識別 [13](#page-22-0)

高畫質裝置, 連接 [24,](#page-33-0) [25](#page-34-0)

十一畫 動作鍵 下一個曲目或章節 [34](#page-43-0) 上一個曲目或章節 [33](#page-42-0) 切換螢幕影像 [33](#page-42-0) 無線 [34](#page-43-0) 發光的背光鍵盤 [33](#page-42-0) 說明及支援 [33](#page-42-0) 播放、暫停、恢復 [33](#page-42-0) 調低音量 [34](#page-43-0) 調低螢幕亮度 [33](#page-42-0) 調高音量 [34](#page-43-0) 調高螢幕亮度 [33](#page-42-0) 靜音 [34](#page-43-0) 識別 [12](#page-21-0) 密碼 Setup Utility (BIOS) [63](#page-72-0) Windows [63](#page-72-0) 捲動觸控板手勢 [29](#page-38-0) 接頭 RJ-45(網路) [6](#page-15-0) 音訊輸入(麥克風) [6](#page-15-0) 音訊輸出(耳機) [6](#page-15-0) 網路 [6](#page-15-0) 接頭, 電源 [5](#page-14-0) 旋轉觸控板手勢 [30](#page-39-0) 清潔您的電腦 [60](#page-69-0) 產品名稱和編號, 電腦 [14](#page-23-0) 移除所有一切並重新安裝 Windows [74](#page-83-0) 組件 右側 [4](#page-13-0) 左側 [6](#page-15-0) 正面 [3](#page-12-0) 底部 [13](#page-22-0) 背面 [7](#page-16-0) 頂部 [9](#page-18-0) 顯示器 [8](#page-17-0) 設定 HDMI 的音訊 [25](#page-34-0) 設定 WLAN [16](#page-25-0) 設定喚醒時使用密碼保護 [38](#page-47-0) 軟體 CyberLink PowerDVD [25](#page-34-0) 磁碟重組工具 [56](#page-65-0) 磁碟清理 [56](#page-65-0) 軟體更新, 安裝 [65](#page-74-0) 通風孔, 識別 [6](#page-15-0), [7](#page-16-0), [13](#page-22-0)

連接埠 HDMI [6](#page-15-0), [21,](#page-30-0) [24](#page-33-0) Intel 無線顯示 [25](#page-34-0) USB 2.0 [4,](#page-13-0) [21](#page-30-0) USB 3.0 [4,](#page-13-0) [6,](#page-15-0) [21](#page-30-0) VGA [23](#page-32-0) 外接式顯示器 [6,](#page-15-0) [21](#page-30-0), [23](#page-32-0) 連線到 WLAN [17](#page-26-0)

### 十二畫

備份 [70](#page-79-0) 個人檔案 [71](#page-80-0) 備份軟體和資訊 [66](#page-75-0) 最小化映像 建立 [75](#page-84-0) 最小化映像復原 [75](#page-84-0) 喇叭, 識別 [8](#page-17-0), [21](#page-30-0) 復原 [73](#page-82-0), [74](#page-83-0) HP Recovery Manager [75](#page-84-0) USB 快閃磁碟機 [76](#page-85-0) 支援的光碟 [72](#page-81-0) 光碟 [72](#page-81-0), [76](#page-85-0) 系統 [75](#page-84-0) 使用 HP Recovery 媒體 [72](#page-81-0) 啟動 [75](#page-84-0) 媒體 [76](#page-85-0) 復原分割區 [75](#page-84-0) 取出 [76](#page-85-0) 復原媒體 使用 HP Recovery Manager 建 立 [72](#page-81-0) 建立 [72](#page-81-0) 插槽 安全纜線 [5](#page-14-0) 數位媒體 [3](#page-12-0) 測試 AC 變壓器 [43](#page-52-0) 無線控制項 Wireless Assistant 軟體 [15](#page-24-0) 作業系統 [15](#page-24-0) 按鈕 [15](#page-24-0) 無線通訊按鈕 [15](#page-24-0) 無線通訊指示燈 [10](#page-19-0), [15](#page-24-0) 無線網路, 保護 [66](#page-75-0) 無線網路 (WLAN) 公司 WLAN 連線 [17](#page-26-0) 公用 WLAN 連線 [17](#page-26-0) 功能範圍 [17](#page-26-0) 安全性 [17](#page-26-0) 使用 [16](#page-25-0)

連接 [17](#page-26-0) 需要的設備 [16](#page-25-0) 無線模組槽, 識別 [13](#page-22-0) 無線憑證標籤 [14](#page-23-0) 硬碟 HP 3D DriveGuard [56](#page-65-0) 硬碟指示燈 [4](#page-13-0) 硬碟插槽, 識別 [13](#page-22-0) 視訊 [23](#page-32-0) 開機順序 變更 HP Recovery Manager [76](#page-85-0) 集線器 [46](#page-55-0)

十三畫

溫度 [42](#page-51-0) 滑鼠, 外接式 設定偏好設定 [27](#page-36-0) 運送電腦 [61](#page-70-0) 電池 存放 [42](#page-51-0) 更換 [42](#page-51-0) 放電 [41](#page-50-0) 處置 [42](#page-51-0) 電池電力不足 [41](#page-50-0) 電池插槽 [13](#page-22-0), [14](#page-23-0) 電池溫度 [42](#page-51-0) 電池資訊, 尋找 [40](#page-49-0) 電池電力不足 [41](#page-50-0) 電池電力嚴重不足 [41](#page-50-0) 電池電源 [40](#page-49-0) 電池釋放閂 [13](#page-22-0) 電源 電池 [40](#page-49-0) 電源按鈕, 識別 [11](#page-20-0) 電源指示燈, 識別 [4](#page-13-0), [10](#page-19-0) 電源接頭, 識別 [5](#page-14-0) 電腦, 旅行 [42](#page-51-0) 電腦重設 [74](#page-83-0)

十四畫

```
睡眠
 起始 37
 結束 37
磁碟重組工具軟體 56
磁碟清理軟體 56
6
網路攝影機 21
網路攝影機, 識別 8, 20
網路攝影機指示燈, 識別 8
```
網際網路安全性軟體, 使用 [65](#page-74-0) 網際網路連線設定 [16](#page-25-0) 維護 磁碟重組工具 [56](#page-65-0) 磁碟清理 [56](#page-65-0)

### 十五畫

數字鎖定 (num lock) 鍵, 識別 [12,](#page-21-0) [35](#page-44-0) 數位記憶卡 裝入 [48](#page-57-0) 數位媒體插槽, 識別 [3](#page-12-0) 標籤 Bluetooth [14](#page-23-0) WLAN [14](#page-23-0) 序號 [14](#page-23-0) 服務 [14](#page-23-0) 法規 [14](#page-23-0) 無線憑證 [14](#page-23-0) 趣味應用 [1](#page-10-0)

### 十六畫

操作環境 [78](#page-87-0) 機場安全性裝置 [53](#page-62-0) 輸入電源 [77](#page-86-0) 選用的外接式裝置, 使用 [47](#page-56-0) 靜音指示燈, 識別 [10](#page-19-0) 靜電釋放 [79](#page-88-0)

### 十七畫

檢查音訊功能 [22](#page-31-0) 縮放觸控板手勢 [29](#page-38-0) 還原 Windows 檔案歷程記錄 [73](#page-82-0) 鍵台, 內建數字 [12](#page-21-0) 鍵盤快速鍵, 識別 [34](#page-43-0) 鍵盤背光動作鍵, 識別 [33](#page-42-0)

### 十九畫

關閉電腦 [45](#page-54-0) 關機 [45](#page-54-0)

### 二十畫

觸控板 按鈕 [9](#page-18-0) 觸控板手勢 夾捏 [29](#page-38-0) 捲動 [29](#page-38-0) 旋轉 [30](#page-39-0) 縮放 [29](#page-38-0) 觸控板指示燈 [9](#page-18-0) 觸控板區域, 識別 [9](#page-18-0) 觸控板開啓/關閉按鈕 [9](#page-18-0) 觸控板輔色指示燈快速鍵 [35](#page-44-0)

### 二十一畫

攜帶電腦旅行 [14](#page-23-0), [42,](#page-51-0) [61](#page-70-0)

### 二十五畫以上

纜線 USB [47](#page-56-0)